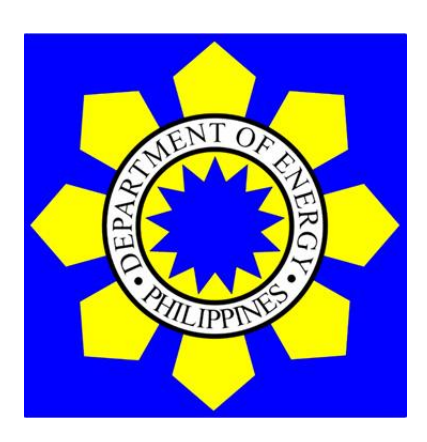

# **ANNEX B DOE-EPIMB DDP FORM 2021-01-001**

Instruction Manual

## **ABSTRACT**

*This instruction manual has been developed to guide the Distribution Utilities (DUs) in using the DOE–EPIMB DDP Form 2021-01-001 which requires information related to Electricity Demand and Supply Forecasts, Capital Infrastructure and Expenditures, Power Supply Procurement Plan, Barangay/Sitio/Household Electrification Plans and Programs, and other related information on a historical and ten-year planning period that are necessary for DUs to identify existing and potential issues that may impede DUs services to customers and connections to its system of any customer within its franchise area and supply electricity in the least cost manner.*

# **TABLE OF CONTENTS**

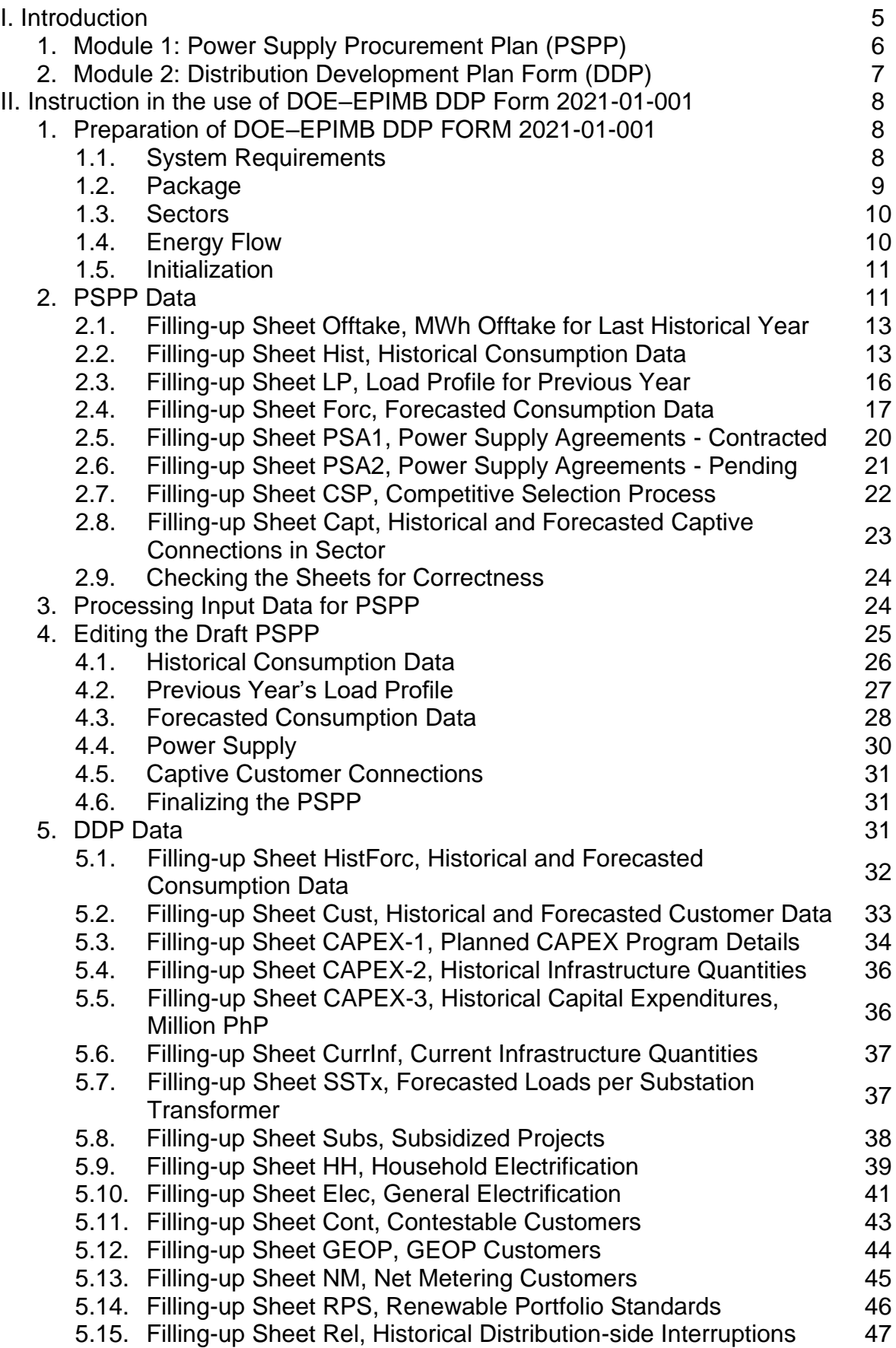

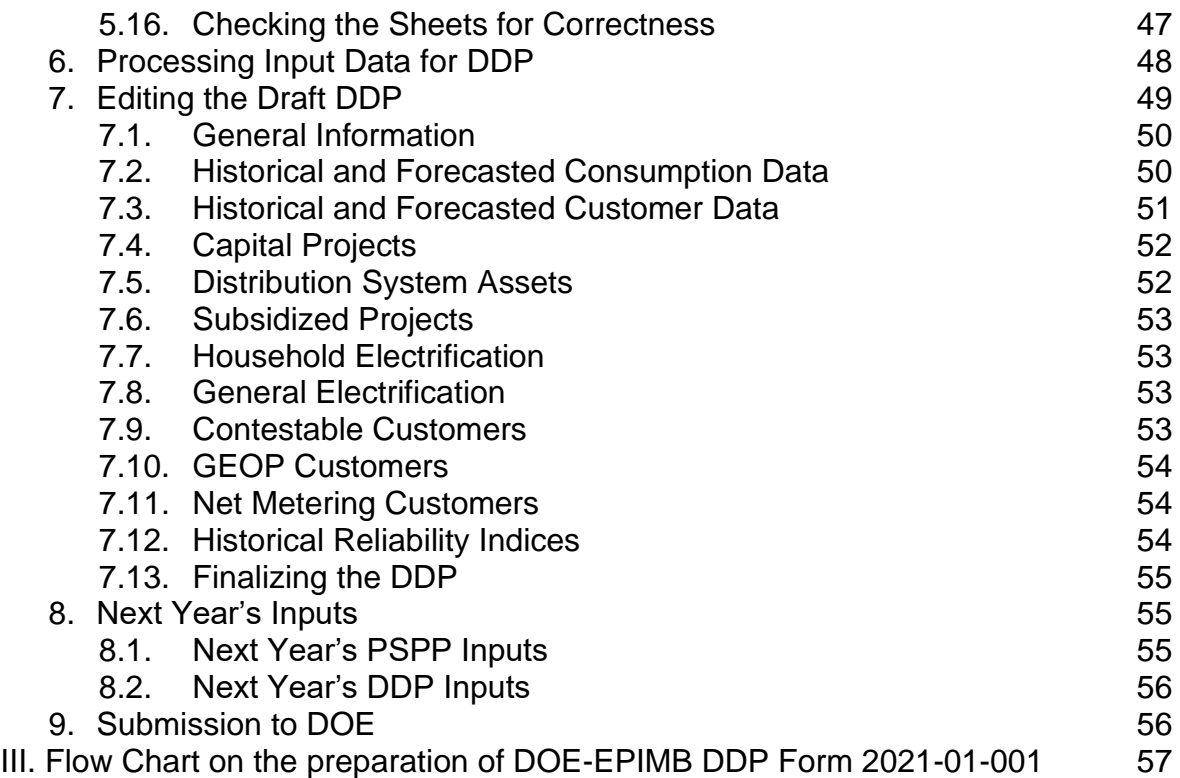

#### **I. Introduction**

The main objective of the Distribution Development Plan (DDP) is to guide the Distribution Utilities (DUs) in planning for the future power requirements of their respective franchise areas brought about by foreseen economic developments to include infrastructure projects that will accommodate load growth and improve system reliability and efficiency. The DDP will also serve as reference for investment promotion and project prioritization as it contains the future supply requirements of a certain franchise area.

Equally important is that the DDP serves as a critical input in developing energy policies for an integrated and comprehensive exploration, development, utilization, distribution and conservation of energy resources, with preferential bias for environment-friendly, indigenous and low-cost sources of energy and to ensure energy reliability, the Department of Energy (DOE) is directed by Electric Power Industry Reform Act of 2001 (EPIRA) to prepare and update annually the Power Development Program (PDP) and Philippine Energy Plan (PEP). The PDP shall then consider and integrate the DDP of the DUs.

These DDPs provided by each DU serve as the foundation for analysis and policy recommendations. To carry out this Distribution Development Planning, DUs shall prepare and submit to the DOE an annual DDP not later than 15<sup>th</sup> of March each year. In the case of Electric Cooperatives (ECs), such plans shall be submitted through National Electrification Administration (NEA) for review and consolidation. Thus, NEA shall submit to DOE the consolidated DDP of ECs not later than 15<sup>th</sup> of March each year (Rule 7, Section 4 of the EPIRA Implementing Rules and Regulations). Since the PEP covers the ten-year planning horizon, the DUs are then required to extend the five-year energy and demand forecast to a ten-year projection to be consistent with the PEP.

The PEP as described in Section 37, Chapter III of EPIRA has the structure as shown in Figure 1-1.

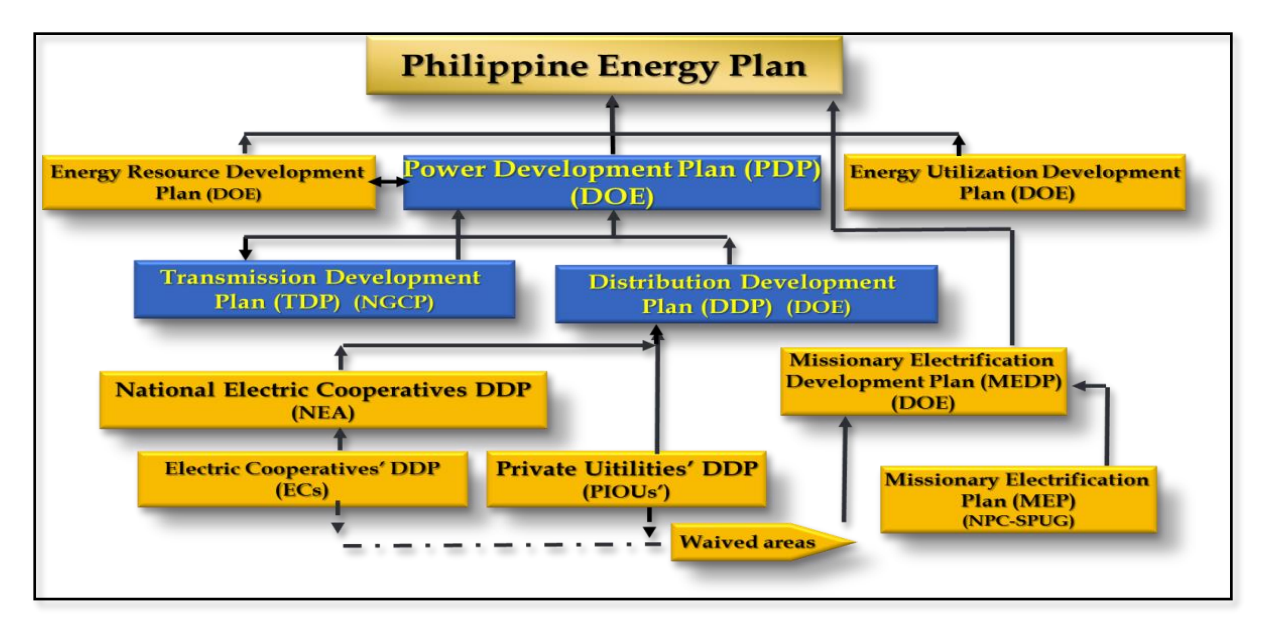

**Figure 1. Framework of Philippine Energy Plan**

As can be gleaned from Figure 1, data gathered from DDP submissions will be consolidated into a database and analysed to enable DOE to have an analytic foundation to guide policy formulation and serves as a critical input to the PDP which is the indicative plan for managing electricity demand through energy-efficient programs and for the upgrading, expansion, rehabilitation, repair and maintenance of power generation and transmission facilities, similarly formulated and updated yearly by the DOE in coordination with the generation, transmission and distribution utility companies.

To assists the DU's in performing its mandate under EPIRA, DOE created a comprehensive universal DOE–EPIMB DDP Form 2021-01-001 that is responsive to the dynamic electric power industry, among others, that will contribute, as a planning tool, to the continuity of electricity service to captive customers through anticipative actions by the DU on when distribution projects are needed, considering construction lead time, and when to enter into new Power Supply Agreements (PSA) though peak demand projections using historical information and best available information on new upcoming customers.

An accomplished DOE-EPIMB DDP Form 2021-01-001 is also a marketing tool in that it will show that a DU is well-managed. This will lower the perceived counterparty risk, possibly enabling a DU to secure lower generation rates in the future. Corollary, an accomplished DOE-EPIMB DDP Form 2021-01-001 Template is a strategic tool.

The DOE-EPIMB DDP Form 2021-01-001 creates automated summaries using VBA programming. Though thoroughly tested, the DOE-EPIMB DDP Form 2021-01-001 Template may still manifest defects that are inherent to newly developed systems. Thus, end-users who encounter defects are encouraged to inform DOE through [doe.ddpsubmissions@gmail.com.](mailto:doe.ddpsubmissions@gmail.com) Said defects will be immediately redressed by DOE.

The DOE–EPIMB DDP Form 2021-01-001 is composed of two (2) modules namely the Power Supply Procurement Plan (PSPP) and the Distribution Development Plan. Though encoding of data in both modules are required, the PSPP will ultimately serve as an input to the DDP. The PSPP and DDP will require the following data:

#### **1. Module 1: Power Supply Procurement Plan (PSPP)**

- 1.1. **Consumption Data**. This worksheet consists of the vital data necessary in the preparation of DDP such as progression of historical and forecasted coincident peak, offtake and input, output per customer class based on a different classification and system loss.
- 1.2. **Load Profile.** This worksheet consists of the DUs' load profile for the previous year for each metering point.
- 1.3. **Power Supply.** This worksheet consists of the details on each contracted PSA approved by the Energy Regulatory Commission (ERC), pending before the ERC for approval, and supply requirements for Competitive Selection Process (CSP).

1.4. **Captive Customer Data.** This worksheet consists of the historical and forecasted number of captive customer connections per customer class based on different classifications.

#### **2. Module 2: Distribution Development Plan Form (DDP)**

- 2.1 **General Information**. This worksheet consists of the general information of the DU, including a brief description of its franchise area and brief narrative of the supply situation.
- 2.2 **Power Supply Procurement Plan.** This worksheet consists of the consolidated data from Module 1.
- 2.3 **Customer Data.** This worksheet consists of the historical and forecasted number of energized and un-energized barangays and households, customers outside franchise, captive and contestable customers, Green Energy Option Program (GEOP) customers, customers with net metering and Renewable Energy (RE) Self-Generation Facilities (SGF) for DUs' own use.
- 2.4 **Capital Expenditures (CAPEX).** This worksheet consists of the historical and current infrastructure quantities and its corresponding historical CAPEX details of the planned CAPEX Program and forecasted loads per substation transformer.
- 2.5 **Subsidized Projects.** This worksheet consists of the information on all government-subsidized projects.
- 2.6 **Electrification.** This worksheet consists of the information on the current household electrification situation and the information on all electrification activities planned to be undertaken from the first forecast year onwards, whether sitio electrification, household electrification, turn-over to another DU, or a declaration to waive.
- 2.7 **Contestable Customers.** This worksheet consists of the list of DUs' existing and potential contestable customers with regard to their classifications: 1 MW and above, 750 kW to less than 1MW, and 501 kW to less than 750 kW.
- 2.8 **GEOP Customers.** This worksheet consists of information on all customers that switched to GEOP within the DU's franchise area.
- 2.9 **Net Metering (NM) Customers.** This worksheet consists of the details of the number of customers with NM and its corresponding energy injected to the DU.
- 2.10**Renewable Portfolio Standards (RPS).** This section consists of the details of existing and future energy supply from eligible renewable energy generators in compliance to RPS rules.
- 2.11**Reliability Indices.** This section consists of the information on DUs historical distribution-side interruptions.

An RPS Requirement and Compliance Form will also form part of the DUs submission of their DDPs. The Renewable Energy Management Bureau (REMB) of the DOE has already issued RPS Requirement and Compliance Form for grid. REMB will also issue the RPS Form for off-grid and the corresponding Instruction Manuals, both for grid and off-grid, in filling-up the said Forms.

## **II. Instruction in the use of DOE–EPIMB DDP Form 2021-01-001**

#### **1. PREPARATION OF DOE–EPIMB DDP FORM 2021-01-001**

#### **1.1. System Requirements**

Use a computer with an operating system of Windows 7 or Windows 10. Ensure that there is a working installation of Microsoft Office 2013 or higher versions.

The filled samples should execute perfectly in a compatible computer. To test this, open the samples, enable macros, and click the Proceed button. The raw output of the process should be the same as the attached sample draft DDP and PSPPs. If there is faulty execution in exporting to a draft, try the following steps:

1. On any cell in any MS Excel file, type "1/5". If the cell value transforms to anything resembling "5 January" then the date settings are correct. If the reflected value is anything resembling "1 May" then the format for Short date in the computer's Date and Time Settings must be changed to "M/d/yyyy".

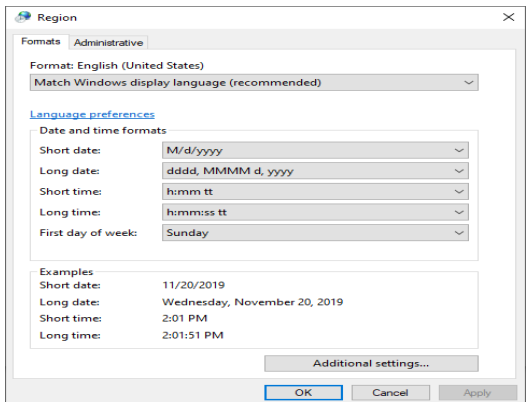

**Figure 2. Formatting of Date and Time**

2. In MS Excel, click File  $\rightarrow$  Options  $\rightarrow$  Trust Center  $\rightarrow$  Trust Center Settings  $\rightarrow$ Macro Settings. Then, select "Disable all macros with notification".

| <b>Trust Center</b>                                                                                                    |                                                                                                    | $\overline{\phantom{a}}$ | $\! \times$ |
|----------------------------------------------------------------------------------------------------|----------------------------------------------------------------------------------------------------|--------------------------|-------------|
| <b>Trusted Publishers</b><br><b>Trusted Locations</b><br><b>Trusted Documents</b><br><b>Trusted App Catalogs</b><br>Add-ins<br><b>ActiveX Settings</b> | <b>Macro Settings</b><br>○ Disable all macros without notification<br>Disable all macros with notification<br>$\circledcirc$<br>$\bigcirc$ Disable all macros except digitally signed macros<br>Enable all macros (not recommended; potentially dangerous code can run)<br>O<br><b>Developer Macro Settings</b> |                          |             |
| <b>Macro Settings</b><br><b>Protected View</b><br>Message Bar<br><b>External Content</b><br><b>File Block Settings</b><br><b>Privacy Options</b>       | Trust access to the VBA project object model                                                                                                    |                          |             |
|                                                                                                    | OK                                                                                                    | Cancel                   |             |

**Figure 3. Disabling of macros in settings**

3. In MS Excel, click File  $\rightarrow$  Options  $\rightarrow$  Add-Ins. In the box "Manage", select "COM Add-Ins" and click "Go". From the window, uncheck all COM Add-Ins.

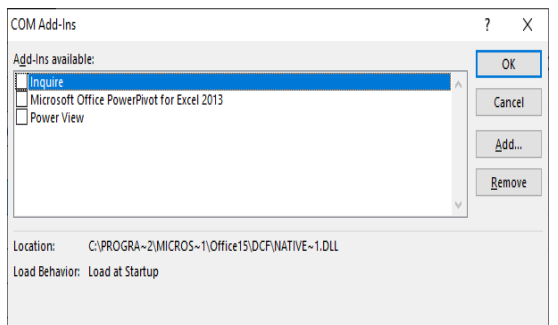

**Figure 4. Management of COM Add-Ins**

If there is faulty execution even if the steps indicated above are followed, the templates can still be used for inputting. However, a suitable computer must be found to maximize the capabilities of the templates.

#### **1.2. Package**

The DOE-EPIMB DDP Form 2021-01-001 Template Package is a folder which consists of five (5) files and one (1) subfolder:

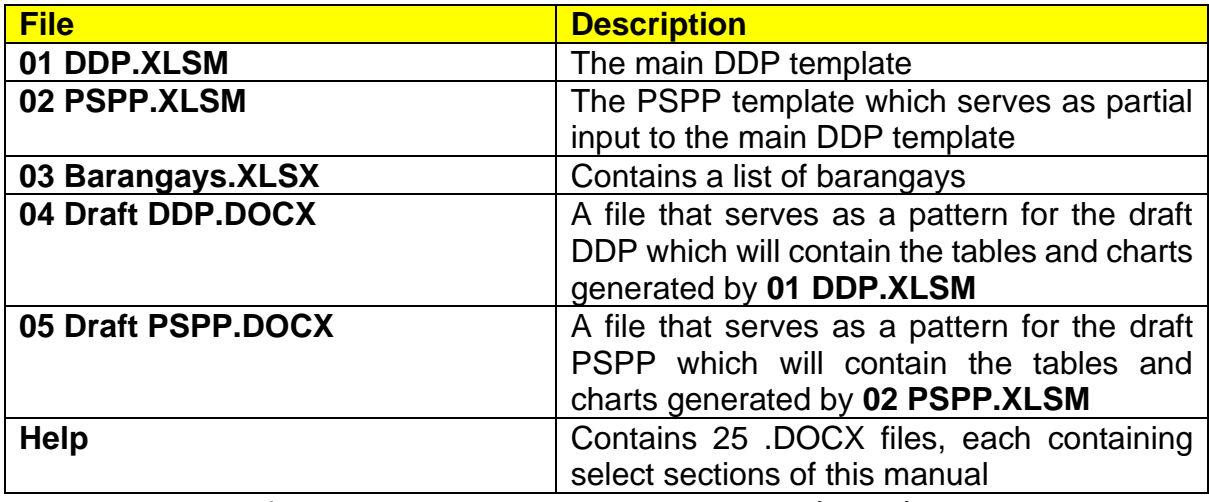

**Figure 5. DOE-EPIMB DDP Form 2021-01-001 Template Package**

#### **1.3. Sectors**

For purposes of this manual, "Sector" is defined as a portion of the Distribution System that has its own supply and demand situation. Most DUs will only have one Sector. However, some DUs, especially those operating Small Islands and Isolated Grids (SIIG), can have multiple Sectors. For example, MARELCO will have a Mainland Sector for its Mainland Marinduque operations and three more Sectors corresponding to Maniwaya, Mongpong, and Polo islets unless these become connected to Mainland Marinduque by submarine cable. Another example of a Sector is the Municipality of Palimbang which is within the franchise area of SUKELCO but served by SOCOTECO II under a Sale for Resale Agreement.

A PSPP shall be required for each Sector. However, if some Sectors are too small and numerous (e.g. BOHECO I's mini grids), a single PSPP shall suffice. Further, for Sale for Resale Sectors (S4R), only the Buying DU is required to create a PSPP.

#### **1.4. Energy Flow**

The DOE-EPIMB DDP Form 2021-01-001 Template adopts the following convention with respect to MWh flow through each Sector:

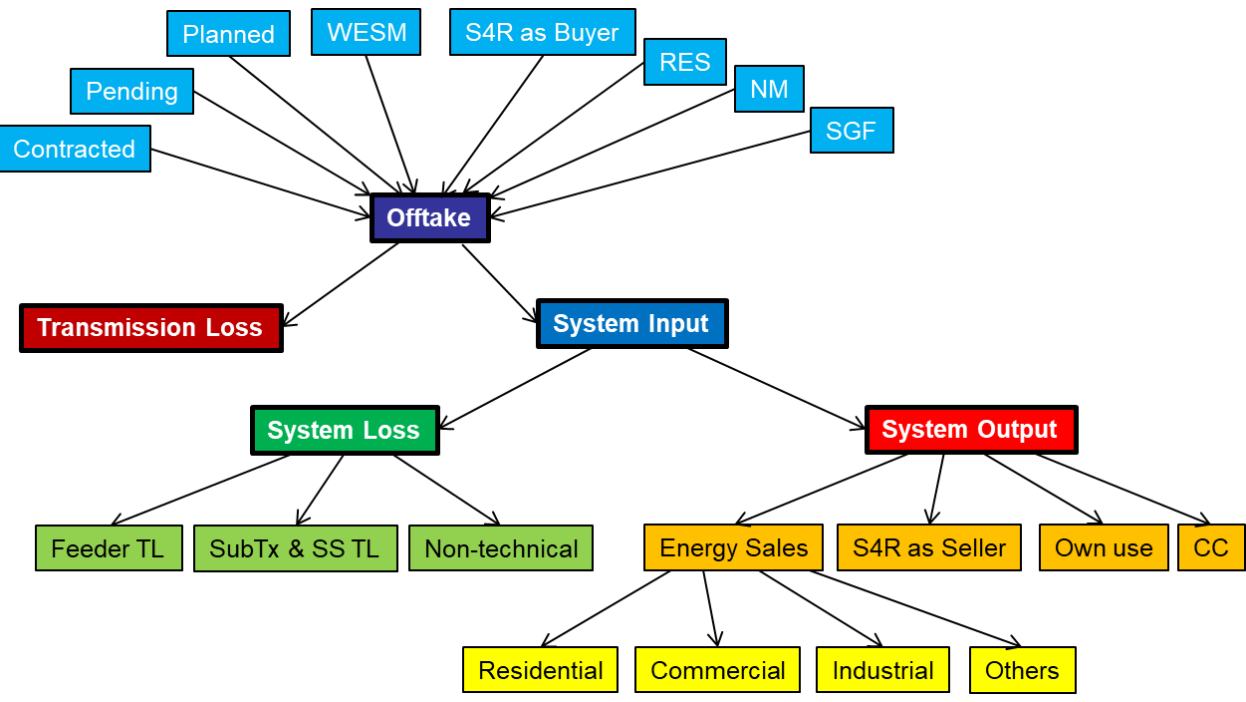

**Figure 6. Inflow and outflow of electricity in the DU system**

For purposes of this manual, PSAs are classified into three: Contracted, Pending, and Planned. Contracted PSAs are those that are already approved by the ERC, those undertaken with the National Power Corporation – Small Power Utilities Group (NPC-SPUG) with or without ERC approval, and Renewable Energy Supply Agreements (RESA). Pending PSAs are those already filed but not yet approved by ERC, including those with provisional approval. Planned PSAs are either those to be subjected to CSP in the near term, or those that are not yet lined up for CSP but recognized as necessary to cover the demand. MWh derived from Contracted, Pending, and Planned PSAs, the Wholesale Electricity Spot Market (WESM), other DUs through Sale for Resale Agreements, Retail Electricity Suppliers (RES), NM customers, and SGF form the Offtake.

The portion of Offtake that is not delivered to any of the DU's metering points is Transmission Loss. The portion of Offtake that is delivered is System Input.

The portion of System Input that is neither used by the DU nor converted to revenues is System Loss, segregated into Feeder Technical Loss, Subtransmission and Substation Technical Loss, and Non-technical Loss. The portion of System Input that is utilized is System Output, segregated into Energy Sales, energy delivered to other DUs through Sale for Resale Agreements, Own Use, and energy delivered to switched Contestable Customers. Energy Sales is in turn segregated into sales to Residential, Commercial, Industrial, and Other customers. Sales to Others is broken down further.

Before the advent of NM, Energy Sales for Residential, Commercial, Industrial and Others is merely the total consumption as energy is only imported. However, as a customer with NM has somewhat of a dual identity as it has both energy imports and exports, calculations for Energy Sales and Offtake from NM will depend on the DU's perspective on the treatment of NM customers.

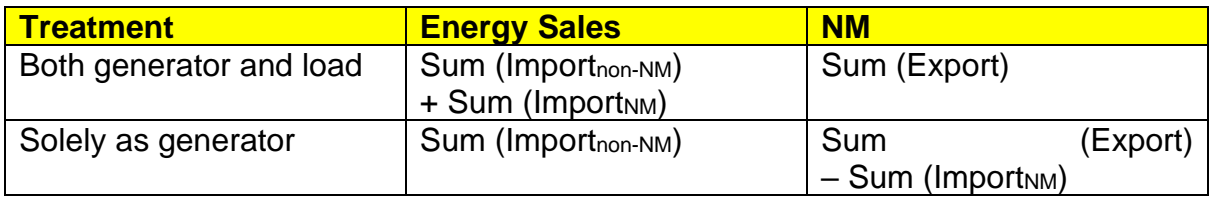

**Figure 7. Treatment of Net Metering in DDP**

#### **1.5. Initialization**

First, make a clean back-up copy of the DOE-EPIMB DDP Form 2021-01-001 Package in a safe location. Then, copy the package folder to the working location. If there are two or more Sectors, create additional copies of **02 PSPP.XLSM**. Then, rename the files for each sector with the constraint that the first characters shall be "02 PSPP". If there is only one Sector, there is no need to rename. Do not rename **01 DDP.XLSM** to avoid breaking a hidden link with the PSPP file(s).

Accomplish the steps in Sections 2 through 4 of this manual for all PSPPs. Then, accomplish the steps in Sections 5 through 7 for DDP.

#### **2. PSPP DATA**

Open the pertinent copy of **02 PSPP.XLSM** for the Sector. If a Security Warning "Macros have been disabled." appears, click "Enable Content". A navigation menu will then appear. This can be used to navigate among the sheets. The menu may be placed anywhere on the screen to avoid obstructing the view. Should the menu be closed, navigation among the sheets is still possible in the usual manner.

There will be eight worksheets: **Offtake**, **Hist**, **LP**, **Forc**, **PSA1**, **PSA2**, **CSP**, and **Capt**. Do not rename or delete sheets manually.

Input fields are indicated by an orange header typically with an adjacent asterisk. Do not remove the asterisks as these serve as markers for the program. In general, while working on the sheets, do not manually insert or remove rows and columns. Let the appropriate function do its job. Also avoid and do not edit spinner cells. These are the cells whose values change with a click of the spinner. Avoid making draft calculations or notes in the PSPP template. When left behind intentionally or unintentionally, these may interfere with the calculations. Lastly, do not merge or unmerge the cells. In general, limit interaction with the workbook to inputting to the input cells and clicking the spinner buttons as needed.

Inputs should be directly typed in or pasted as values as pasting in the usual manner will override the formatting. Referencing to a different workbook should be avoided as there may be reference errors when files are moved or renamed. Further, during processing, when rows and columns are moved about, there may be reference errors even if the reference is within the same workbook. Finally, do not input text values to cells requiring numerical values.

Clicking the button runs the procedure **HelpFiles**, which opens a new MS Word window showing the section of this manual relevant to the active sheet. The window contains only a copy of a file in the **Help** folder so unwanted changes will not be saved. Hit  $\Omega$  every time there is a concern regarding inputs.

After inputting to each sheet, to check for correctness, save the file, then hit the button at the upper-left corner of the screen. This will run the procedure **InspectSheet**, which is a useful tool not only for error detection but also for quick revision. **InspectSheet** will check mostly for input errors such as text values entered into numerical fields. If an erroneous entry is found, there will be a prompt and the problematic cell will be selected for the user to address. If no erroneous entry is found, **InspectSheet** generally creates a preview of the output table(s) and/or chart(s) in a new MS Excel window. In case faulty execution of **InspectSheet** occurs, exit without saving and reopen the file.

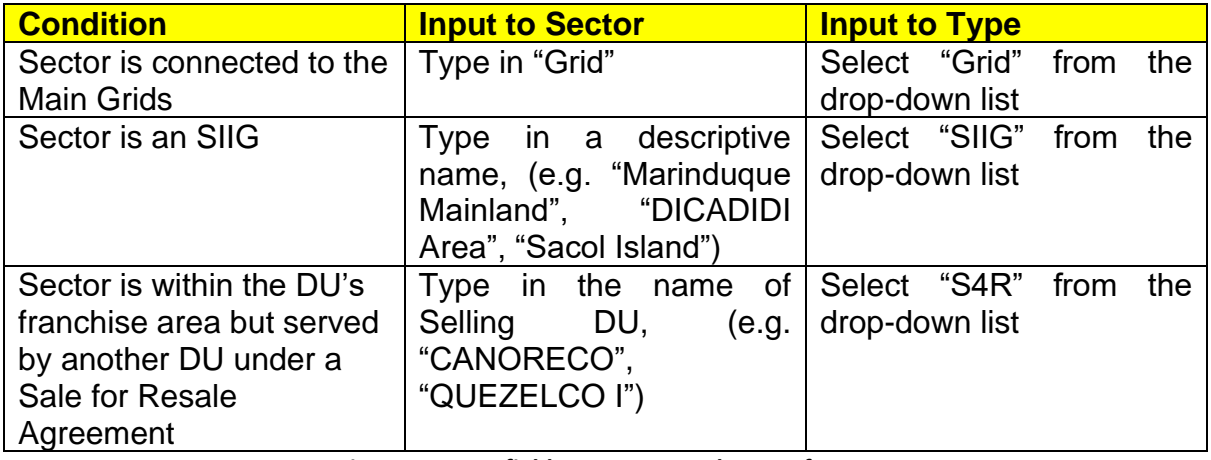

To begin, input data to cells B5 and C5 as follows:

To check for correctness, save the file then hit  $\sim$ .

Clicking for Sheet **Start** yields an error message as follows, as applicable:

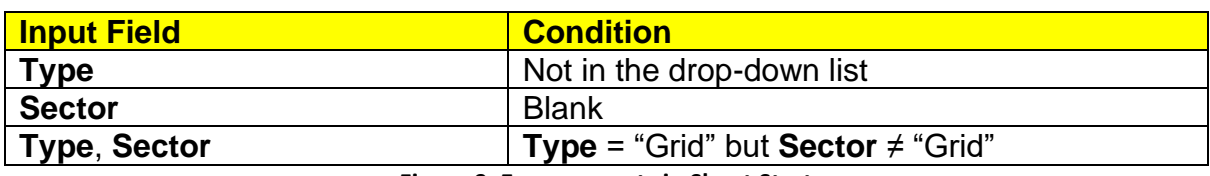

**Figure 9. Error prompts in Sheet Start**

#### **2.1. Filling-up Sheet Offtake, MWh Offtake for Last Historical Year**

The table should contain the breakdown of Offtake for the past year.

The input fields are as follows:

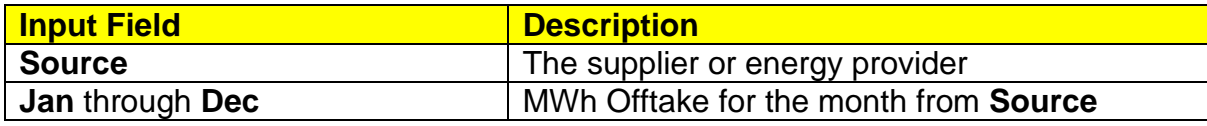

**Figure 10. Input fields on monthly offtake for last historical year**

The table will have its first row reserved for "WESM" which should be left blank for Sectors that do not participate in WESM. The second row will be reserved for "S4R as Buyer". The Buying DU shall have a PSPP for a Sector served by the Selling DU under a Sale for Resale Agreement. In said PSPP, the Buying DU shall populate the row for "S4R as Buyer" according to the energy sold by the Selling DU. The succeeding rows will be reserved for RES, NM customers, and SGF (generation from embedded generators not covered by a PSA may be lumped with SGF). The five reserved rows should be left as such even if **Jan** through **Dec** will not be populated.

Add entries below the five reserved rows as needed. If applicable, populate **Source** with the ERC Case Number of the PSA. If not, any suitable identifier will do.

Populate the input fields as applicable. To check for correctness, save the file then hit  $\sim$ . To clear the contents of the table, click the Clear button.

Clicking **for Sheet Offtake** yields a summary window if there are no errors, or an error message if there is a text value where none should be.

#### **2.2. Filling-up Sheet Hist, Historical Consumption Data**

The table should contain the historical MW and MWh consumption of the Sector.

Annual historical data is required from 2000 to 2015. Monthly historical data is required from 2016 onwards. Clicking the up-spinner button will add twelve columns, one for each month of the following year. This is useful for using the same file for future DDP submissions. Clicking the down spinner button will delete the twelve columns for the months of the last historical year unless it is 2018. This cannot be undone.

The input fields are as follows:

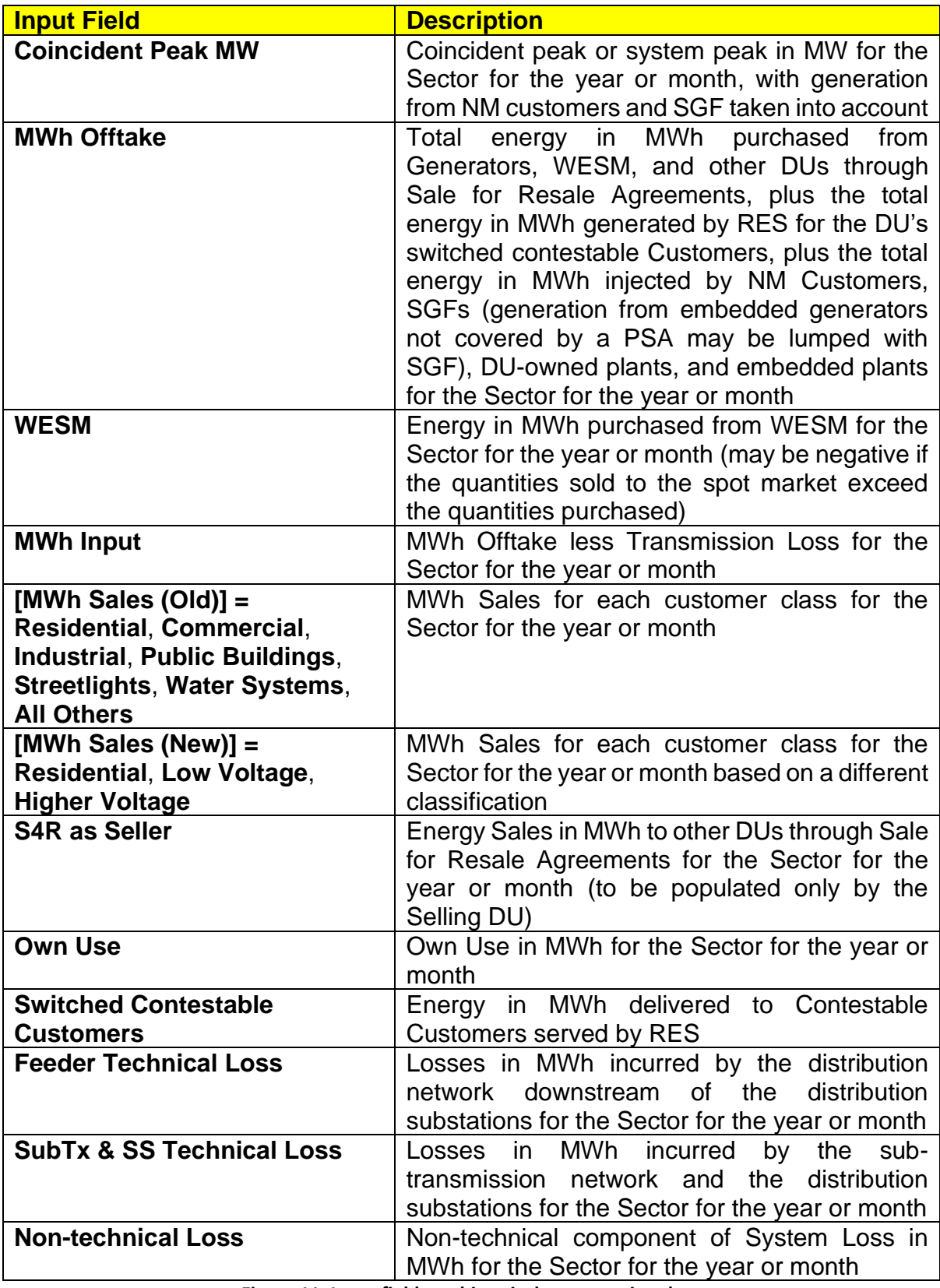

**Figure 11. Input fields on historical consumption data**

Before populating the table, click the Refresh button to populate **MWh Offtake** with the sum of the entries in **Offtake**, and **WESM** with the contents of the second row of **Offtake**, for the last historical year. The rest of the cells of **MWh Offtake** and **WESM** will have to be filled in manually.

For Grid Sectors, **MWh Input** shall be the quantity measured at the metering points, which is expected to deviate from **MWh Offtake**, which is basically the total purchased quantity. Transmission Loss accounts for this difference. For SIIG and S4R Sectors, it is expected that **MWh Offtake** is equal to **MWh Input** as there is no valid Transmission Loss.

The Buying DU shall have a PSPP for a Sector served by the Selling DU under a Sale for Resale Agreement. In said PSPP, the Buying DU shall populate **MWh Offtake** and **MWh Input** according to the energy sold by the selling DU and populate **MWh Sales (Old)** and **MWh Sales (New)** accordingly. **S4R as Seller** must be left blank.

The Selling DU shall indicate in its PSPP for "Grid" the energy sold to the Buying DU in **S4R as Seller** and not in **MWh Sales (Old)** and **MWh Sales (New)**.

The DU's consumption should be in **Own Use** and not in **Commercial**.

As required by the "Methodology for Segregating Distribution System Loss" under the "Rules for Setting the Distribution System Loss Cap and Establishing Performance Incentive Scheme for Distribution Efficiency" adopted under ERC Resolution No. 20, Series of 2017, **Feeder Technical Loss** and **SubTx & SS Technical Loss** shall be determined based on Load Flow Analysis. However, if there is no System Loss segregation in place, input the entire quantity to **Feeder Technical Loss**. Likewise, input the entire quantity to **Feeder Technical Loss** if the technical component of System Loss is known but cannot be segregated further. For such cases, include the necessary narrative to the Draft PSPP.

Any imbalance between **MWh Input** and the sum of **MWh Sales (Old)**, **S4R as Seller**, **Own Use**, **Switched Contestable Customers**, **Feeder Technical Loss**, **SubTx & SS Technical Loss**, and **Non-technical Loss** will be reflected as a non-zero value in **MWh Discrepancy** below the table. The corresponding cell will be colored blue (input excess or output shortfall) or red (input shortfall or output excess). Don't manipulate the data just to force **MWh Discrepancy** to a value of zero.

Any imbalance between **MWh Offtake** and **MWh Input** will be reflected as a non-zero value in **MWh (Input – Offtake)** below the table. The corresponding cell will be colored blue (offtake excess or input shortfall) or red (offtake shortfall or input excess). The same imbalance will be used to calculate **Transmission Loss**. For a correct set of data, **Transmission Loss** will not have a negative value and should be positive as **MWh Offtake** is higher than **MWh Input**.

Any imbalance between **MWh Sales (Old)** and **MWh Sales (New)** will be reflected as a non-zero value in **MWh Sales (New vs Old)** below the table. The corresponding cell will be colored blue ("Old" excess or "New" shortfall) or red ("Old" shortfall or "New" excess). Regardless of any conflict, **MWh Sales (Old)** will be the one used in calculations.

Populate the input fields as applicable. To check for correctness, save the file then hit  $\sim$ . To clear the contents of the table, click the Clear button.

Clicking **for Sheet Hist** yields a summary window if there are no errors, or an error message if there is a text value where none should be.

#### **2.3. Filling-up Sheet LP, Load Profile for Previous Year**

The table should contain the instantaneous MW for each metering point in the Sector.

Clicking the up-spinner button will add a column for a metering point. Clicking the down spinner button will delete the last column unless only one remains. This cannot be undone.

The input fields are as follows:

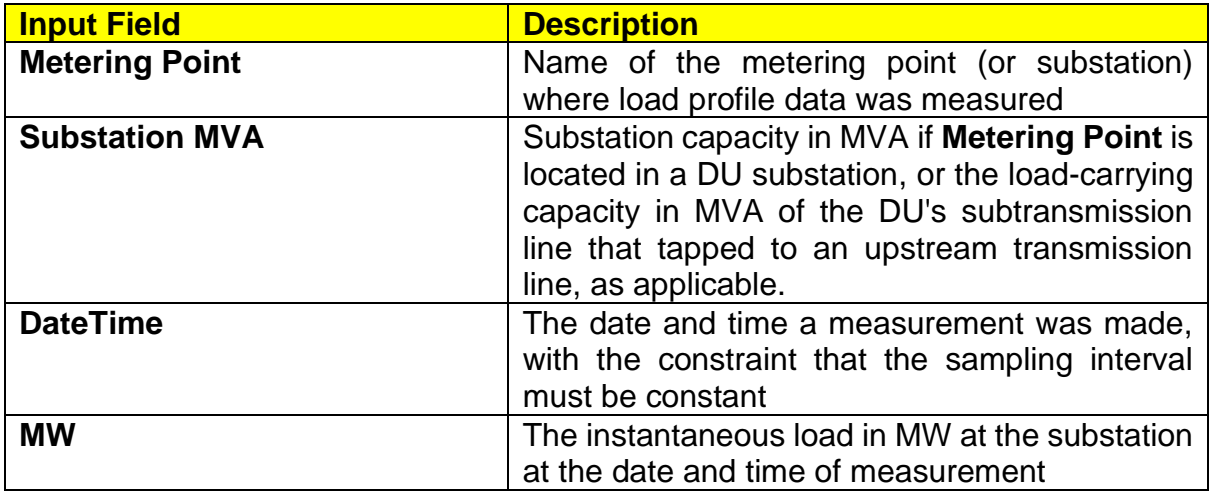

**Figure 12. Input fields on previous year's load profile**

**Metering Point** must be filled with metered data as logged by the DU or as provided by the National Grid Corporation of the Philippines (NGCP).

The inputs to **DateTime** and **MW** must come from a reputable data logging system. Otherwise, there may be a need to pre-process the data outside of the PSPP template to follow the format.

A constant sampling interval of one hour is good enough. A sampling interval of less than five minutes will slow down the processing too much. Be careful in manipulating data as non-uniform increments can be difficult to detect and can lead to failed charting of the load curve.

For Sale for Resale Sectors, it is possible that data logging equipment are not in place at the tapping point. In such a case, just leave the table as it is but include a narrative to the Draft PSPP.

If meter data provided by NGCP is in kW, divide by 1,000 before pasting as values to the table. It was generally observed that using the same dataset from NGCP, the values for **DateTime** may be obtained by adding the date and time in a separate column and pasting as values into **DateTime**. Do not use the Concatenate function as it yields text values.

Populate the input fields as applicable. To check for correctness, save the file then hit  $\sim$ . To clear the contents of the table, click the Clear button.

Clicking  $\bullet$  for Sheet LP yields a summary window if there are no errors, or an error message as follows:

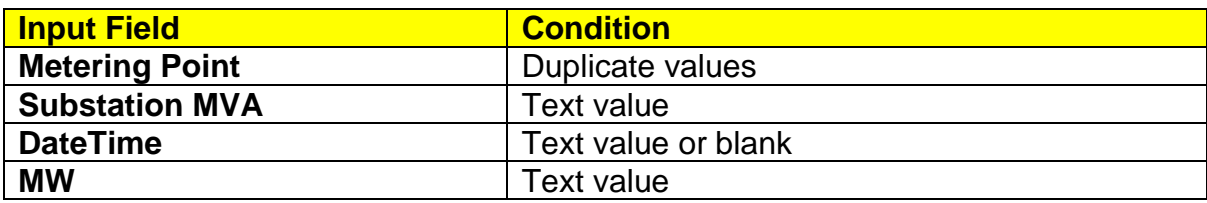

**Figure 13. Error prompts in previous year's load profile**

#### **2.4. Filling-up sheet Forc, Forecasted Consumption Data**

This sheet is the most important component of the workbook as it should contain the forecasted MW and MWh consumption of the Sector.

There is a fixed number of columns, corresponding to each month of the first forecast year through the tenth forecast year. The years are set by the spinner buttons in **Hist**.

The basic input fields are as follows:

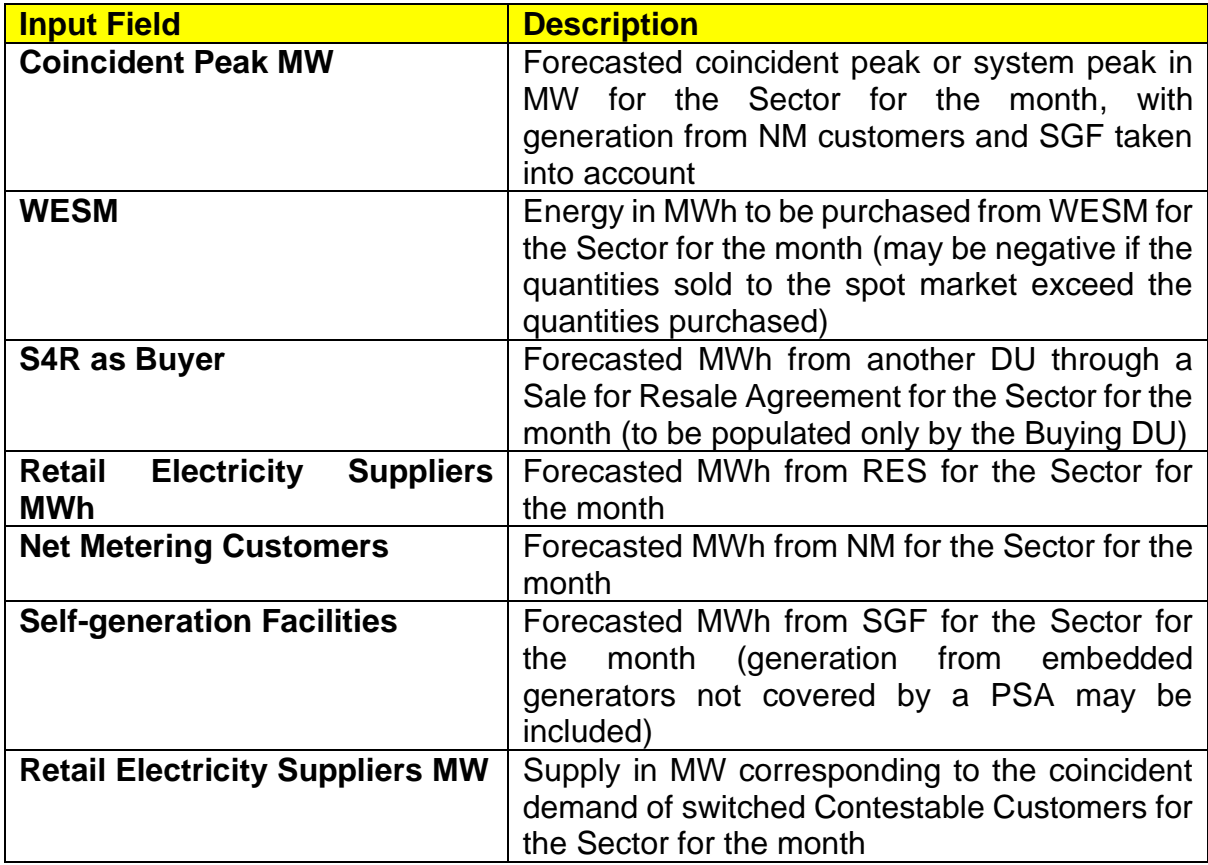

| <b>Input Field</b>                   | <b>Description</b>                                  |
|--------------------------------------|-----------------------------------------------------|
| [MWh Sales<br>(Old)]<br>$=$          | Forecasted MWh Sales for each customer class        |
| Commercial,<br><b>Residential,</b>   | for the Sector for the month                        |
| Buildings,<br>Industrial, Public     |                                                     |
| Streetlights, Water Systems,         |                                                     |
| <b>All Others</b>                    |                                                     |
| [MWh Sales<br>(New)]<br>$=$          | Forecasted MWh Sales for each customer class        |
| Residential, Low Voltage,            | for the Sector for the month based on a different   |
| <b>Higher Voltage</b>                | classification                                      |
| <b>S4R as Seller</b>                 | Forecasted MWh to other DUs through Sale for        |
|                                      | Resale Agreements for the month (to be              |
|                                      | populated only by the Selling DU)                   |
| <b>Own Use</b>                       | Forecasted Own Use in MWh for the Sector for        |
|                                      | the month                                           |
| <b>Feeder Technical Loss</b>         | Forecasted losses in MWh to be incurred by the      |
|                                      | distribution network downstream<br><b>of</b><br>the |
|                                      | distribution substations for the Sector for the     |
|                                      | year or month                                       |
| <b>SubTx &amp; SS Technical Loss</b> | Forecasted losses in MWh to be incurred by the      |
|                                      | sub-transmission network and the distribution       |
|                                      | substations for the Sector for the year or month    |
| <b>Non-technical Loss</b>            | Forecasted non-technical component of System        |
|                                      | Loss in MWh for the Sector for the month            |

**Figure 14. Input fields on forecasted consumption data**

To add fields for a Contracted PSA, click the first up-spinner button. A dialog box will appear. Type in the Case Number for the PSA application filed with ERC (e.g. "2017- 999RC"), and press Enter. If there is no case number, type in any suitable identifier, observing consistency with the corresponding input in **Offtake** as applicable. A second dialog box will appear for the portion of load served. Type in "B" for base load, "I" for intermediate, and "P" for peaking, and press Enter. Note that the input is casesensitive and the dialog box will keep on cycling until the correct input is made. A similar dialog box will appear for RPS eligibility. Type in "Y" for "Yes" if the PSA is with an RPS-eligible resource (an RE plant that commenced operation after the effectivity of RA 9513), or "N" for "No" if otherwise, and press Enter.

As a guideline, a PSA is for base load requirements if its expected utilization (MWh Offtake divided by the number of period hours divided by the pertinent generating capacity in MW) is 70% or higher. A PSA is for intermediate or mid-merit requirements if its expected utilization is between 20% and 70%. A PSA is for peaking requirements if its expected utilization is 20% or lower. However, due to changing circumstances, the assignments may change. For example, an intermediate PSA may be "promoted" to base load if it proves cheaper later on, or if there is substantial increase in minimum load requirements.

A row with a dark blue label will be inserted under the Contracted MWh heading and another one with a light blue label will be inserted under the Contracted MW heading. Both will be labelled as inputted. Clicking the first down spinner button will lead to the deletion of the rows corresponding to the last Contracted PSA added. This cannot be undone.

Except for clicking the second or third spinner buttons instead of the first, the same procedures apply for Pending and Planned PSAs, respectively. However, for Planned PSAs, any descriptive text (e.g. "2022 Peaking") may be inputted to the first dialog box.

The process for adding fields for Contracted, Pending, and Planned PSAs cannot be aborted. Thus, if any up-spinner button is accidentally clicked, dummy inputs must be made without any effort to cancel. Then, once the two rows for the dummy inputs are inserted, simply click the corresponding down spinner button to remove the rows, thereby reverting to the previous state.

Do not add fields for Offtakes from WESM, Sale for Resale, NM customers, and SGF as no MW field was intended. It is understood that the MW shortfall of Grid-connected Sectors will be procured from WESM, that whatever is supplied by the Selling DU will be off-taken by the Buying DU, and that **Coincident Peak MW** already took into account generation from NM customers and SGF.

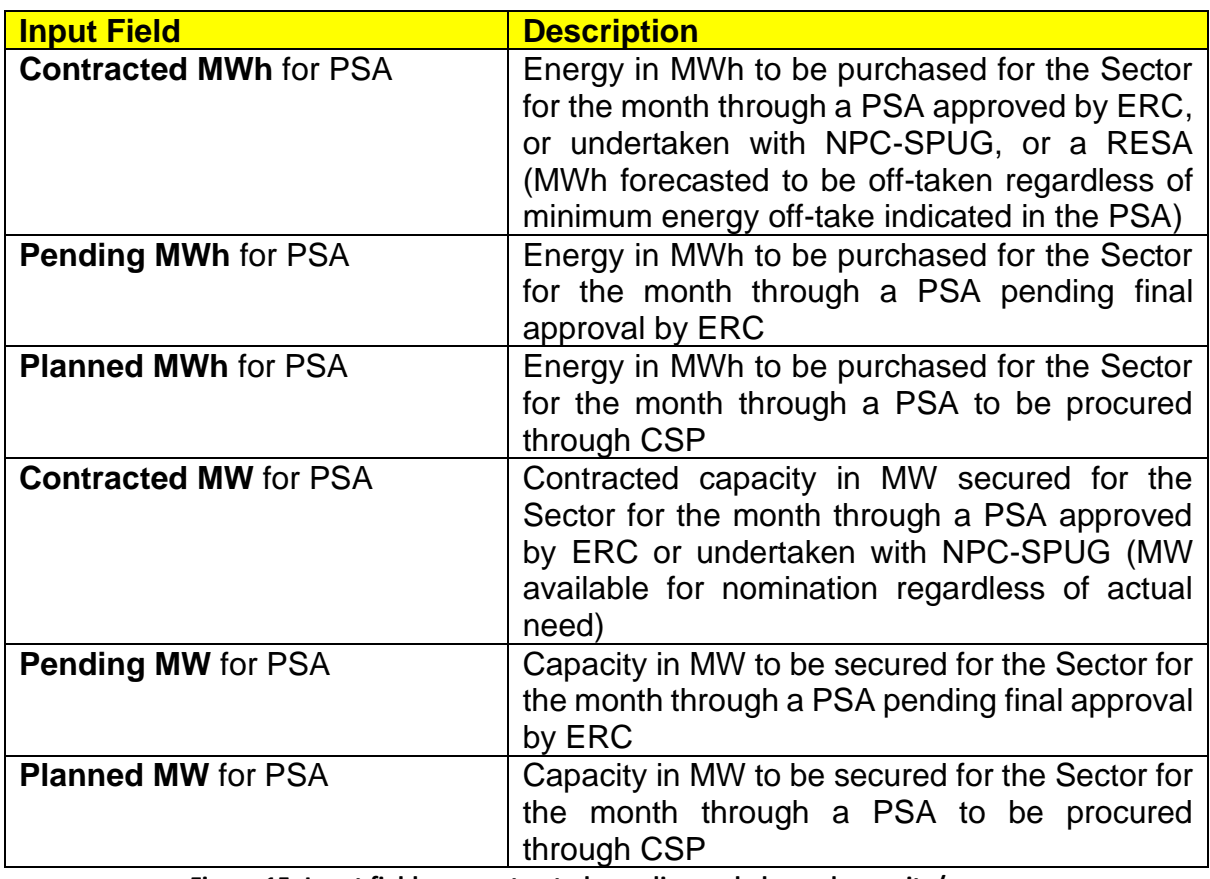

The PSA input fields are as follows:

**Figure 15. Input fields on contracted, pending and planned capacity/energy**

It is recognized that a PSA may not have definite MW or MWh quantities. In such a case, just provide the estimate using load factor. Further, take care to ensure that the MW and MWh quantities for a PSA do not lead to utilization above 100%.

The Buying DU shall have a PSPP for a Sector served by the Selling DU under a Sale for Resale Agreement. In said PSPP, the Buying DU shall populate **S4R as Buyer** according to the energy forecasted to be sold by the selling DU and populate **[MWh Sales (Old)]** and **[MWh Sales (New)]** accordingly. **S4R as Seller** must be left blank.

The Selling DU shall indicate in its PSPP for "Grid" the energy forecasted to be sold to the Buying DU in **S4R as Seller** and not in **MWh Sales (Old)** and **MWh Sales (New)**.

The DU's consumption should be in **Own Use** and not in **Commercial**.

Note that only the conduct of Load Flow Analysis can lead to accurate estimates of **Feeder Technical Loss** and **SubTx & SS Technical Loss**. However, if there is no System Loss segregation in place, input the entire quantity to **Feeder Technical Loss**. Likewise, input the entire quantity to **Feeder Technical Loss** if the technical component of System Loss is known but cannot be segregated further. For such cases, include the necessary narrative to the draft PSPP.

Any imbalance between the sum of **Contracted MWh** for PSA, **Pending MWh** for PSA, **Planned MWh** for PSA, **WESM**, **S4R as Buyer**, **Retail Electricity Suppliers MWh**, **Net Metering Customers**, and **Self-generation Facilities** and the sum of **MWh Sales (Old)**, **S4R as Seller**, **Own Use**, **Switched Contestable Customers**, **Feeder Technical Loss**, **SubTx & SS Technical Loss**, and **Non-technical Loss** will be reflected as a non-zero value in **MWh (Output + Loss - Offtake)** below the table. The corresponding cell will be colored blue (offtake excess or input shortfall) or red (offtake shortfall or input excess). The same imbalance will be used to calculate **Transmission Loss**. For a correct set of data, **Transmission Loss** will not have a negative value, it should be positive as **MWh Offtake** is higher than the sum of **MWh Output** and **MWh System Loss**.

Any imbalance between **MWh Sales (Old)** and **MWh Sales (New)** will be reflected as a non-zero value in **MWh Sales (New vs Old)** below the table. The corresponding cell will be colored blue ("Old" excess or "New" shortfall) or red ("Old" shortfall or "New" excess). Regardless of any conflict, **MWh Sales (Old)** will be the one used in calculations.

The main differences of this sheet from **Hist** are the breakdown of **MWh Offtake** and the lack of entry for **MWh Input**. For SIIG and S4R Sectors, the sum of the output and system loss fields shall be equal to the sum of the offtake fields. For Grid Sectors, the sum of the offtake fields shall be slightly larger to account for the difference between the offtake and the input based on historical data, which is the Transmission Loss.

Populate the input fields as applicable. To check for correctness, save the file then hit  $\sim$ . To clear the contents of the table, click the Clear button.

Clicking for Sheet **Forc** yields a summary window if there are no errors, or an error message if there is a text value where none should be.

#### **2.5. Filling-up Sheet PSA1, Power Supply Agreements - Contracted**

The rows in this sheet will correspond to the Contracted PSAs in **Forc**. If there are no Contracted PSAs, the table will have no rows and there will be no need to fill it.

Populate this sheet only when inputting to Sheet **Forc** is complete. Further, if there are no rows formatted automatically with borders and drop-down lists, do not input anything to avoid inconsistency with the Contracted PSAs in **Forc**.

The input fields are as follows:

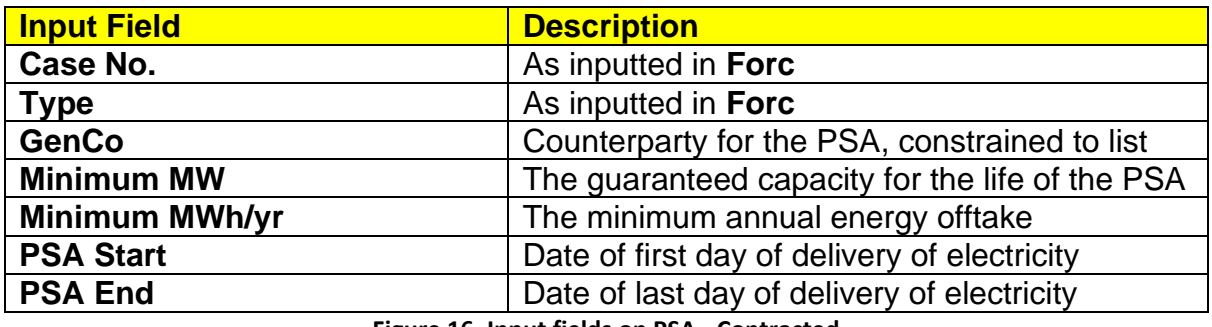

**Figure 16. Input fields on PSA - Contracted**

If the counterparty for the PSA is not within the list, select "DU-owned" or "Other", as applicable, at the bottom of the list for **GenCo**.

It is possible that a PSA may not have definite MW and MWh quantities. In such a case, just provide the estimate as computed from load factor.

Populate the input fields as applicable. To check for correctness, save the file then hit  $\sim$ . To clear the contents of the table, click the Clear button.

Clicking  $\sim$  for Sheet **PSA1** yields an error message as follows, as applicable:

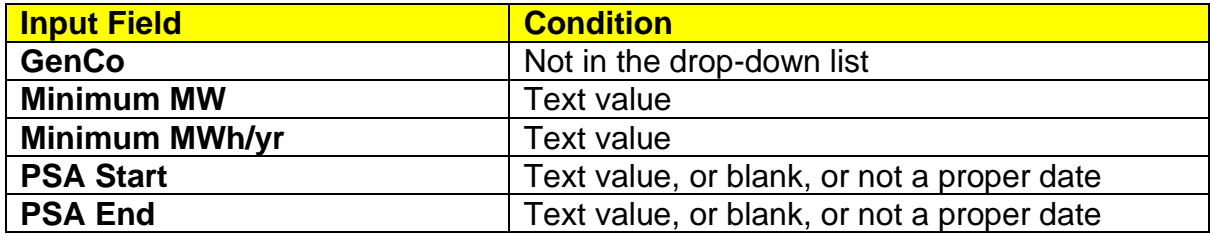

**Figure 17**. **Error prompts in PSA - Contracted**

#### **2.6. Filling-up Sheet PSA2, Power Supply Agreements - Pending**

The rows in this sheet will correspond to the Pending PSAs in **Forc**. If there are no Pending PSAs, the table will have no rows and there will be no need to fill it.

Populate this sheet only when inputting to Sheet **Forc** is complete. Further, if there are no rows formatted automatically with borders and drop-down lists, do not input anything to avoid inconsistency with the Pending PSAs in **Forc**.

The input fields are as follows:

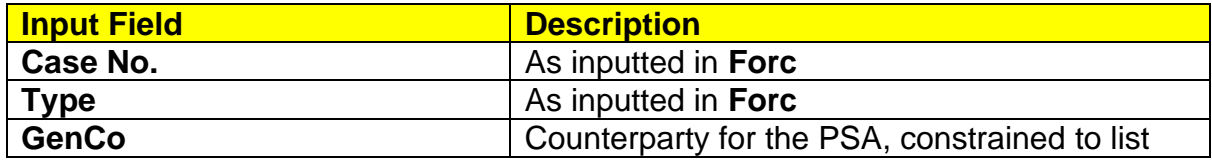

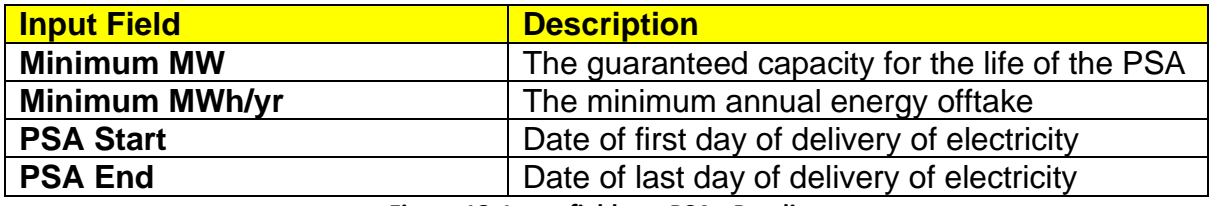

**Figure 18. Input fields on PSA - Pending**

If the counterparty for the PSA is not within the list, select "DU-owned" or "Other", as applicable, at the bottom of the list for **GenCo**.

It is possible that a PSA may not have definite MW and MWh quantities. In such a case, just provide the best estimate.

Populate the input fields as applicable. To check for correctness, save the file then hit To clear the contents of the table, click the Clear button.

Clicking **for Sheet PSA2** yields an error message as follows, as applicable.

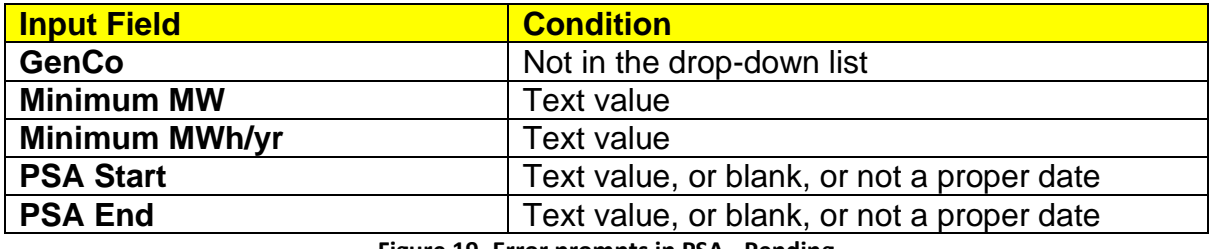

**Figure 19. Error prompts in PSA - Pending**

#### **2.7. Filling-up Sheet CSP, Competitive Selection Process**

The rows in this sheet will correspond to the Planned PSAs in **Forc**. If there are no Planned PSAs, the table will have no rows and there will be no need to fill it.

Populate this sheet only when inputting to Sheet **Forc** is complete. Further, if there are no rows formatted automatically with borders, do not input anything to avoid inconsistency with the Planned PSAs in **Forc**.

The input fields are as follows:

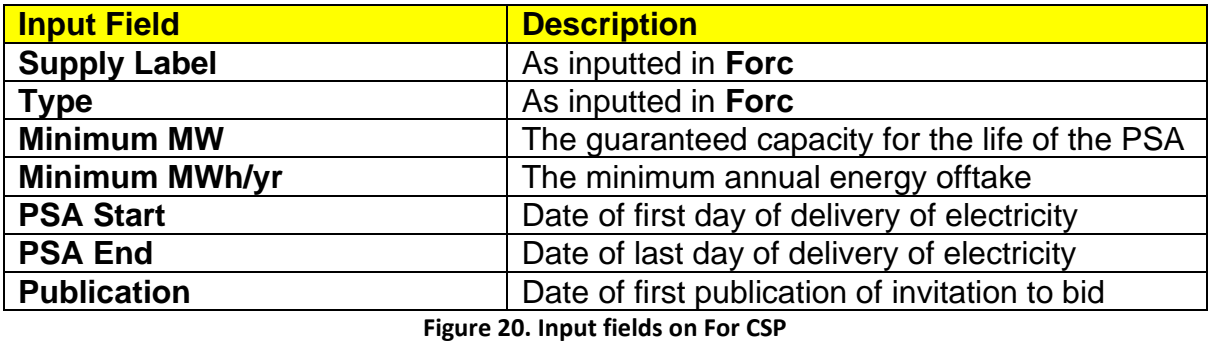

It is recognized that a PSA may not have definite MW or MWh quantities. In such a case, just provide the best estimate.

Even if a Planned PSA is not yet lined up for CSP, populate its fields, especially **Publication**, so that the future need can be kept in mind. It is safe to set **Publication** to a date two years before **PSA Start**.

Populate the input fields as applicable. To check for correctness, save the file then hit . To clear the contents of the table, click the Clear button.

Clicking **for Sheet CSP** yields a summary window if there are no errors, or an error message as follows:

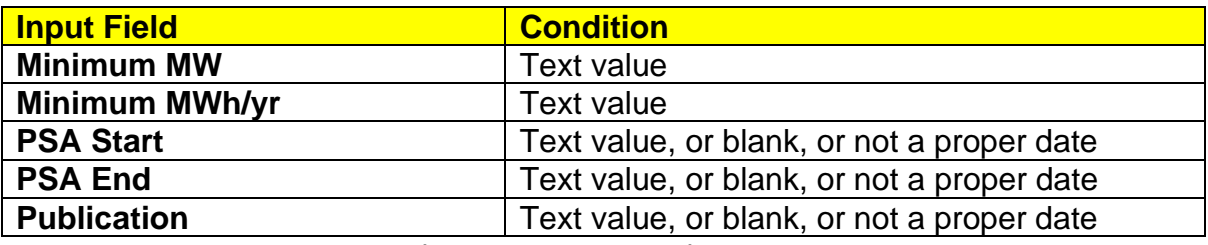

**Figure 21. Error prompts in For CSP**

#### **2.8. Filling-up Sheet Capt, Historical and Forecasted Captive Connections in Sector**

The table should contain the counts of captive connections. Cells for historical data are colored gray while cells for forecasted data are colored white. The years are set by the spinner button in **Hist**.

The input fields are as follows:

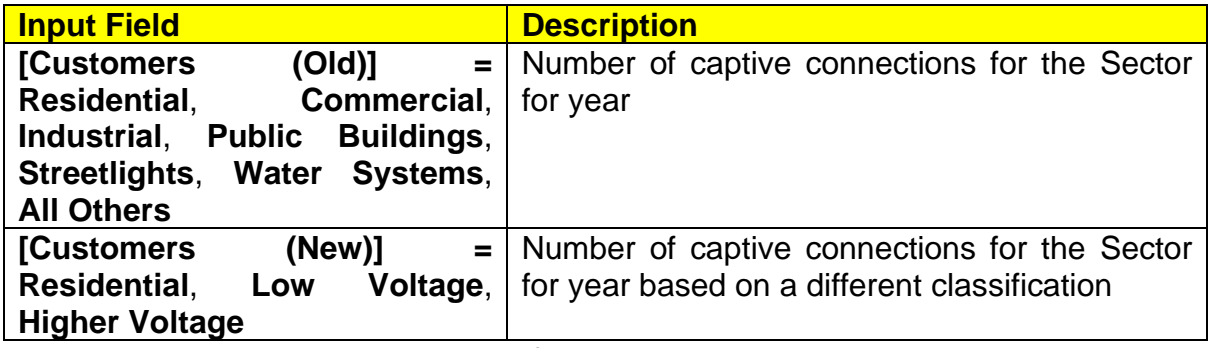

**Figure 22. Input fields on Captive Connections**

Include Contestable Customers that are not served by RES in the customer counts.

In Sheets **Hist** and **Forc**, the DU's consumption should be in **Own Use** and not in **Commercial**. For consistency, do not include DU offices in the customer counts.

Any imbalance between **Customers (Old)** and **Customers (New)** will be reflected as a non-zero value in **Customers (New vs Old)** below the table. The corresponding cell will be colored blue ("Old" excess or "New" shortfall) or red ("Old" shortfall or "New" excess). Regardless of any conflict, **Customers (Old)** will be the one used in calculations.

Populate the input fields as applicable. To check for correctness, save the file then hit  $\sim$ . To clear the contents of the table, click the Clear button.

Clicking **for Sheet Capt** yields a summary window if there are no errors, or an error message if there is a text value where none should be.

#### **2.9. Checking the Sheets for Correctness**

For most sheets, when  $\bullet$  is clicked and there are no errors, the summary windows will show the processed data in chart and/or table form. As the inputs may be erroneous even if provided in the proper format, the summary windows can be used to assess the correctness of the inputs. For example, if System Loss shows a very high value or if a line's pattern is questionable, the data should be scrutinized before inputs can be committed.

Once inputting and checking per sheet is complete, save the file and click the Sweep button in sheet **Start**. The program will go through each sheet to redundantly ensure that errors are addressed. It will stop at a problematic sheet that must be cleaned up using as above. If no errors can be found, the Sweep button will yield "*Sweep complete. No error detected*."

Note that a submitted PSPP file that yields errors when the Sweep button is clicked is likely to be deemed not appropriate as a planning tool of the DU.

#### **3. PROCESSING INPUT DATA FOR PSPP**

Once checking is complete, save the file. Close all instances of MS Word to avoid interference, especially as there is an unresolved inconsistent problem with exporting to MS Word. If possible, close other instances of MS Excel as well. Click the Proceed button in sheet **Start** to process the input data. After a while, a beep will be heard, indicating that processing is complete, and a dialog box will appear. Do not click OK yet. Execution is put on pause so the output can be unlinked. If the links remain, there will be errors in the contents of the output.

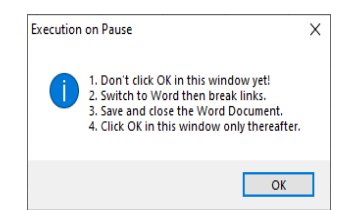

**Figure 23. Reminder in Generation of PSPP Report**

Switch to the MS Word window for a file created using **05 Draft PSPP.DOCX**. This is the Draft PSPP for the Sector with a timestamp in its filename. Break links to the MS Excel file as follows:

- 1. Click File  $\rightarrow$  Fdit Links to Files.
- 2. In the Links window, select all links then click Break Link and confirm by clicking Yes.

| Links                                                  |                |       |        | 7<br>×                                         |
|--------------------------------------------------------|----------------|-------|--------|------------------------------------------------|
| <b>Source file</b>                                     | <b>Item</b>    | Type  | Update |                                                |
| C:\\02 PSPP A                                          | $\overline{X}$ | Chart | Man    | <b>Update Now</b><br>$\boldsymbol{\mathsf{A}}$ |
| C:\\02 PSPP A                                          | $\alpha$       | Chart | Man    |                                                |
| C:\\02 PSPP A                                          | OK             | Chart | Man    | <b>Open Source</b>                             |
| C:\\02 PSPP A                                          | $\alpha$       | Chart | Man    |                                                |
| C:\\02 PSPP A                                          | OK             | Chart | Man    |                                                |
| C:\\02 PSPP A                                          | OK             | Chart | Man    | Change Source                                  |
| C:\\02 PSPP A                                          | OK             | Chart | Man    |                                                |
| C:\\02 PSPP A                                          | OK             | Chart | Man    | <b>Break Link</b>                              |
| C:\\02 PSPP A                                          | $\alpha$       | Chart | Man    | $\checkmark$                                   |
| Link type:<br>Chart<br>Update method for selected link |                |       |        |                                                |
| Automatic update                                       |                |       |        |                                                |
| Manual update                                          |                |       |        |                                                |
|                                                        |                |       |        |                                                |
| Locked                                                 |                |       |        |                                                |
| Options for selected link                              |                |       |        |                                                |
| Save picture in document                               |                |       |        |                                                |
| Preserve formatting after update                       |                |       |        |                                                |
|                                                        |                |       |        | OK<br>Cancel                                   |

**Figure 24. Link-breaking requirement for Generation of PSPP Report - 1**

3. Afterwards, there will be no more links and any changes to the PSPP Template will not be reflected in the Draft PSPP.

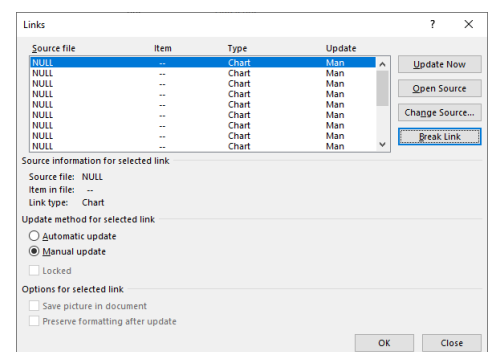

**Figure 25. Link-breaking requirement for Generation of PSPP Report - 2**

- 4. Save and close the Draft PSPP.
- 5. Return to the PSPP Template. Click OK to finish execution. Failing to do so may cause the program to crash.

If execution is disrupted in any way, close and reopen. If failed, try running in a different computer.

Inspect the resulting Draft PSPP for any damaged output. For example, there could be missing tables or charts. Attachment 1 shows a sample raw output of this process with no damages. If there are missing tables or charts, activate the pertinent sheet in the PSPP Template and click  $\sim$ . From the summary window, copy the missing chart into the Draft PSPP then break links as above. This can also be done if there are changes to a specific chart that must be reflected and running the entire process is too cumbersome.

#### **4. EDITING THE DRAFT PSPP**

The Draft PSPP will have tables and charts exported from the workbook, which are the same as those in the summary windows shown when  $\rightarrow$  is clicked. These may be formatted as desired. Also, the tables and charts may be resized to enhance the presentation based on the user's preference. Further, if a particular section is not applicable to the DU, it may be removed entirely.

Even with the tables and charts, the Draft PSPP is still incomplete. Narratives must be added to explain the summarized quantities. Below the charts and tables are narrative guides to assist in making discussions. However, do not constrain the discussion to the pre-built narratives.

To begin, type the first forecast year and the name of the Sector on the cover page of the Draft PSPP.

#### **4.1. Historical Consumption Data**

A table based on the inputs in **Hist** will be in the Draft PSPP as follows:

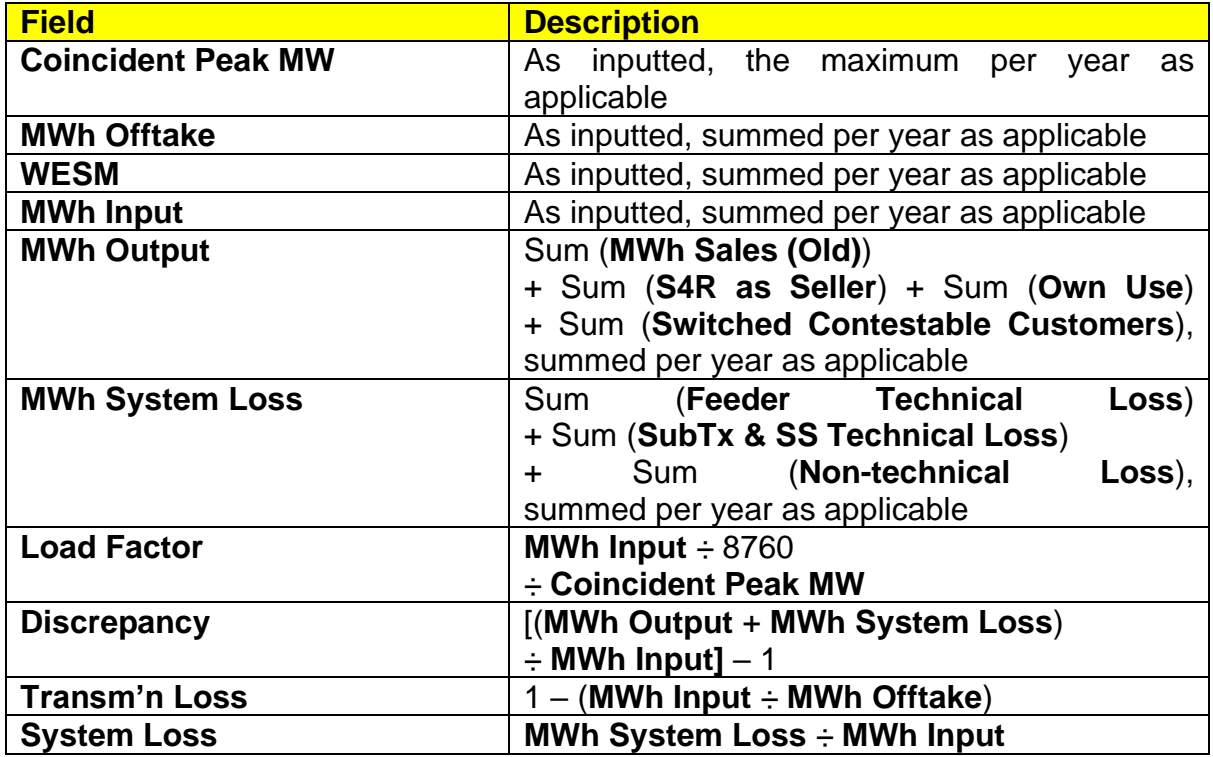

**Figure 26. Contents of PSPP Report – Table on Historical Consumption Data**

A non-zero value for **Discrepancy** indicates a mismatch between **MWh Input** and the total of **MWh Output** and **MWh System Loss**. In such a case, if possible, input the correct values to **Hist** and re-run to avoid erroneous results. However, don't manipulate the data just to force **MWh Discrepancy** to a value of zero. If all values are zero, delete the column.

Add a short discussion below each of the five charts in the Draft PSPP based on **Hist**, and **Offtake**, as follows:

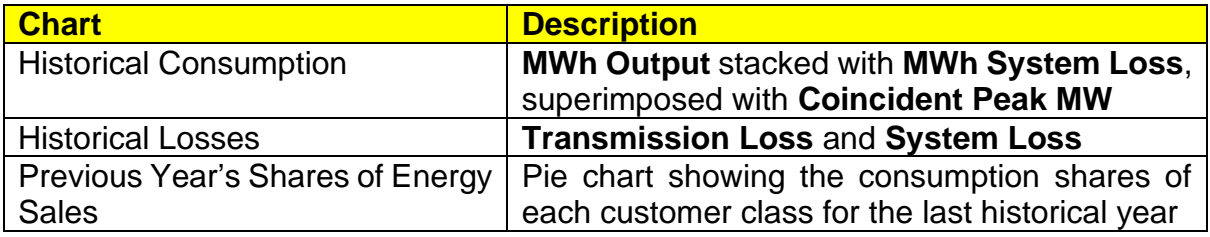

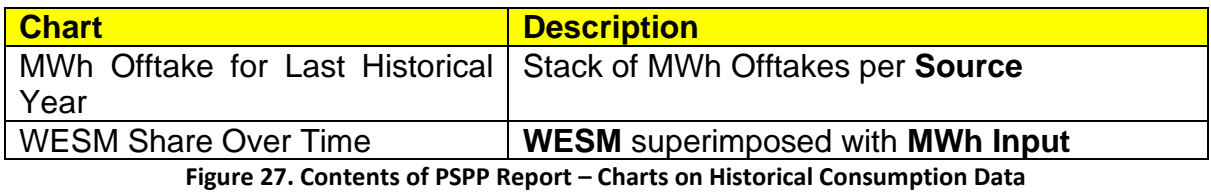

For the "Historical Consumption" chart, as the x-axis pertains to the year, its range can be adjusted. Right-click the x-axis, click "Format Axis", then select "Date axis". The lower and upper limits of the range can then be changed. Unfortunately, the numerical representation within MS Word is not the same as the displayed value. For example, the year 2000 is shown as 6/22/1905 or 22 June 1905. Thus, to adjust the year range, a corresponding date must be inputted. For example, if there is no data prior to 2009, the input to "Minimum" must be 7/1/1905 or 6/22/1905 + (2009 – 2000). The same method can be used for similar charts.

#### **4.2. Previous Year's Load Profile**

Add a short discussion below each of the three charts in the Draft PSPP based on **LP**, as follows:

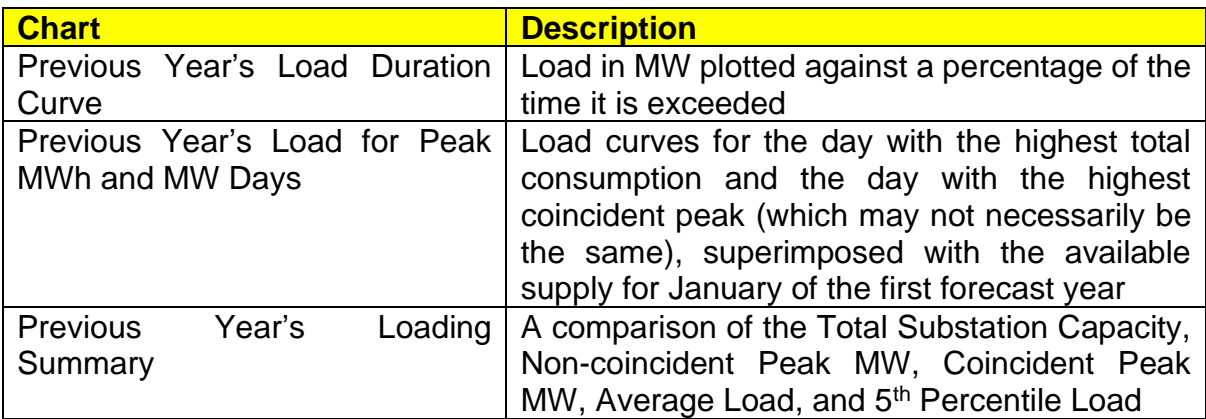

**Figure 28. Contents of PSPP Report – Charts on Previous Year's Load Profile**

The 5<sup>th</sup> Percentile Load is the load in MW exceeded 5% of the time. It is a better indicator of low loading levels than the minimum load, which could be zero due to Force Majeure and Fortuitous Events or other analogous circumstances events.

A table based on the inputs in **LP** will be in the Draft PSPP as follows:

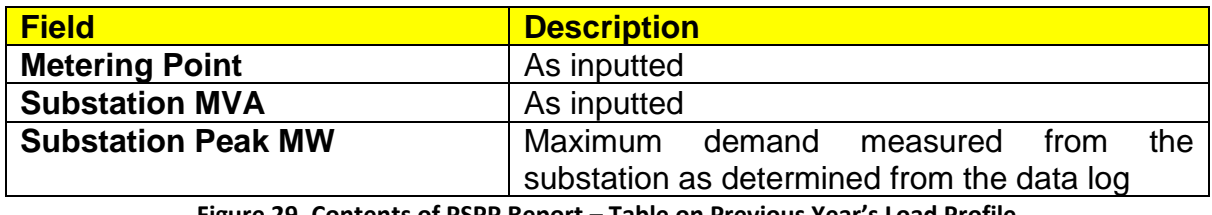

**Figure 29. Contents of PSPP Report – Table on Previous Year's Load Profile**

Note that the total of **Substation Peak MW** is the Non-coincident Peak MW for the Sector. Add a short discussion below the table.

#### **4.3. Forecasted Consumption Data**

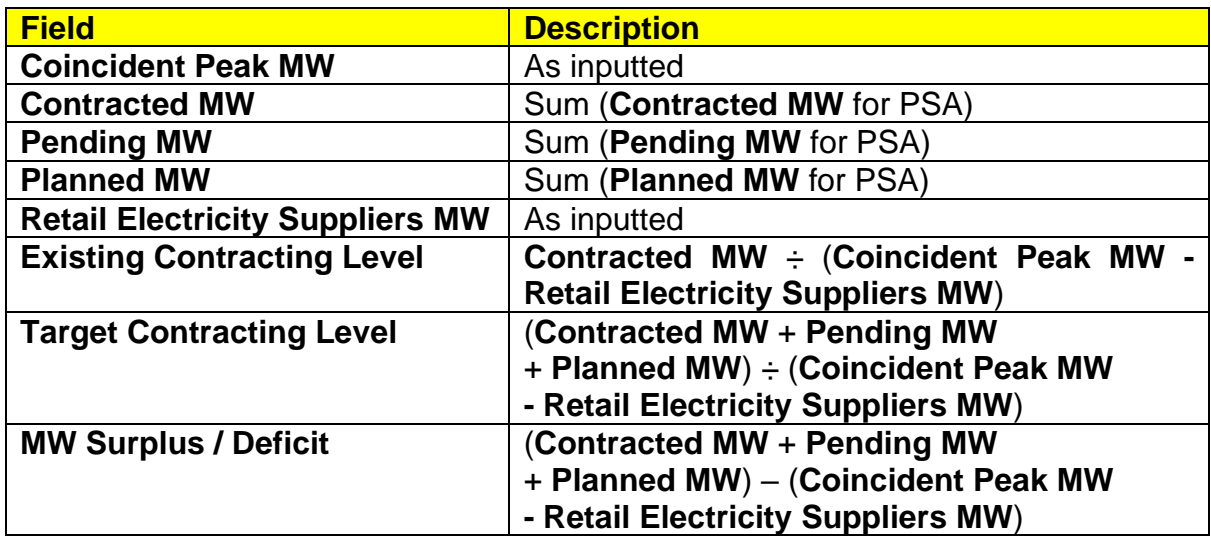

A table based on the inputs in **Forc** will be in the Draft PSPP as follows:

**Figure 30. Contents of PSPP Report – Table 1 on Forecasted Consumption Data**

As the table has numerous rows, it is necessary to set the top row as the header row in MS Word. Then, adjust the borders of the first row of each page accordingly. Add a short discussion below the table.

**Existing Contracting Level** is a quantity that indicates how much of the peak demand attributed to captive customers will be covered by PSAs. A value above 100% for a month will not necessarily indicate over-contracting as the peak demand normally increases yearly. **Target Contracting Level** is a similar quantity which takes into account PSAs that are yet to be approved by ERC including those with provisional approval, or those yet to be procured. **MW Surplus / Deficit** is a similar indicator, although it is in terms of absolute MW. The charts of these calculated fields are probably the most important contents of the Draft PSPP.

Add a short discussion below each of the five charts in the Draft PSPP based on **Forc**, as follows:

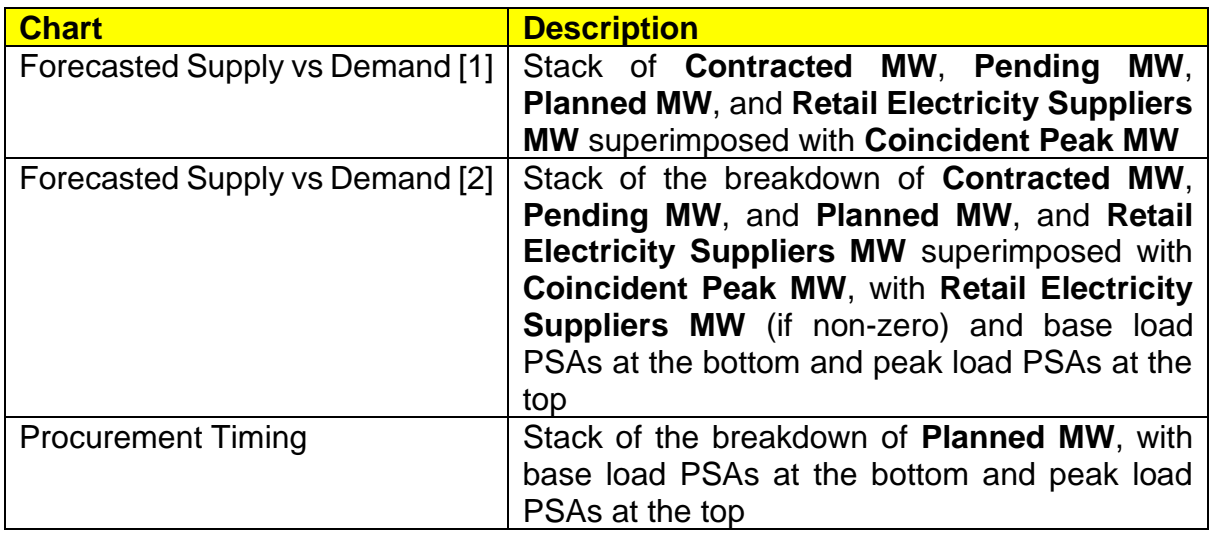

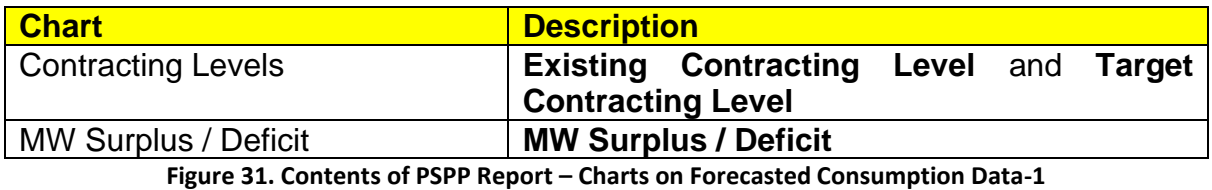

Another table based on the inputs in **Hist** will be in the Draft PSPP as follows:

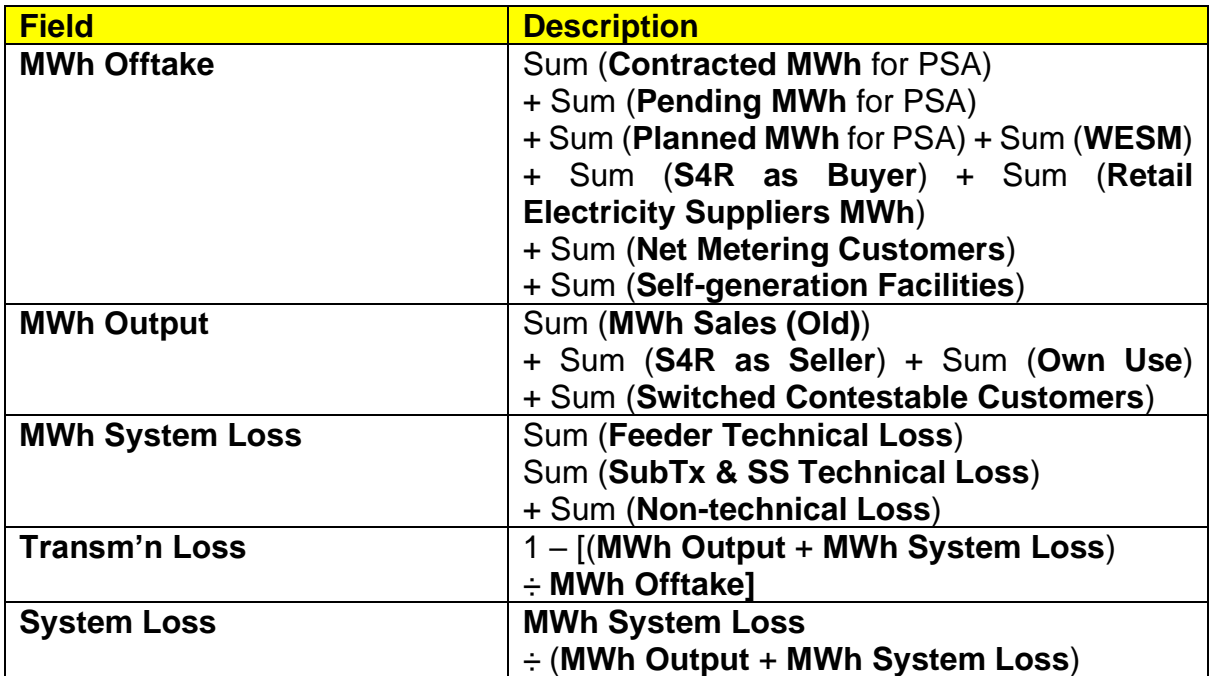

**Figure 32. Contents of PSPP Report – Table 2 on Forecasted Consumption Data**

As the table has numerous rows, it is necessary to set the top row as the header row in MS Word. Then, adjust the borders of the first row of each page accordingly. Add a short discussion below the table.

Add a discussion on the latest Load Flow Analysis conducted to determine the readiness or adequacy of facilities to utilize the incoming contracted capacities, as well as the expected level of System Loss. Note that this is required by DOE prior to the conduct of CSP under Section 8.2.2 of the 2018 CSP Policy adopted through Department Circular No. 2018-02-0003.

Add a short discussion below each of the two charts in the Draft PSPP based on **Forc**, as follows:

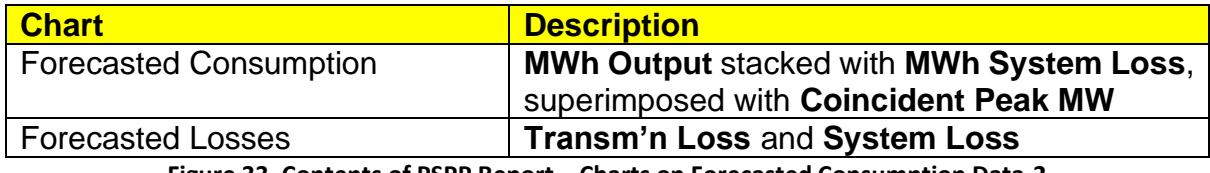

**Figure 33. Contents of PSPP Report – Charts on Forecasted Consumption Data-2**

#### **4.4. Power Supply**

For Contracted and Pending PSAs, tables based on the inputs in **PSA1** and **PSA2**, respectively, will be in the Draft PSPP as follows:

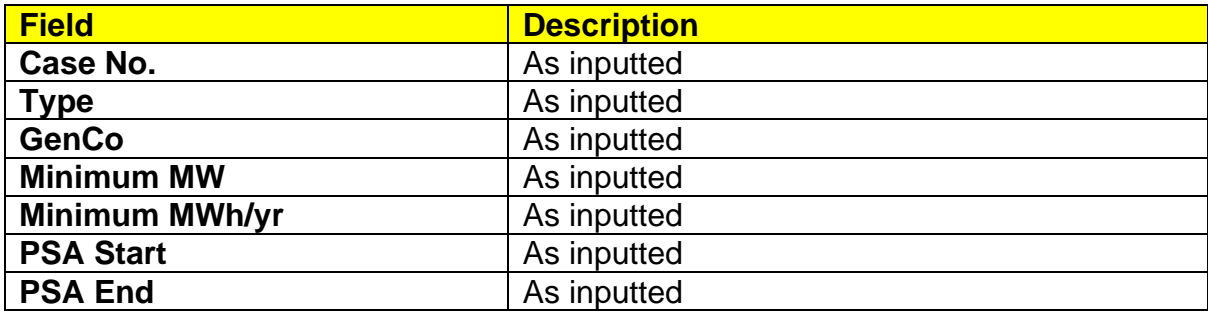

**Figure 34**. **Contents of PSPP Report – Power Supply**

If at least one **GenCo** has a value of "DU-owned" or "Other", change the value of **GenCo** in the Draft PSPP to reflect the name of the counterparty for the PSA. Add a short discussion which will serve as the due diligence report for existing PSAs required by DOE prior to the conduct of CSP under Section 8.2.3 of the 2018 CSP Policy.

For each PSA to be procured, a table based on the inputs in **CSP** will be in the Draft PSPP as follows:

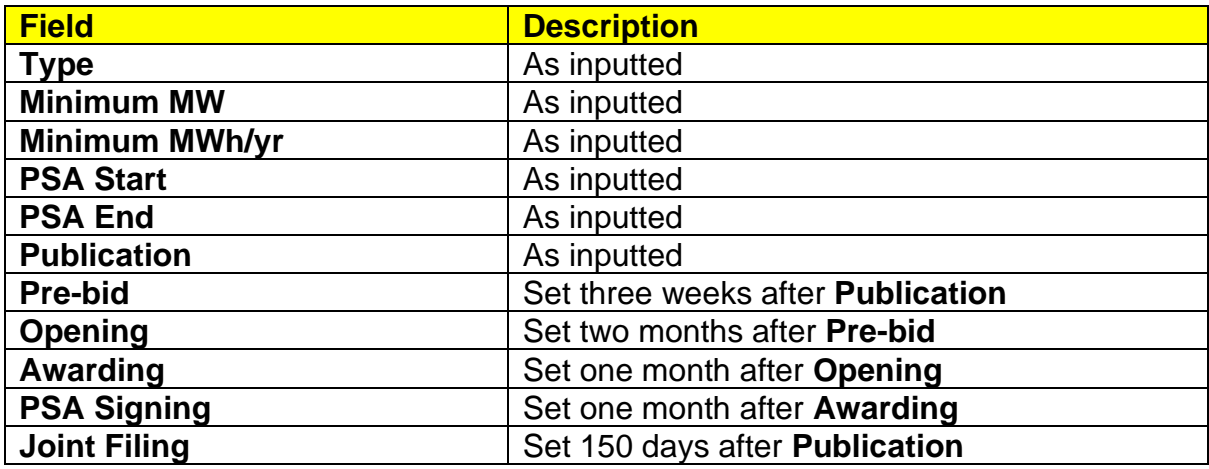

**Figure 35. Contents of PSPP Report – Table on Power Supply**

The dates for **Pre-bid** through **PSA Signing** are only indicative and must not be interpreted as prescribed by DOE. DUs are not bound to follow the timelines and are merely guided on how to meet the deadline for joint filing which is set by DOE to be 150 days (five months) after CSP launch under Section 8.10 of the 2018 CSP Policy.

A "Procurement Schedule" chart based on the inputs in **CSP** will be shown. It is an indicative timeline of activities for each PSA to be procured. Add a short discussion below.

#### **4.5. Captive Customer Connections**

A "Historical and Forecasted Captive Connections in Sector" chart based on the inputs in **Capt** will be shown. It shows a stack of **Residential**, **Commercial**, **Industrial**, and **Others**. Add a short discussion below.

#### **4.6. Finalizing the PSPP**

Once all the discussions are finished, save the document. Then, export to .PDF format and/or rename if desired.

#### **5. DDP DATA**

After accomplishing the PSPP template(s), open **01 DDP.XLSM**. If a Security Warning "Macros have been disabled." appears, click "Enable Content". A navigation menu will then appear. This can be used to navigate among the sheets. The menu may be placed anywhere on the screen to avoid obstructing the view. Should the menu be closed, navigation among the sheets is still possible in the usual manner.

There will be fifteen worksheets: **HistForc**, **Cust**, **CAPEX-1**, **CAPEX-2**, **CAPEX-3**, **CurrInf**, **SSTx**, **Subs**, **HH**, **Elec**, **Cont**, **GEOP**, **NM**, **RPS**, and **Rel**. Do not rename or delete sheets manually.

Input fields are indicated by an orange header typically with an adjacent asterisk. Do not remove the asterisks as these serve as markers for the program. In general, while working on the sheets, do not manually insert or remove rows and columns. Let the appropriate function do its job. Also avoid and do not edit spinner cells. These are the cells whose values change with a click of the spinner. Avoid making draft calculations or notes in the DDP template. When left behind intentionally or unintentionally, these may interfere with the calculations. Lastly, do not merge or unmerge the cells. In general, limit interaction with the workbook to inputting to the input cells and clicking the spinner buttons as needed.

Inputs should be directly typed in or pasted as values as pasting in the usual manner will override the formatting. Referencing to a different workbook should be avoided as there may be reference errors when files are moved or renamed. Further, during processing, when rows and columns are moved about, there may be reference errors even if the reference is within the same workbook. Finally, do not input text values to cells requiring numerical values.

Clicking the button runs the procedure **HelpFiles**, which opens a new MS Word window showing the section of this manual relevant to the active sheet. The window contains only a copy of a file in the **Help** folder so unwanted changes will not be saved. Hit  $\alpha$  every time there is a concern regarding inputs.

After inputting to each sheet, to check for correctness, save the file, then hit the button at the upper-left corner of the screen. This will run the procedure **InspectSheet**, which is a useful tool not only for error detection but also for quick revision. **InspectSheet** will check mostly for input errors such as text values entered into numerical fields. If an erroneous entry is found, there will be a prompt and the problematic cell will be selected for the user to address. If no erroneous entry is found, **InspectSheet** generally creates a preview of the output table(s) and/or chart(s) in a new MS Excel window. In case faulty execution of **InspectSheet** occurs, exit without saving and reopen the file.

To begin, select cell B5 in Sheet **Start** and select the pertinent DU from the list. Next, provide the following information about the DU:

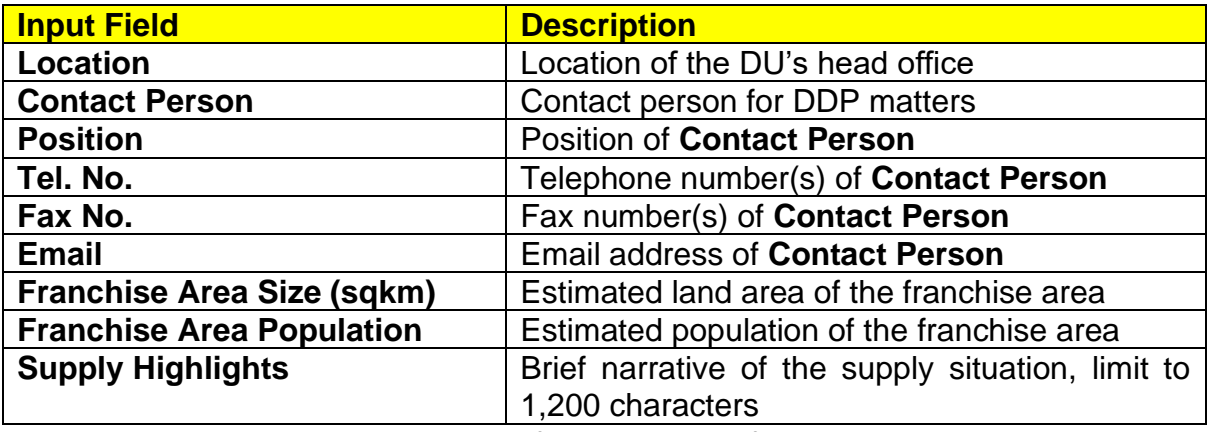

**Figure 36. Input fields on General Information**

Populate the input fields as applicable. To check for correctness, save the file then hit  $\overline{\mathcal{P}}$ .

Clicking  $\triangle$  for Sheet Start yields an error message as follows, as applicable:

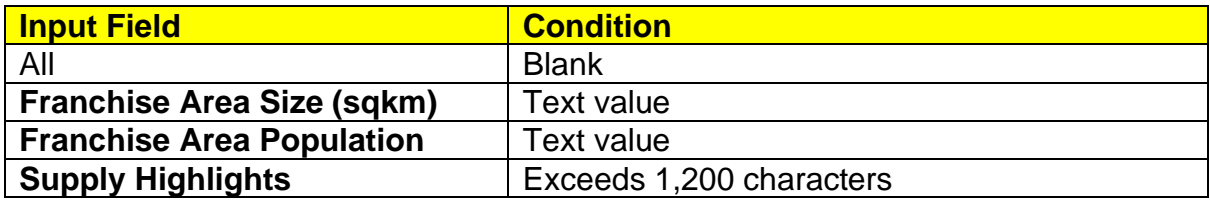

**Figure 37. Error prompts in General Information**

Fill up the DDP template one sheet at a time as shown below.

#### **5.1. Filling-up Sheet HistForc, Historical and Forecasted Consumption Data**

This worksheet consolidates consumption data from the PSPPs. The only input field is **Filename**, which should contain the exact filenames of all PSPPs in the same folder as the workbook. For example, if the PSPPs are named **02 PSPP A.XLSM** and **02 PSPP B.XLSM**, the table should contain the values "02 PSPP A" and "02 PSPP B". The program will not run if no PSPP files are entered into the table.

Populate the input fields as applicable. To check for correctness, save the file then hit  $\sim$  To clear the contents of the table, click the Clear button.

Clicking for Sheet **HistForc** yields a summary window if there are no errors, or an error message as follows:

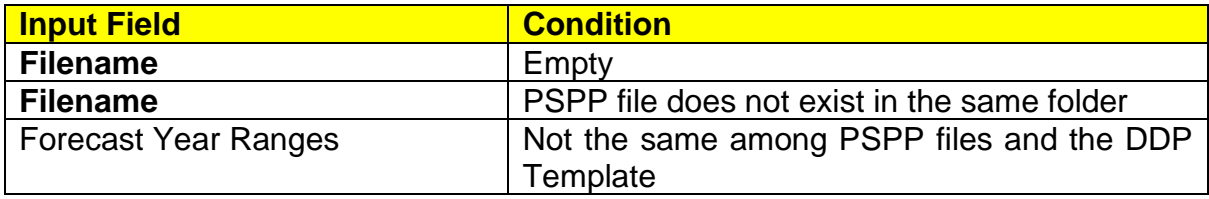

**Figure 38. Error prompts in Historical and Forecasted Consumption Data**

#### **5.2. Filling-up Sheet Cust, Historical and Forecasted Customer Data**

The table should contain data on barangays, households, and customers.

Cells for historical data are colored gray while cells for forecasted data are colored white. Clicking the up-spinner button will add columns for the following year. This is useful for using the same file for future DDP submissions. Clicking the down spinner button will delete the column for last forecast year unless it is 2028. This cannot be undone. Before proceeding, ensure that the year labels correspond to those in sheets **Capt** in the PSPPs.

The input fields are as follows:

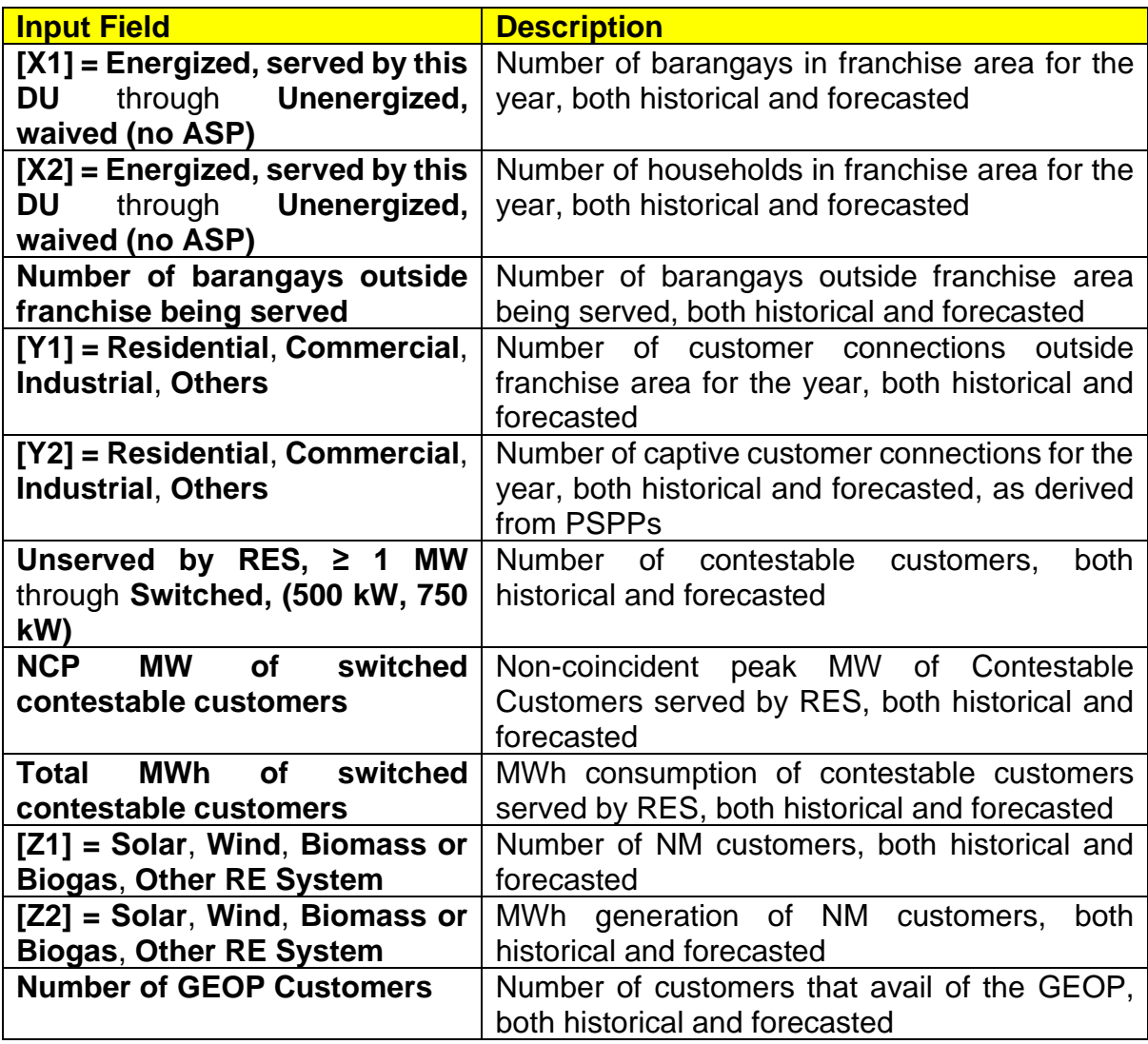

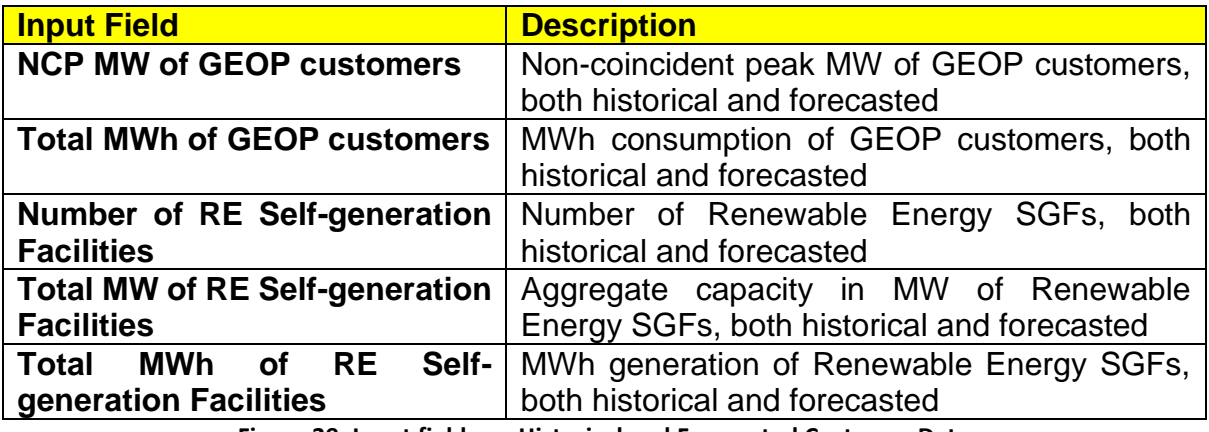

**Figure 39. Input fields on Historical and Forecasted Customer Data**

**Y2** shall only be filled by clicking the Refresh button to capture and sum the values in each PSPP. The Refresh button will not work if **HistForc** is empty.

The values for **Z2** must come from Renewable Energy Certificate (REC) meters as required under Section 10 of the "Amended Rules Enabling the Net Metering Program for Renewable Energy" adopted under ERC Resolution No. 06, Series of 2019.

Populate the input fields as applicable. To check for correctness, save the file then hit  $\sim$ . To clear the contents of the table, click the Clear button.

Clicking for Sheet **Cust** yields a summary window if there are no errors, or an error message if there is a text value where none should be.

#### **5.3. Filling-up Sheet CAPEX-1, Planned CAPEX Program Details**

The table should contain information on CAPEX projects that are yet to be implemented, whether or not filed with ERC.

The input fields are as follows:

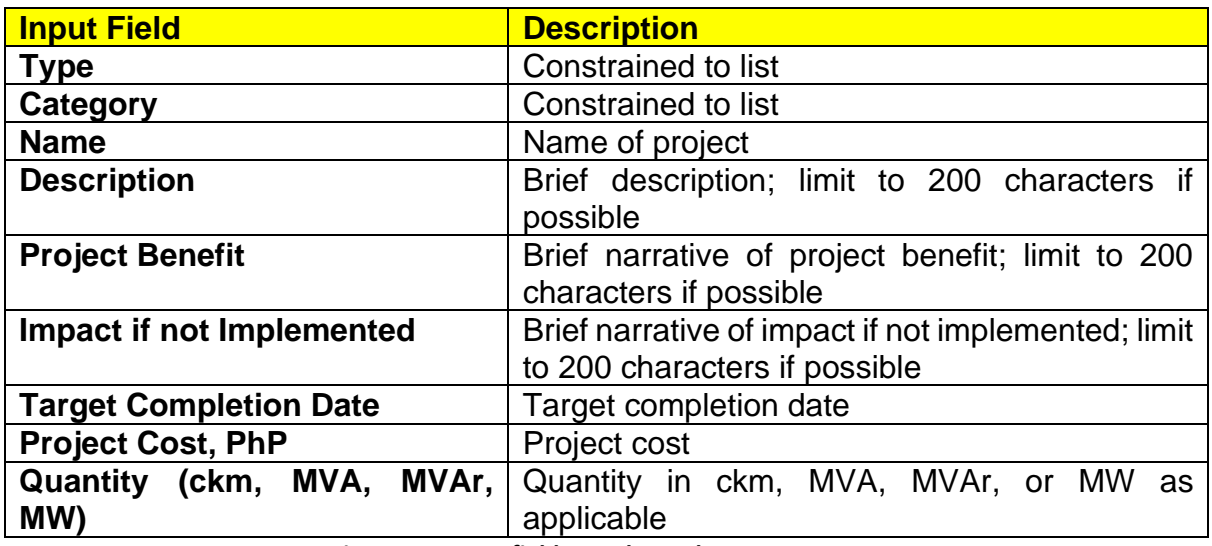

**Figure 40. Input fields on Planned CAPEX Program**

The entries should not be separated by empty rows.

The allowable values for **Type** are limited to the following:

| <b>Values for Type</b>       |
|------------------------------|
| Safety                       |
| Capacity                     |
| <b>Power Quality</b>         |
| Reliability                  |
| <b>System Loss</b>           |
| <b>Other CAPEX</b>           |
| <b>Non-network Projects</b>  |
| Electrification              |
| Resiliency                   |
| Efficiency                   |
| Flexibility / Sustainability |
| <b>Consumer Empowerment</b>  |

**Figure 41. Types of CAPEX Projects** 

The allowable values for **Category** are limited to the following:

| <b>Values for Category</b>                                 |  |  |
|------------------------------------------------------------|--|--|
| Subtransmission Facilities: Acquisition and Expansion      |  |  |
| Subtransmission Facilities: Replacement and Rehabilitation |  |  |
| Distribution Facilities: Acquisition and Expansion         |  |  |
| Distribution Facilities: Replacement and Rehabilitation    |  |  |
| <b>Substation: Additional</b>                              |  |  |
| <b>Substation: Uprating</b>                                |  |  |
| <b>Substation: Retirement</b>                              |  |  |
| <b>Substation: Stand-by</b>                                |  |  |
| <b>Reactive Power Compensation: Substation</b>             |  |  |
| <b>Reactive Power Compensation: Distribution</b>           |  |  |
| <b>Electrification Projects</b>                            |  |  |
| <b>Other Network Assets</b>                                |  |  |
| <b>Non-network Assets</b>                                  |  |  |
| <b>Resiliency: Improved Facility Withstand Capability</b>  |  |  |
| Resiliency: System Reliability / Flexibility               |  |  |
| <b>Resiliency: Equipment Stockpiling</b>                   |  |  |
| Resiliency: System Response & Recovery                     |  |  |
| <b>Smart Grid</b>                                          |  |  |
| DU's Self-generation                                       |  |  |

**Figure 42. Categories of CAPEX Projects**

The field **Quantity (ckm MVA, MVAr, MW)** shall contain the corresponding circuit kilometers for subtransmission and distribution projects, or the corresponding capacity in MVA for substation projects, or the corresponding capacity in MVAr for reactive power compensation projects, or the corresponding capacity in MW for self-generation projects. It should be left blank for all other projects. For substation retirement projects, the values for **Quantity (ckm, MVA, MVAr, MW)** must be negative (text will be in red). Once a cell under **Quantity (ckm, MVA, MVAr, MW)** is selected, the cell to the right will show the pertinent unit based on **Category**.

It could happen that a single project has more than one quantity among **ckm**, MVA, MVAr, and MW. For example, a substation project may have MVA for the transformers and **ckm** for subtransmission lines. In such cases, create multiple instances of the same project, differing only in **Category**, **Project Cost, PhP**, and **Quantity (ckm, MVA, MVAr, MW)**. However, if the cost cannot be broken down accordingly, it can be lumped in **Project Cost, PhP** of any one instance.

Populate the input fields as applicable. To check for correctness, save the file then hit  $\sim$ . To clear the contents of the table, click the Clear button.

Clicking **for Sheet CAPEX-1** yields a summary window if there are no errors, or an error message as follows:

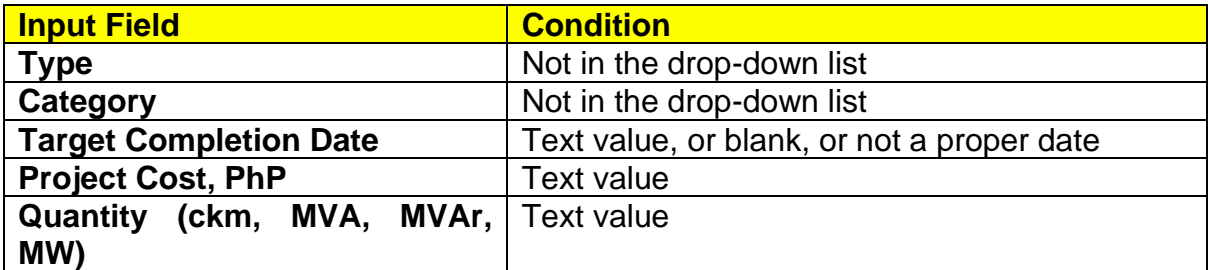

**Figure 43. Error prompts in CAPEX-1**

#### **5.4. Filling-up Sheet CAPEX-2, Historical Infrastructure Quantities**

The table should contain information on the quantities of CAPEX projects that are already implemented. The years are set by the spinner buttons in **Cust**. The quantities acquired for each project type and subtype per year shall be inputted, not the cumulative quantities. Note that the values for **Substation: Retirement (MVA)** must be negative (text will be in red).

Populate the input fields as applicable. To check for correctness, save the file then hit  $\sim$ . To clear the contents of the table, click the Clear button.

Clicking **for Sheet CAPEX-2** yields a summary window if there are no errors, or an error message if there is a text value where none should be.

#### **5.5. Filling-up Sheet CAPEX-3, Historical Capital Expenditures, Million PhP**

The table should contain information on the amounts of CAPEX projects that are already implemented. The years are set by the spinner buttons in **Cust**. The amounts in Million Pesos for the quantities acquired for each project type per year shall be inputted, not the cumulative amounts.

Populate the input fields as applicable. To check for correctness, save the file then hit  $\sim$ . To clear the contents of the table, click the Clear button.

Clicking **for Sheet CAPEX-3** yields a summary window if there are no errors, or an error message if there is a text value where none should be.

#### **5.6. Filling-up Sheet CurrInf, Current Infrastructure Quantities**

This worksheet is a collection of six tables pertaining to different asset types.

The first and second tables pertain to sub-transmission and distribution lines, respectively. The fields are as follows:

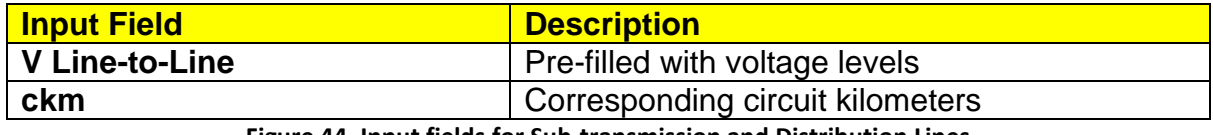

**Figure 44. Input fields for Sub-transmission and Distribution Lines**

The third table pertains to sub-transmission and distribution poles. The fields are as follows:

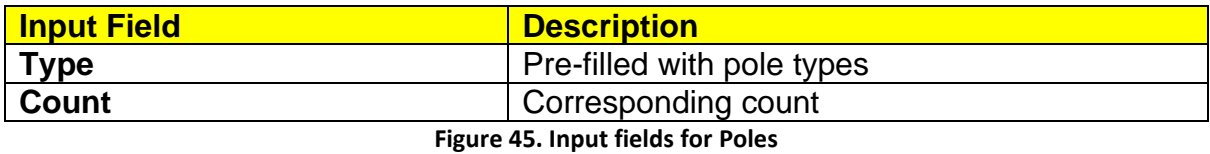

The fourth and fifth tables pertain to substation and distribution transformers, respectively. The fields are as follows:

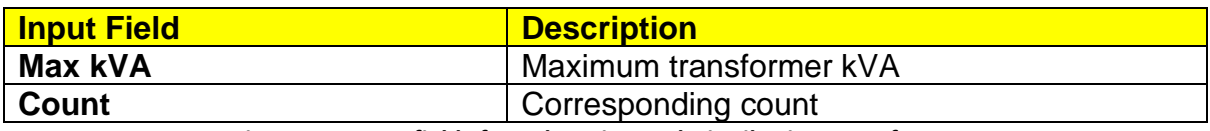

**Figure 46. Input fields for Substation and Distribution Transformers**

The sixth table pertains to substation and distribution capacitors. The fields are as follows:

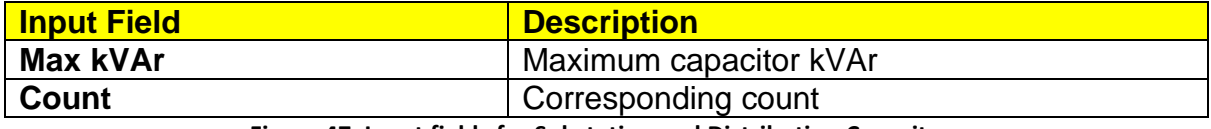

**Figure 47. Input fields for Substation and Distribution Capacitors**

Populate the input fields as applicable. To check for correctness, save the file then hit  $\sim$ . To clear the contents of the table, click the Clear button.

Clicking for Sheet **CurrInf** yields a summary window if there are no errors, or an error message if there is a text value where none should be.

#### **5.7. Filling-up Sheet SSTx, Forecasted Loads per Substation Transformer**

The table should contain the forecasted maximum load in MVA per substation transformer. The 10 forecast years are set by the spinner buttons in **Cust**.

The input fields are as follows:

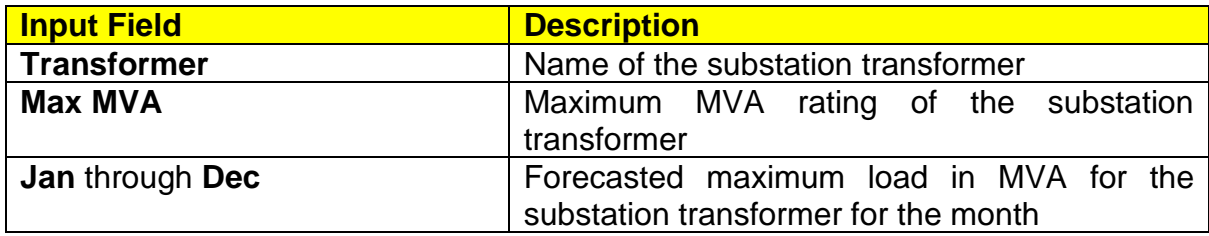

**Figure 48. Input fields on Forecasted Loads per Substation Transformer**

The entries should not be separated by empty rows.

Populate the input fields as applicable. To check for correctness, save the file then hit . To clear the contents of the table, click the Clear button.

Clicking for Sheet **SSTx** yields a summary window if there are no errors, or an error message if there is a text value where none should be.

#### **5.8. Filling-up Sheet Subs, Subsidized Projects**

The table should contain information on all government-subsidized projects whose funding was released from 2010 onwards. Projects may be lumped together as long as there is only one subsidizing agency and the funds are released on the same date (e.g. projects with the same Notice to Proceed (NTP)).

The input fields are as follows:

| <b>Input Field</b>          | <b>Description</b>                                                                                 |
|-----------------------------|----------------------------------------------------------------------------------------------------|
| <b>Name</b>                 | The NTP Number or any suitable identifier for a<br>project batch                                   |
| <b>Description</b>          | Brief description; limit to 200 characters if<br>possible                                          |
| <b>Date of Fund Release</b> | Date of fund release, or if done in multiple<br>tranches, the date of release of the first tranche |
| <b>Project Cost, PhP</b>    | Project cost                                                                                       |
| <b>Funding Source</b>       | <b>Constrained to list</b>                                                                         |
| <b>Completion Date</b>      | Completion date                                                                                    |
| <b>Completion Level</b>     | Completion level in percent                                                                        |

**Figure 49. Input fields on Subsidized Projects**

The entries should not be separated by empty rows.

Populate **Funding Source** according to the following allowable values:

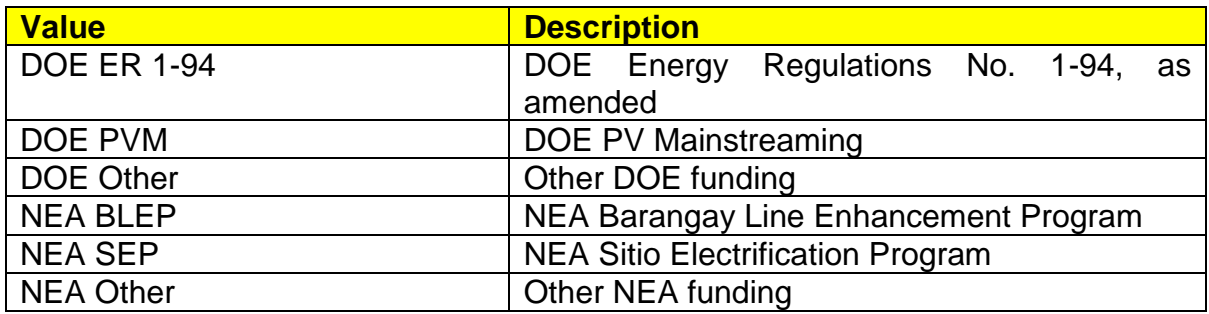

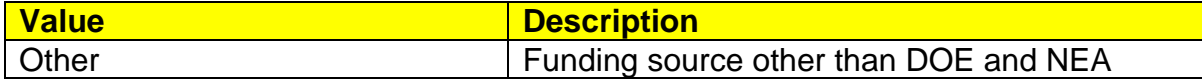

**Figure 50. List of Funding Source on Subsidized Projects**

For completed projects, **Completion Date** must be filled, and **Completion Level** must have a value of 100%. For in-progress projects, **Completion Date** must be left blank and **Completion Level** must have a value less than 100%.

Populate the input fields as applicable. To check for correctness, save the file then hit  $\sim$ . To clear the contents of the table, click the Clear button.

Clicking **for Sheet Subs** yields a summary window if there are no errors, or an error message as follows:

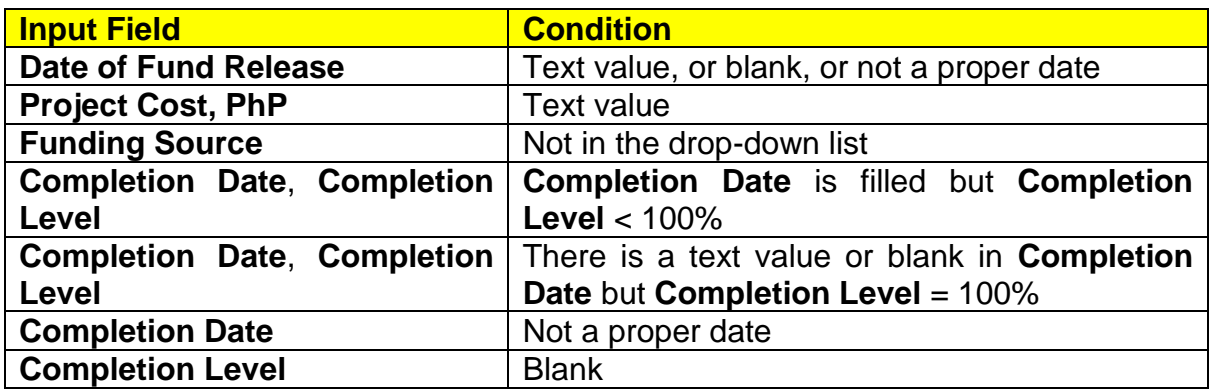

**Figure 51. Error prompts in Subsidized Projects**

#### **5.9. Filling-up Sheet HH, Household Electrification**

The table should contain information on the current electrification situation. It will be pre-populated with Barangays which form part of the DU's area of operation. The contents are drawn from **03 Barangays.XLSX** based on the value of cell B5 in Sheet **Start**.

The input fields are as follows:

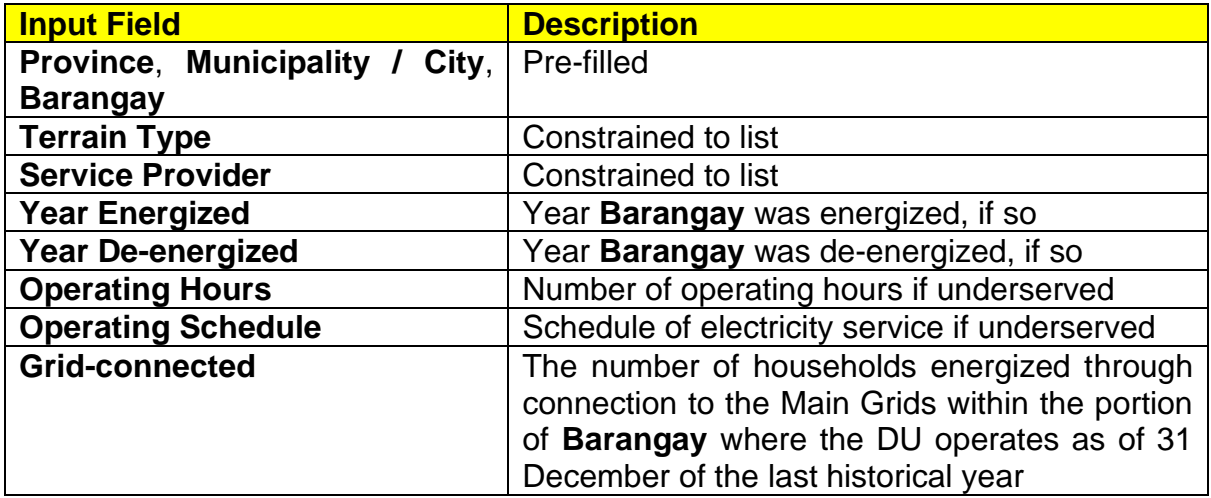

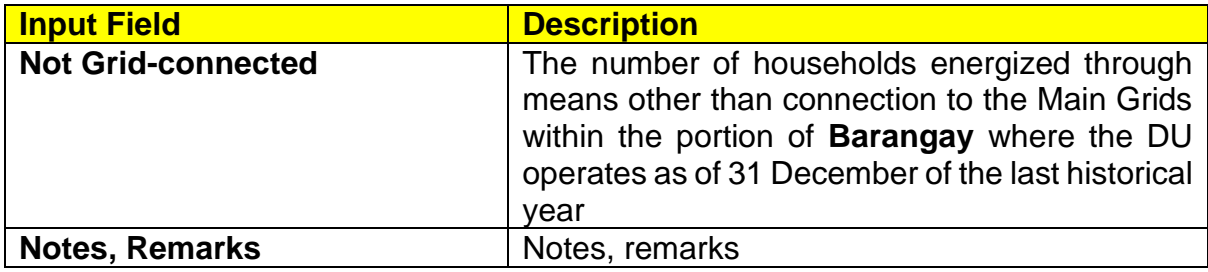

**Figure 52. Input fields on Household Electrification**

The entries should not be separated by empty rows.

Populate **Terrain Type** according to the following allowable values:

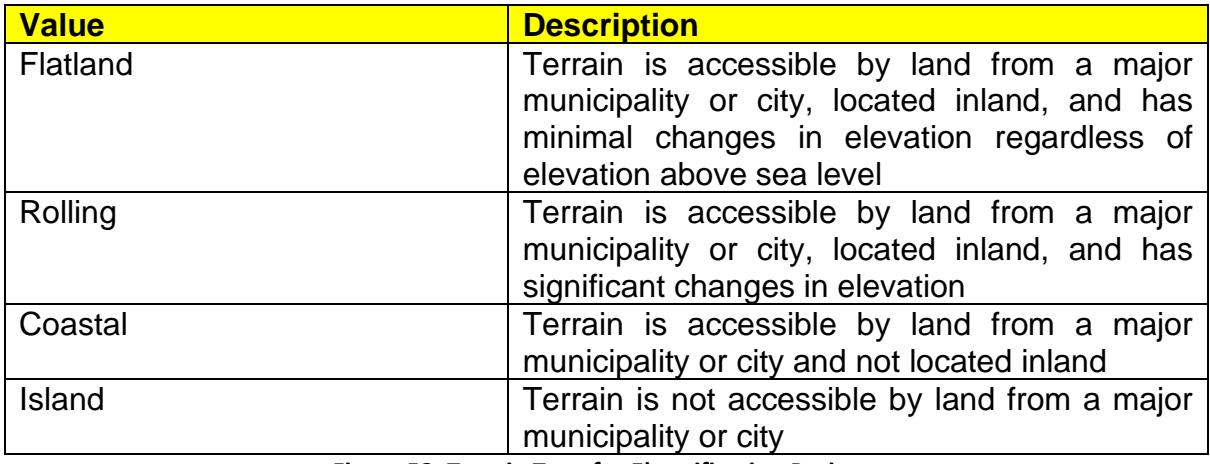

**Figure 53. Terrain Type for Electrification Projects**

Populate **Service Provider** according to the following allowable values:

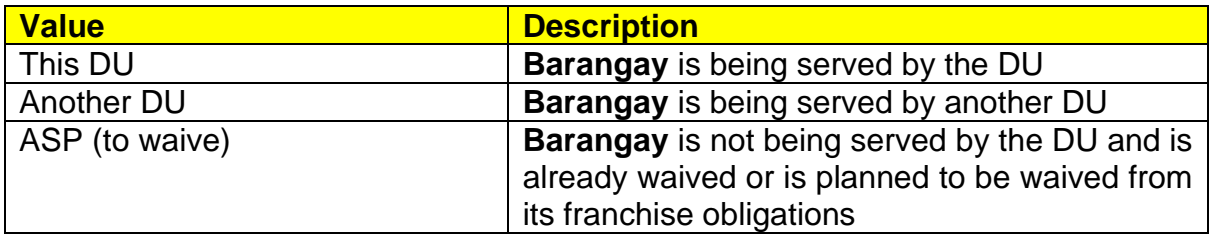

**Figure 54. List of Electricity Service Provider of Barangays**

Populate **Year Energized** if **Barangay** is energized. Populate **Year De-energized** if **Barangay** was energized previously but is now unenergized.

For purposes of this manual, an area is "underserved" if it does not have 24-hour electricity service. Populate **Operating Hours** and **Operating Schedule** only if **Barangay** is underserved. The input to **Operating Schedule** must follow the 24-hour format "HHMM to HHMM" (e.g. "0800 to 1600").

Note that if **Barangay** is not connected to the Main Grids, **Grid-connected** must have values of zero.

Populate the input fields as applicable. To check for correctness, save the file then hit  $\sim$ . To clear the contents of the table, click the Clear button.

Clicking  $\bullet$  for Sheet HH yields a summary window if there are no errors, or an error message as follows:

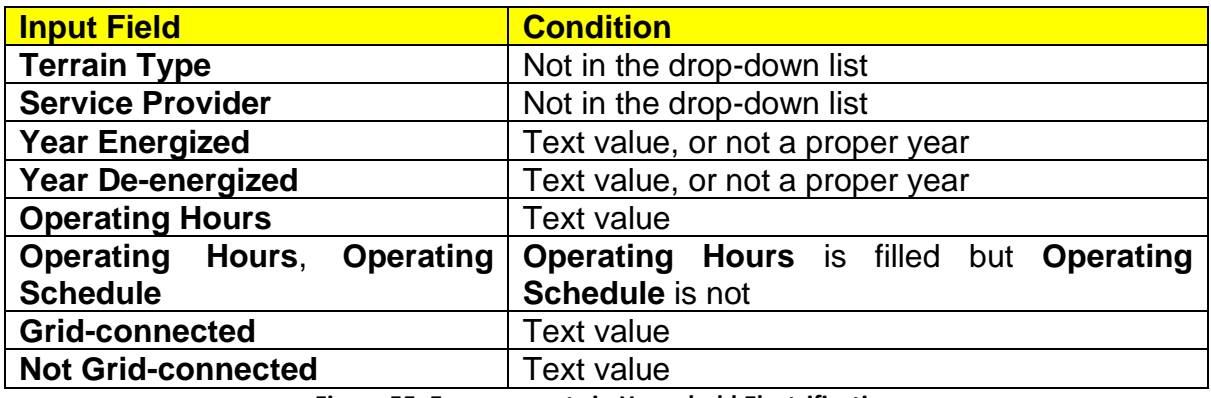

**Figure 55. Error prompts in Household Electrification**

#### **5.10. Filling-up Sheet Elec, General Electrification**

The table should contain information on all electrification activities planned to be undertaken from the first forecast year onwards, whether sitio electrification, household electrification, turn-over to another DU, or a declaration to waive.

The input fields are as follows:

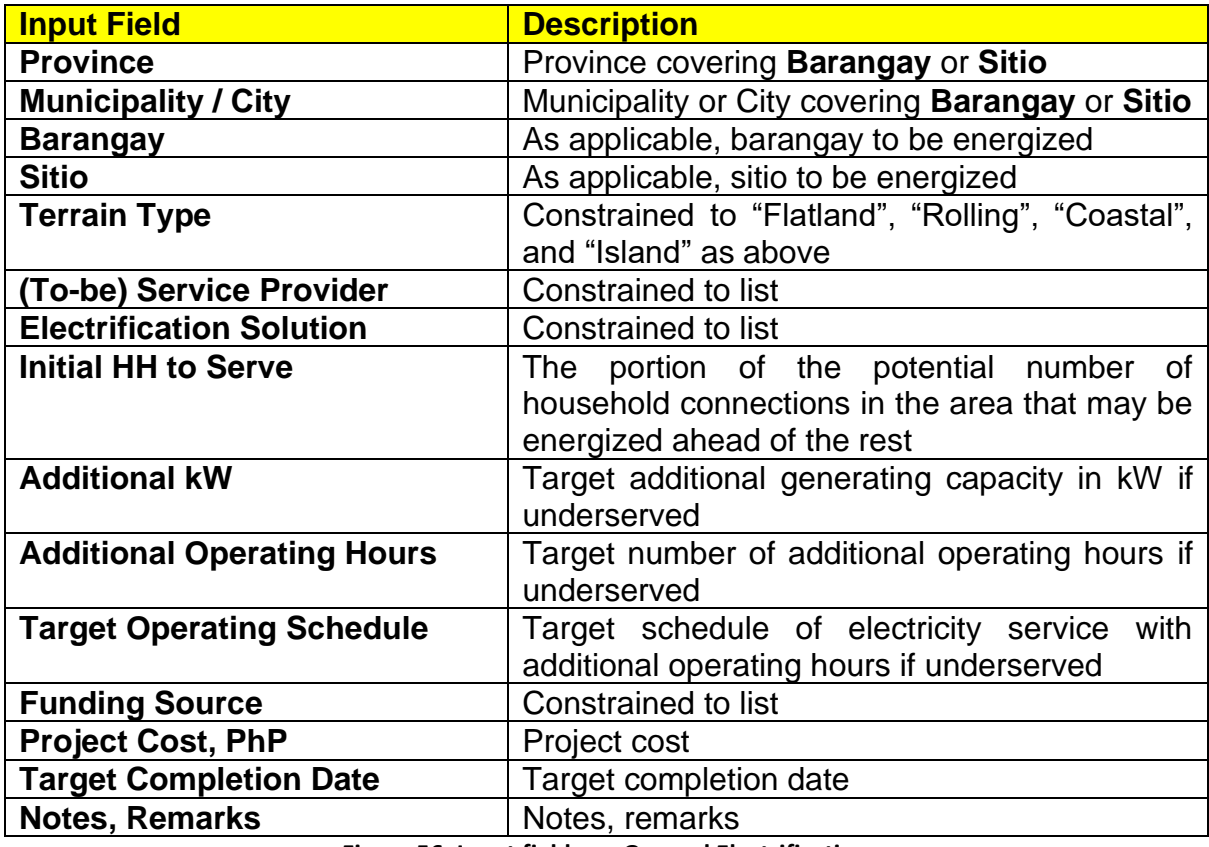

**Figure 56. Input fields on General Electrification**

The entries should not be separated by empty rows.

Populate **(To-be) Service Provider** according to the following allowable values:

| <b>Value</b>   | <b>Description</b>                                   |
|----------------|------------------------------------------------------|
| This DU        | <b>Barangay / Sitio will be served by the DU</b>     |
| Another DU     | <b>Barangay / Sitio will be served by another DU</b> |
| ASP (to waive) | Barangay / Sitio is planned to be waived from        |
|                | the DU's franchise obligations                       |

**Figure 57. List of (To-be) Service Provider**

Populate **Electrification Solution** according to the following allowable values:

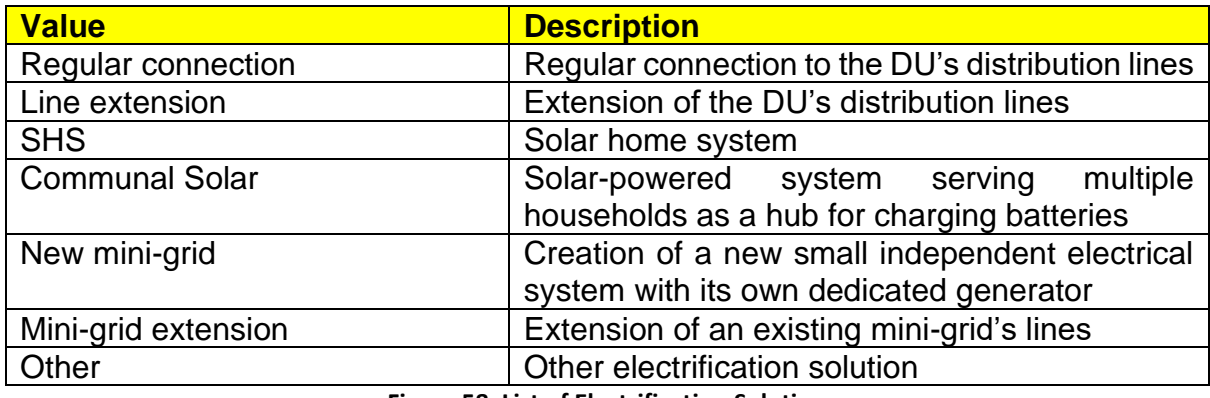

**Figure 58. List of Electrification Solution**

Populate **Additional kW**, **Additional Operating Hours**, and **Target Operating Schedule** only if the area is underserved, as applicable. Populate **Additional kW** only if the underserved area is served by a mini-grid that will have additional generating capacity. Populate **Additional Operating Hours** if the underserved area will have an extended operation of electricity service, then cascade changes to **Target Operating Schedule**. The input to **Target Operating Schedule** must follow the 24-hour format "HHMM to HHMM" (e.g. "0800 to 1600").

Populate **Funding Source** according to the following allowable values:

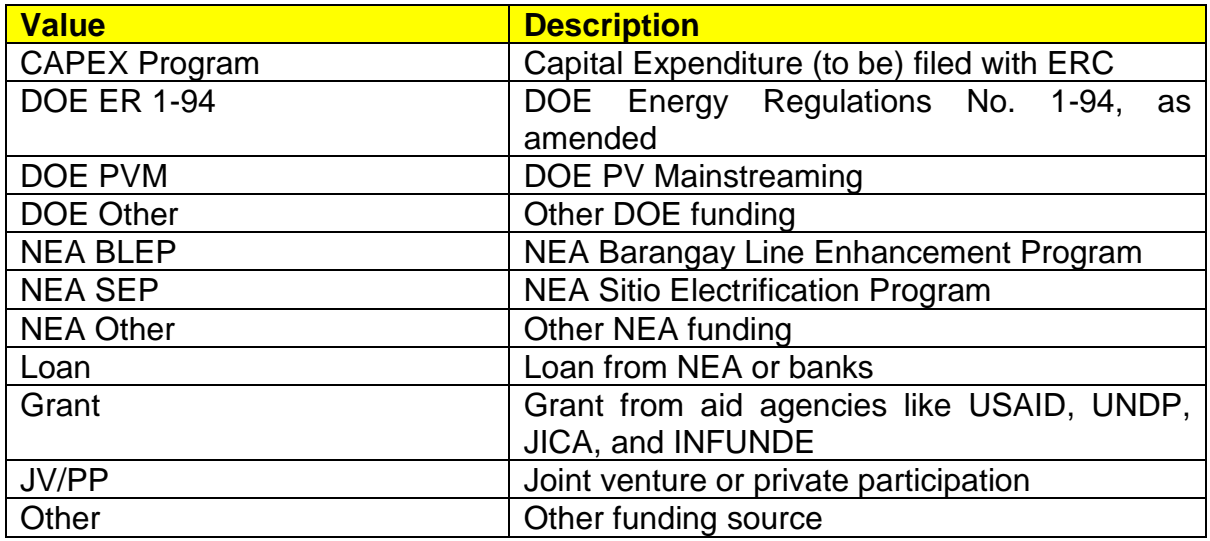

**Figure 59. List of Funding Source on General Electrification**

Populate the input fields as applicable. To check for correctness, save the file then hit  $\sim$ . To clear the contents of the table, click the Clear button.

Clicking for Sheet **Elec** yields a summary window if there are no errors, or an error message as follows:

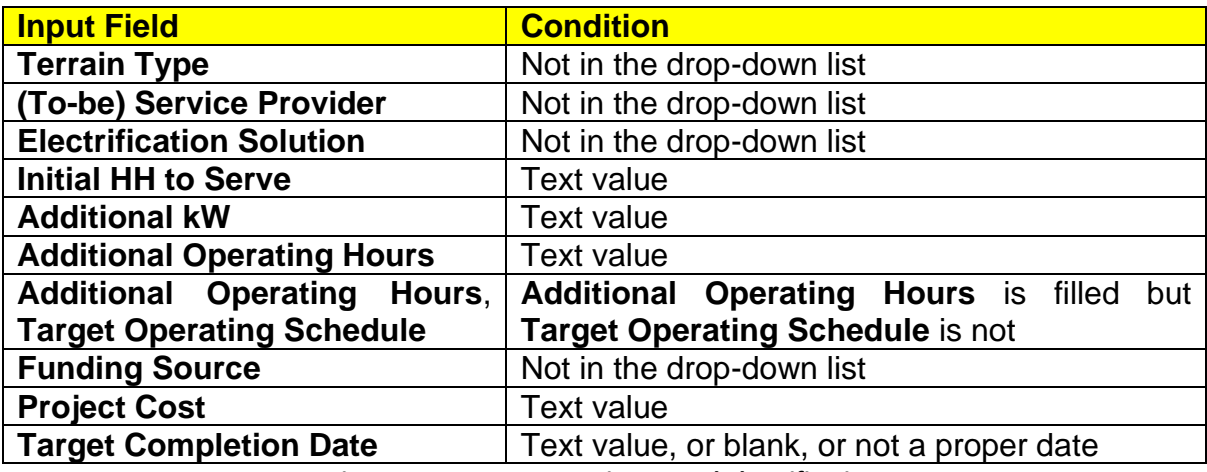

**Figure 60. Error prompts in General Electrification**

#### **5.11. Filling-up Sheet Cont, Contestable Customers**

The table should contain information on all Contestable Customers within the DU's franchise area.

The input fields are as follows:

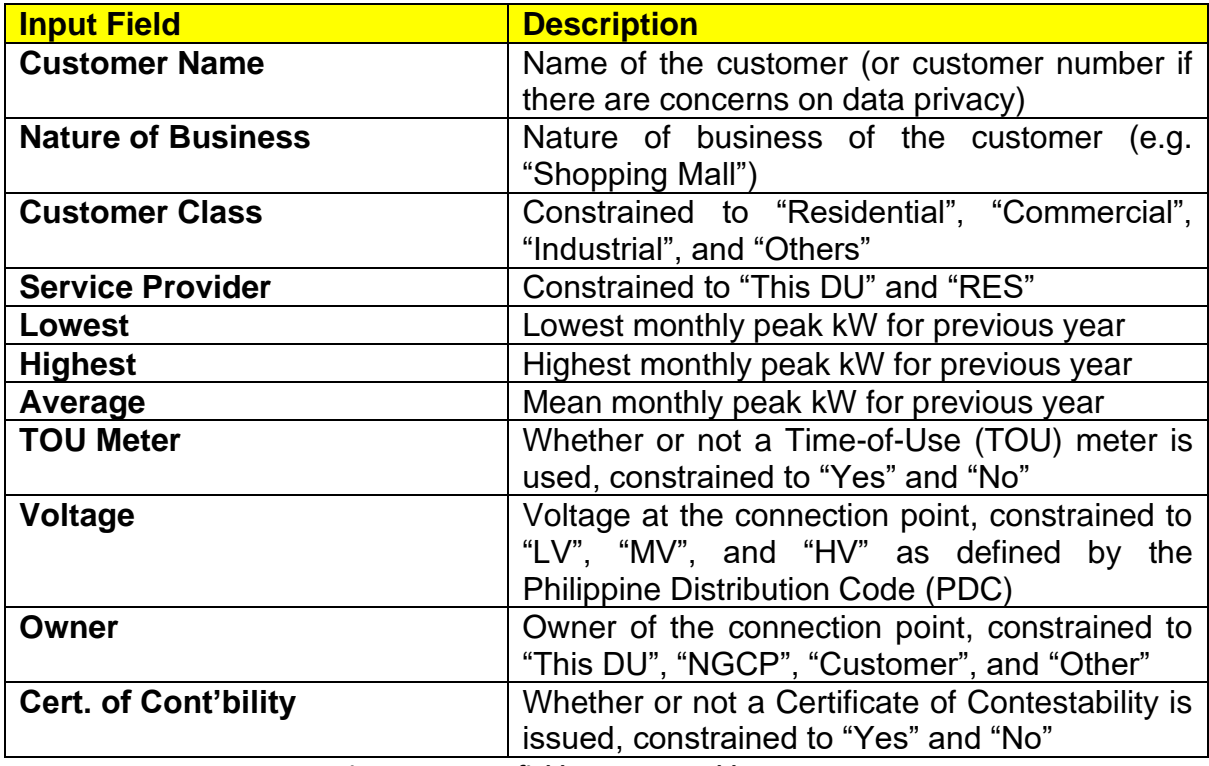

**Figure 61. Input fields on Contestable Customers**

The entries should not be separated by empty rows.

Populate the input fields as applicable. To check for correctness, save the file then hit  $\sim$ . To clear the contents of the table, click the Clear button.

Clicking for Sheet **Cont** yields a summary window if there are no errors, or an error message as follows:

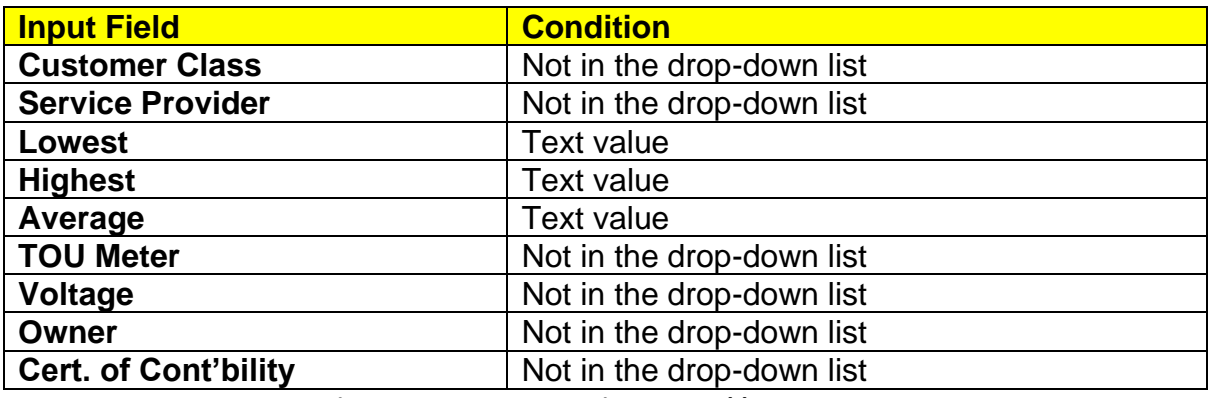

**Figure 62. Error prompts in Contestable Customers**

If the customer counts in **Cont** and the last historical year in **Cust** are not the same, the summary chart will indicate "Discrepancy".

#### **5.12. Filling-up Sheet GEOP, GEOP Customers**

The table should contain information on all GEOP customers within the DU's franchise area.

The input fields are as follows:

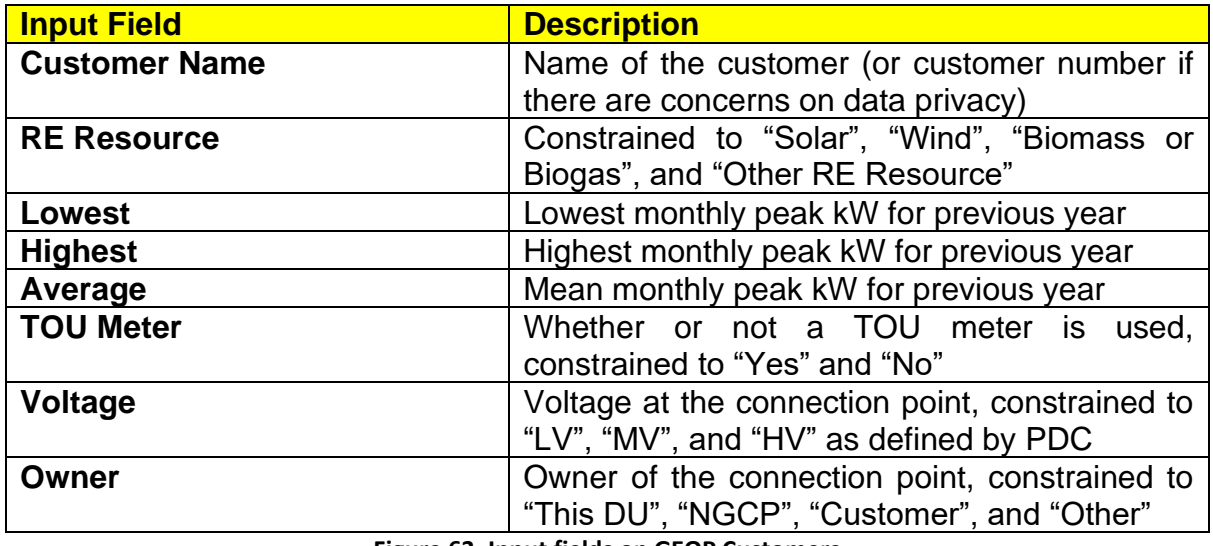

**Figure 63. Input fields on GEOP Customers**

The entries should not be separated by empty rows.

Populate the input fields as applicable. To check for correctness, save the file then hit To clear the contents of the table, click the Clear button.

Clicking for Sheet **GEOP** yields a summary window if there are no errors, or an error message as follows:

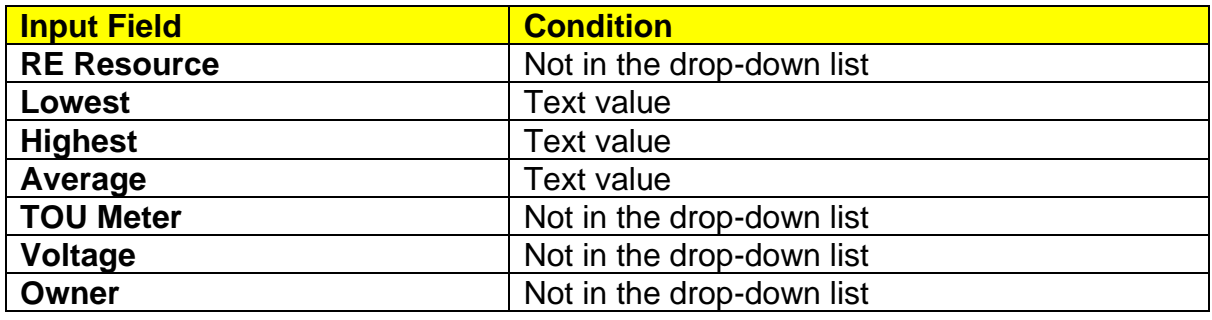

**Figure 64. Error prompts in GEOP Customers**

If the customer counts in **GEOP** and the last historical year in **Cust** are not the same, the summary chart will indicate "Discrepancy".

#### **5.13. Filling-up Sheet NM, Net Metering Customers**

The table should contain information on all NM customers within the DU's franchise area.

The input fields are as follows:

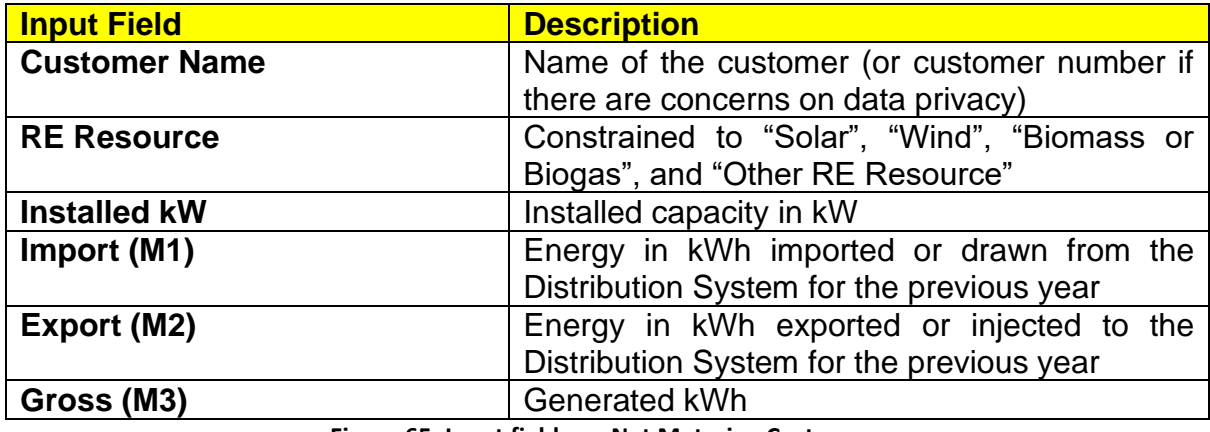

**Figure 65. Input fields on Net Metering Customers**

The entries should not be separated by empty rows.

The values for **Gross (M3)** must come from REC meters as required under Section 10 of the "Amended Rules Enabling the Net Metering Program for Renewable Energy" adopted under ERC Resolution No. 06, Series of 2019.

Populate the input fields as applicable. To check for correctness, save the file then hit To clear the contents of the table, click the Clear button.

Clicking **for Sheet NM** yields a summary window if there are no errors, or an error message as follows:

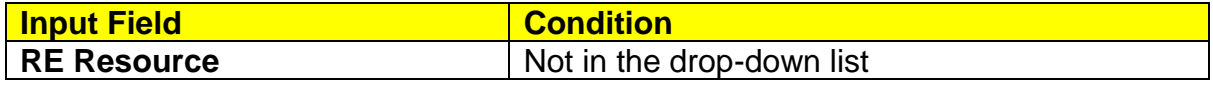

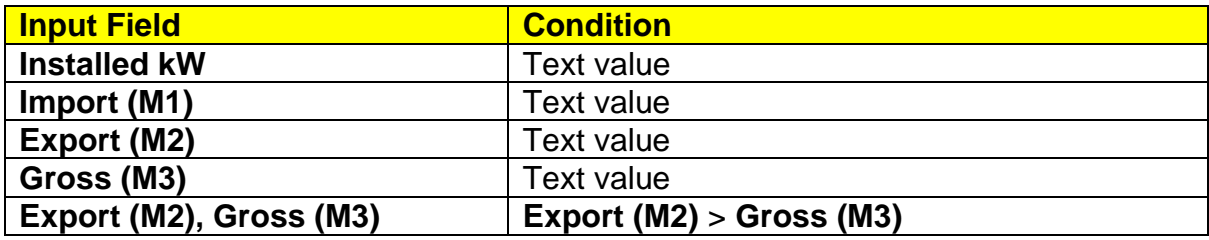

**Figure 66. Error prompts in Net Metering**

If the customer counts in **NM** and the last historical year in **Cust** are not the same, the summary chart will indicate "Discrepancy".

#### **5.14. Filling-up Sheet RPS, Renewable Portfolio Standards**

The table should contain information on compliance with RPS Standards. Its contents must be consistent with the RPS certification submitted to the DOE. The years are set by the spinner buttons in **Cust**. Cells for historical data are colored gray while cells for forecasted data are colored white.

The input fields are as follows:

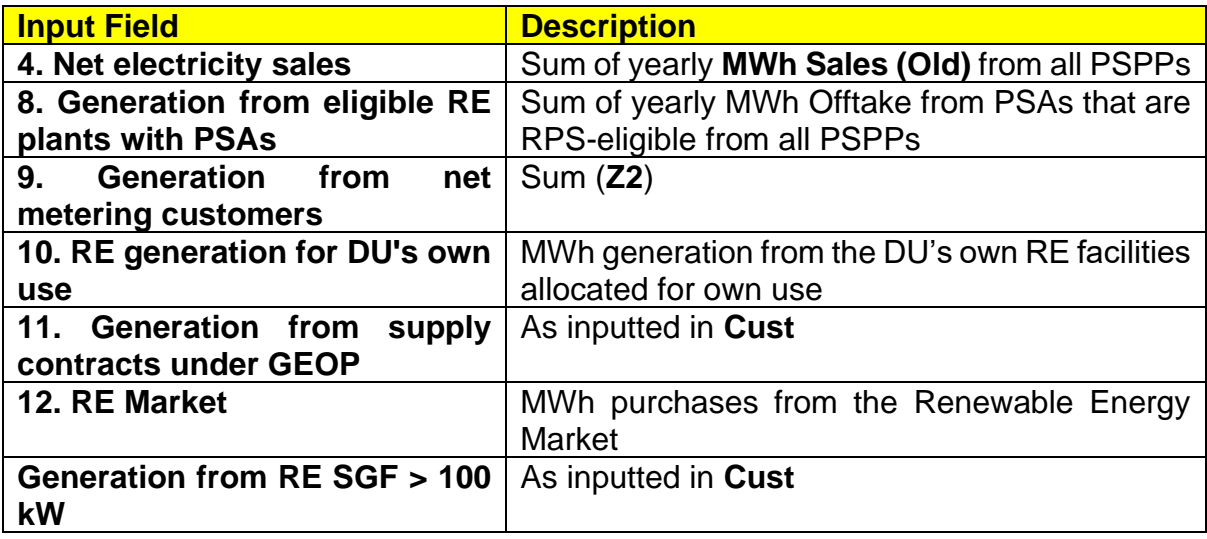

**Figure 67. Input fields on RPS**

At first, the table will be empty. Clicking the Refresh button will fully populate fields **4**, **9**, **11**, and **Generation from RE SGF > 100 kW**. Field **8** will be populated only as far as the forecast goes. Historical values will have to be manually filled in. Likewise, fields **10** and **12** have to be populated manually or from existing sources.

Field **4** corresponds to the total energy sales and does not include **Own Use** and **S4R as Seller**.

Populate the input fields as applicable. To check for correctness, save the file then hit  $\sim$ . Note, however, that clicking the Refresh button after populating the table will wipe out the existing contents.

Clicking **for Sheet RPS** yields an error message if there is a text value where none should be.

#### **5.15. Filling-up Sheet Rel, Historical Distribution-side Interruptions**

The table is similar in form to the Interruption Reports table in Annex A-1 of ERC Resolution No. 12, Series of 2006.

The input fields are as follows:

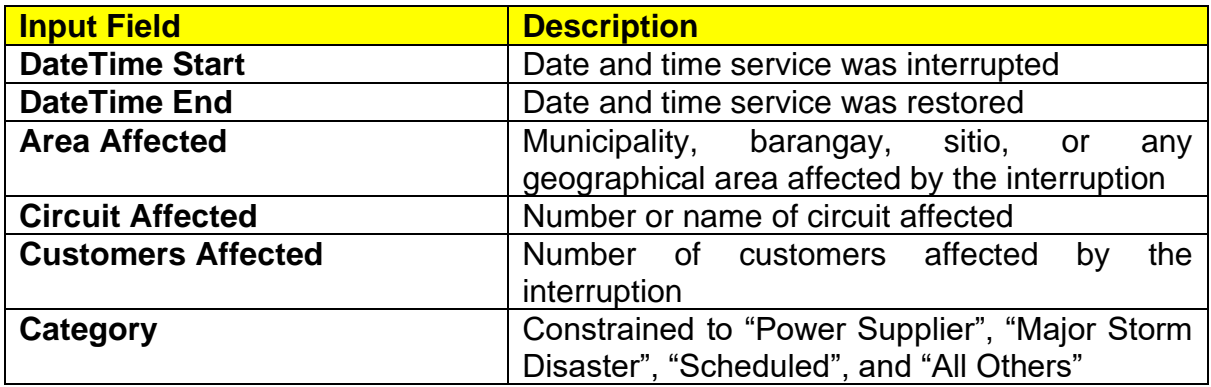

**Figure 68. Input fields on Historical Distribution-side Interruptions**

The entries should not be separated by empty rows.

Only outages from 2013 onwards shall be inputted to the table for consistency with the data in Sheet **Cust**.

Generally, in using the Interruption Reports, the values for **DateTime Start** and **DateTime End** may be obtained by adding the corresponding dates and times in separate columns and pasting as values into **DateTime Start** and **DateTime End**. Do not use the Concatenate function as it yields text values.

Populate the input fields as applicable. To check for correctness, save the file then hit  $\sim$ . To clear the contents of the table, click the Clear button.

Clicking for Sheet **Rel** yields a summary window if there are no errors, or an error message as follows:

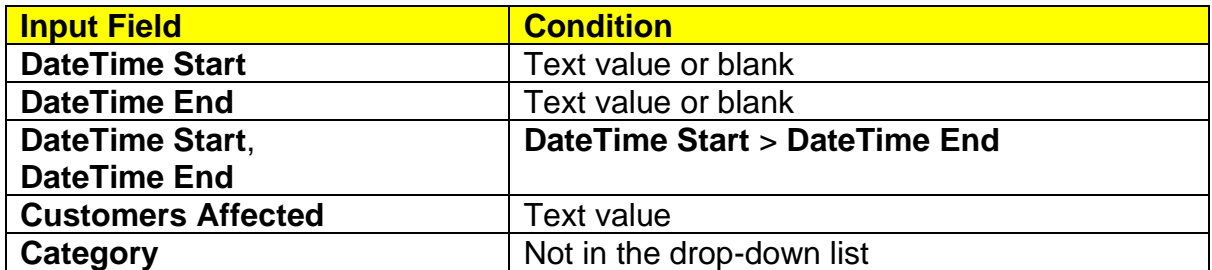

**Figure 69. Error prompts in Historical Distribution-side Interruptions**

#### **5.16. Checking the Sheets for Correctness**

For most sheets, when  $\sim$  is clicked and there are no errors, the summary windows will show the processed data in chart and/or table form. As the inputs may be erroneous even if provided in the proper format, the summary windows can be used to assess the correctness of the inputs. For example, if System Loss shows a very high value or if a line's pattern is questionable, the data should be scrutinized before inputs can be committed.

Once inputting and checking per sheet is complete, save the file and click the Sweep button in sheet **Start**. The program will go through each sheet to redundantly ensure that errors are addressed. It will stop at a problematic sheet that must be cleaned up using  $\sim$  as above. If no errors can be found, the Sweep button will yield "Sweep" complete. No error detected."

Note that a submitted DDP file that yields errors when the Sweep button is clicked is likely to be deemed non-compliant with DOE's requirements and should be considered not appropriate for the DU planning.

#### **6. PROCESSING INPUT DATA FOR DDP**

Once checking is complete, save the file. Close all instances of MS Word to avoid interference, especially as there is an unresolved inconsistent problem with exporting to MS Word. If possible, close other instances of MS Excel as well. Click the Proceed button in sheet **Start** to process the input data. After a while, a beep will be heard, indicating that processing is complete, and a dialog box will appear. Do not click OK yet. Execution is put on pause so the output can be unlinked. If the links remain, there will be errors in the contents of the output.

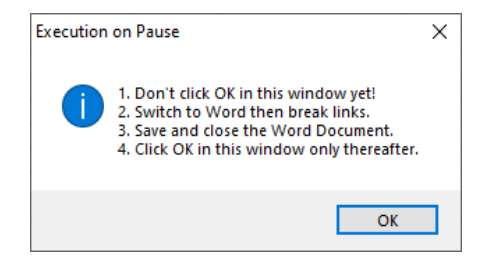

**Figure 70. Reminder in Generation of DDP Report**

Switch to the MS Word window for a file created using **04 Draft DDP.DOCX**. This is the Draft DDP with a timestamp in its filename. Break links to the MS Excel file as follows:

- 1. Click File  $\rightarrow$  Edit Links to Files.
- 2. In the Links window, select all links then click Break Link and confirm by clicking Yes.

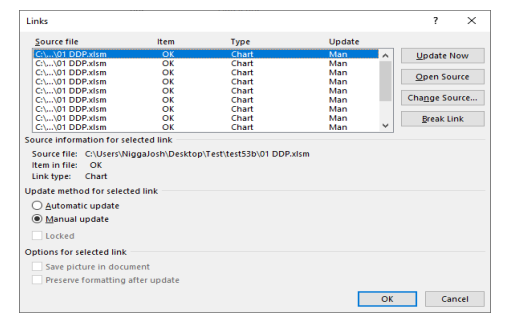

**Figure 71. Link-breaking requirement for Generation of DDP Report - 1**

3. Afterwards, there will be no more links and any changes to the DDP Template will not be reflected in the Draft DDP.

| Source file                                                                                                    | Item                 | Type  | Update |                    |                              |
|----------------------------------------------------------------------------------------------------|----------------------|-------|--------|--------------------|------------------------------|
| NULL                                                                                                    | ä,                   | Chart | Man    | $\mathbf{\hat{z}}$ | <b>Update Now</b>            |
| <b>NULL</b>                                                                                                    | $\ddot{\phantom{a}}$ | Chart | Man    |                    |                              |
| <b>NULL</b>                                                                                                    | ٠.                   | Chart | Man    |                    | <b>Open Source</b>           |
| <b>NULL</b>                                                                                                    |                      | Chart | Man    |                    |                              |
| <b>NULL</b>                                                                                                    |                      | Chart | Man    |                    |                              |
| <b>NULLE</b>                                                                                                    | ÷.                   | Chart | Man    |                    | Change Source                |
| <b>NULL</b>                                                                                                    | ٠.                   | Chart | Man    |                    | ---------------------------- |
| <b>NULLE</b>                                                                                                    | ٠.                   | Chart | Man    |                    | <b>Break Link</b>            |
| <b>NULL</b>                                                                                                    | ٠.                   | Chart | Man    | $\checkmark$       |                              |
| Source file: NULL<br>Item in file:<br>$\sim$                                                                                            |                      |       |        |                    |                              |
| Chart<br>Link type:                                                                                                    |                      |       |        |                    |                              |
|                                                                                                    |                      |       |        |                    |                              |
| Automatic update                                                                                                    |                      |       |        |                    |                              |
| C Manual update                                                                                                    |                      |       |        |                    |                              |
| Locked                                                                                                    |                      |       |        |                    |                              |
|                                                                                                    |                      |       |        |                    |                              |
| Source information for selected link<br>Update method for selected link<br><b>Options for selected link</b><br>Save picture in document |                      |       |        |                    |                              |

**Figure 72**. **Link-breaking requirement for Generation of DDP Report - 2**

- 4. Save and close the Draft DDP.
- 5. Return to the DDP Template. Click OK to finish execution. Failing to do so may cause the program to crash.

If execution is disrupted in any way, close and reopen. If failed, try running in a different computer.

Inspect the resulting Draft DDP for any damaged output. For example, there could be missing tables or charts. Attachment 2 shows a sample raw output of this process with no damages. If there are missing tables or charts, activate the pertinent sheet in the DDP Template and click  $\sim$ . From the summary window, copy the missing chart into the Draft DDP then break links as above. This can also be done if there are changes to a specific chart that must be reflected and running the entire process is too cumbersome.

#### **7. EDITING THE DRAFT DDP**

The Draft DDP will have tables and charts exported from the workbook, which are the same as those in the summary windows shown when  $\sim$  is clicked. These may be formatted as desired. Also, the tables and charts may be resized to enhance the presentation based on the user's preference. Further, if a particular section is not applicable to the DU, it may be removed entirely.

Even with the tables and charts, the Draft DDP is still incomplete. Narratives must be added to explain the summarized quantities. Below the charts and tables are narrative guides to assist in making discussions. However, do not constrain the discussion to the pre-built narratives and expound data sets for better appreciation and analysis of DU management.

To begin, type the first forecast year and the DU's name on the cover page of the Draft DDP.

#### **7.1. General Information**

The first page of the Draft DDP is structured to accommodate discussions of franchise area details. Fill in as necessary.

#### **7.2. Historical and Forecasted Consumption Data**

Data from **Hist** and **Forc** from PSPP workbooks are consolidated in a table in the Draft DDP as follows:

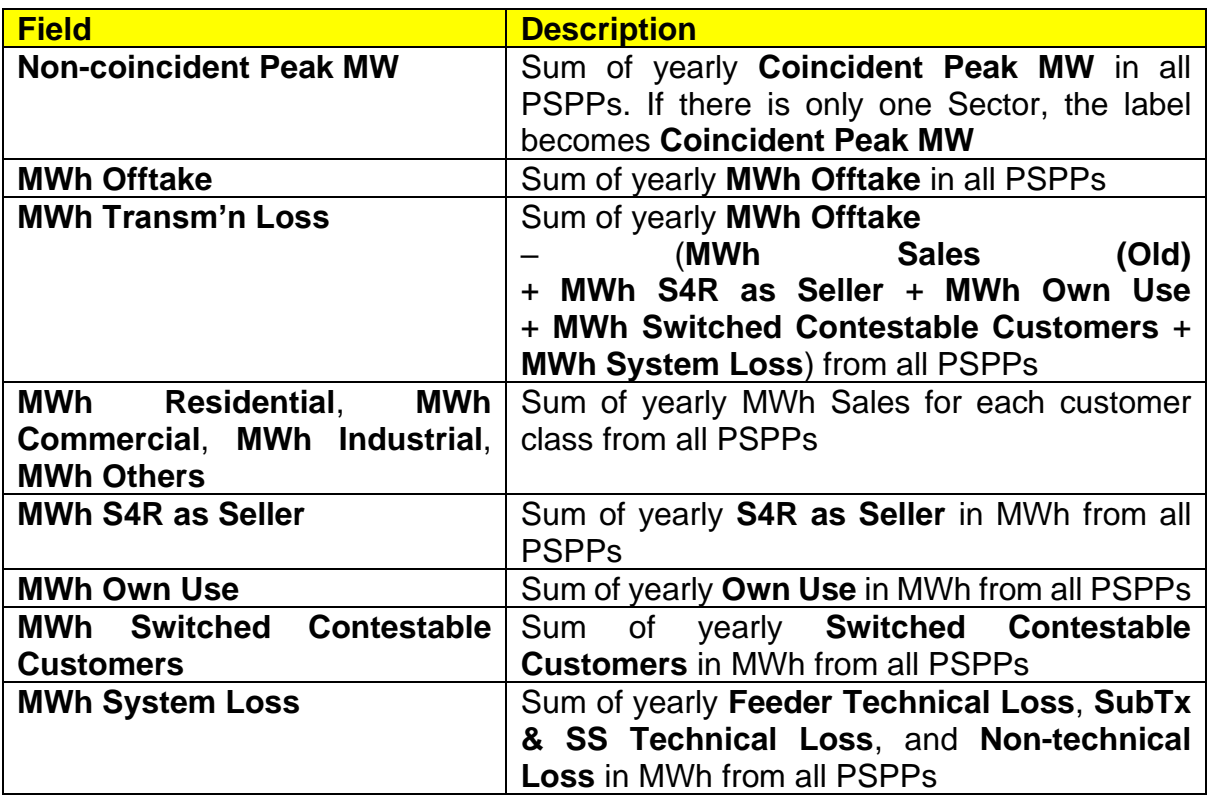

**Figure 73. Contents of DDP Report – Table 1 on Historical and Forecasted Consumption Data**

As the table has numerous rows, it is necessary to set the top row as the header row in MS Word. Then, adjust the borders of the first row of each page accordingly. Add a short discussion below the table.

Other calculated fields from **Hist** and **Forc** from PSPP workbooks are consolidated in a table in the Draft DDP as follows:

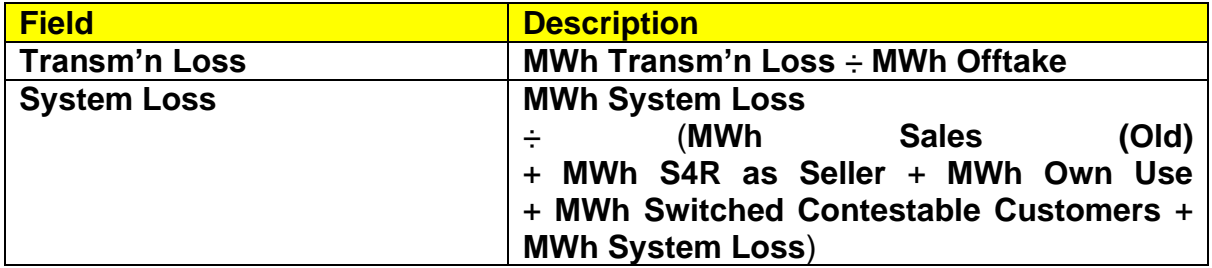

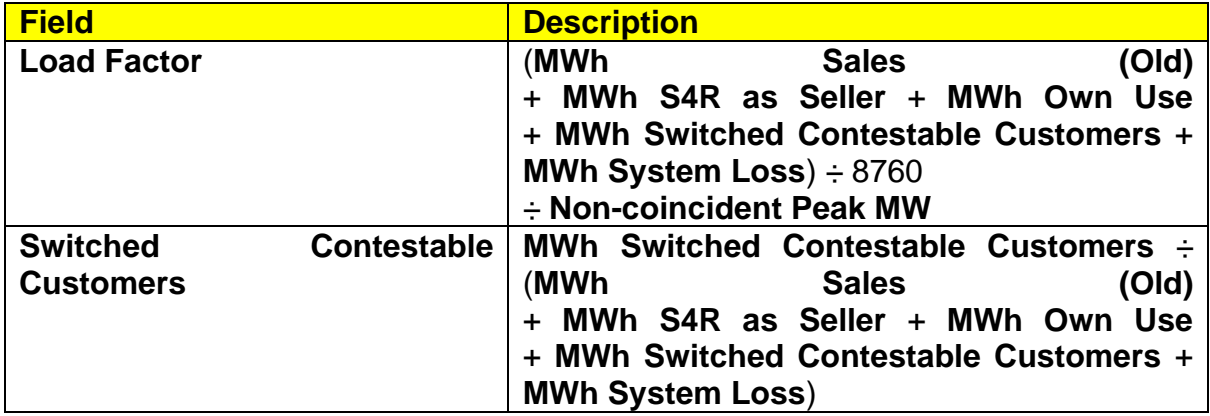

**Figure 74. Contents of DDP Report – Table 2 on Historical and Forecasted Consumption Data**

A "Historical and Forecasted Consumption" chart based on the table above will be shown. It is a breakdown of **MWh Input** superimposed with **Non-coincident Peak MW**. Add a short discussion correspondingly.

For the "Historical and Forecasted Consumption" chart, as the x-axis pertains to the year, its range can be adjusted. Right-click the x-axis, click "Format Axis", then select "Date axis". The lower and upper limits of the range can then be changed. Unfortunately, the numerical representation within MS Word is not the same as the displayed value. For example, the year 2000 is shown as 6/22/1905 or 22 June 1905. Thus, to adjust the year range, a corresponding date must be inputted. For example, if there is no data prior to 2009, the input to "Minimum" must be 7/1/1905 or 6/22/1905 + (2009 – 2000). The same method can be used for similar charts.

#### **7.3. Historical and Forecasted Customer Data**

A table based on the inputs in **Cust** will be in the Draft DDP as follows:

| <b>Field</b>                                     | <b>Description</b>                   |
|--------------------------------------------------|--------------------------------------|
| <b>Number</b><br><b>of</b><br>barangays<br>in    | Sum(X1)                              |
| franchise                                        |                                      |
| <b>of</b><br>households<br><b>Number</b><br>in   | Sum(X2)                              |
| franchise                                        |                                      |
| Number of barangays outside                      | As inputted                          |
| franchise being served                           |                                      |
| <b>Number</b><br><b>of</b><br>customer           | <b>Sum (Y1)</b>                      |
| connections outside franchise                    |                                      |
| Number of captive customer                       | <b>Sum (Y2)</b>                      |
| connections                                      |                                      |
| <b>Number</b><br>Οf<br>contestable               | Sum (Unserved by RES, ≥ 1 MW through |
| customers                                        | Switched, (500 kW, 750 kW))          |
| <b>NCP</b><br>switched<br><b>MW</b><br><b>of</b> | As inputted                          |
| contestable customers                            |                                      |
| switched<br><b>MWh</b><br><b>of</b><br>Total     | As inputted                          |
| contestable customers                            |                                      |

**Figure 75. Contents of DDP Report – Table on Historical and Forecasted Customer Data**

Add a short discussion below the table.

Add a short discussion below each of the two charts in the Draft DDP based on **Cust**, as follows:

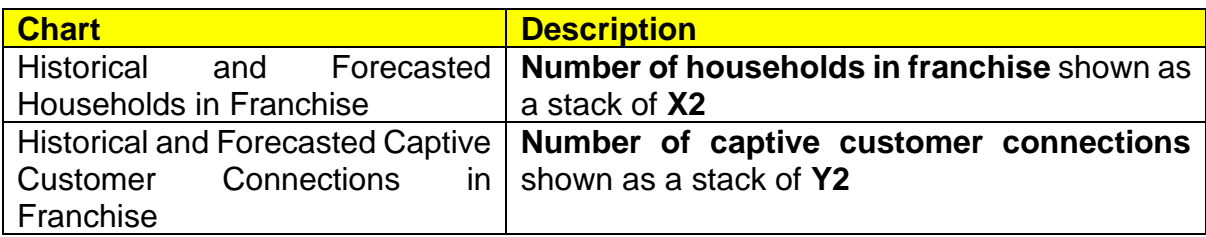

**Figure 76. Contents of DDP Report – Charts on Historical and Forecasted Customer Data**

#### **7.4. Capital Projects**

Add a short discussion below each of the two charts in the Draft DDP based on **CAPEX-3** and **CAPEX-1** as follows:

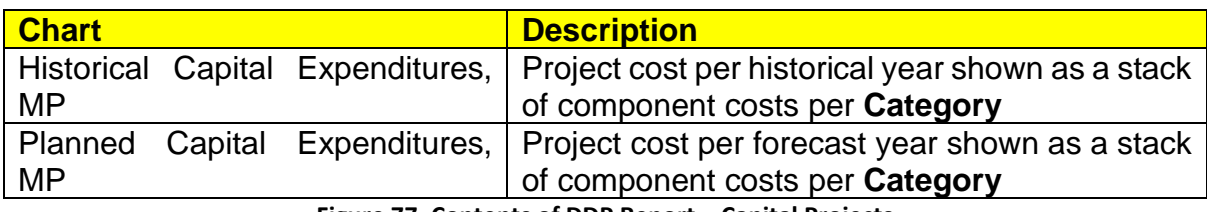

**Figure 77. Contents of DDP Report – Capital Projects**

#### **7.5. Distribution System Assets**

A table based on the inputs in **CurrInf** will be in the Draft DDP as follows:

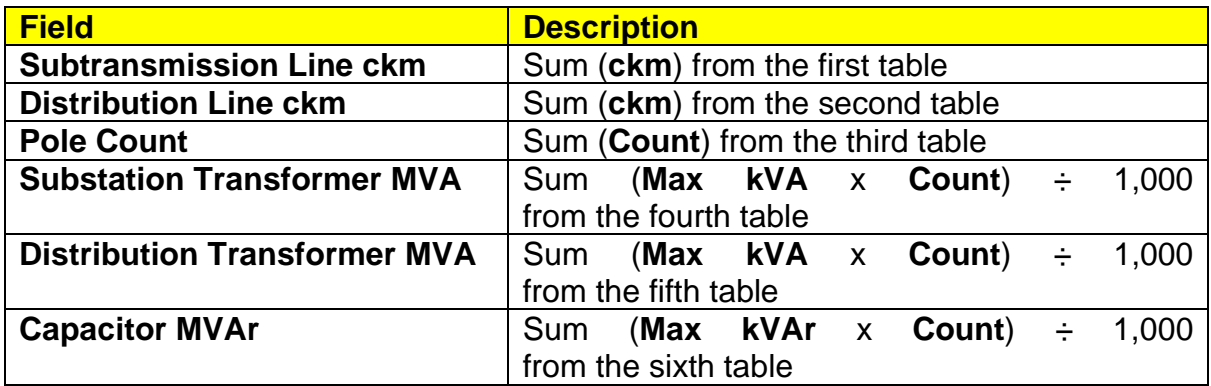

**Figure 78. Contents of DDP Report – Current Infrastructure**

Add a short discussion below the table.

A table based on the inputs in **SSTx** will be in the Draft DDP as follows:

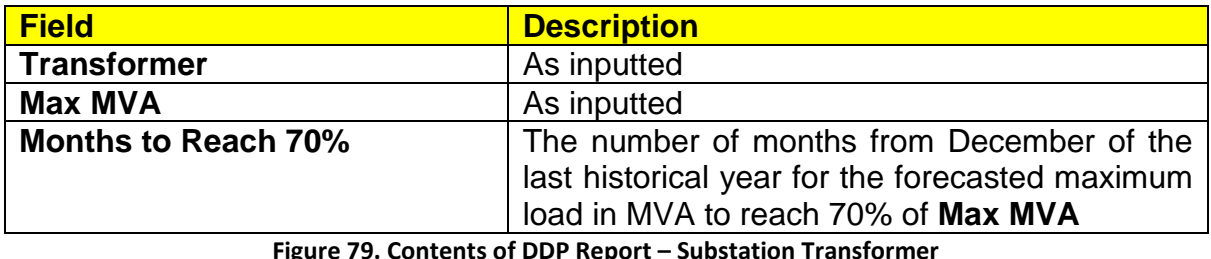

**Figure 79. Contents of DDP Report – Substation Transformer**

Add a short discussion below the table.

#### **7.6. Subsidized Projects**

A "Subsidized Projects, MP" chart summarizing the contents of **Subs** will be shown. It shows **Project Cost, PhP** divided by 1 M and summed per **Funding Source** and segregated into complete and incomplete based on **Completion Level**. Add a short discussion correspondingly.

#### **7.7. Household Electrification**

A table based on the inputs in **HH** will be in the Draft DDP as follows:

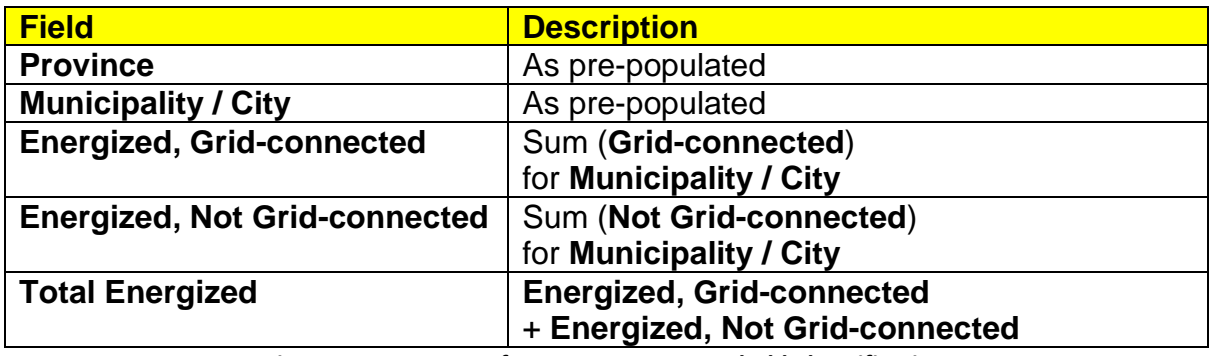

**Figure 80. Contents of DDP Report – Household Electrification**

If the table has numerous rows, it may be necessary to set the top row as the header row in MS Word and adjust the borders of the first row of each page accordingly.

Add a short discussion below the table.

#### **7.8. General Electrification**

Add a short discussion below each of the three charts in the Draft DDP based on **Elec**, as follows:

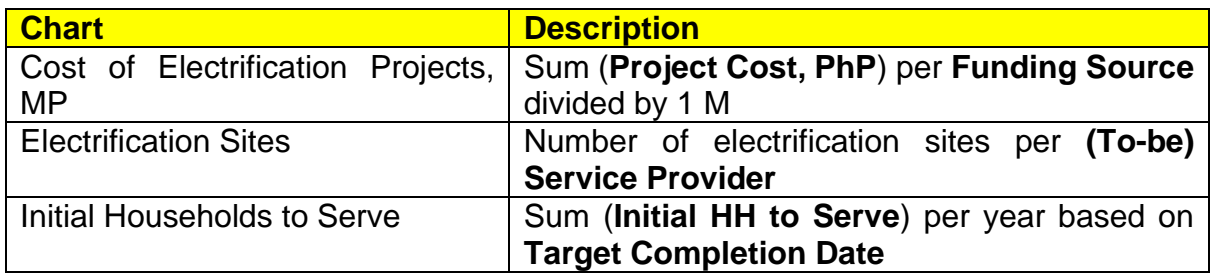

**Figure 81. Contents of DDP Report – General Electrification**

#### **7.9. Contestable Customers**

A "Monthly Peak kW of Contestable Customers" chart summarizing the contents of **Cont** will be shown. It shows the sum of **Lowest**, **Highest**, and **Mean** segregated according to **Service Provider**.

If there is an unresolved discrepancy with the last historical year in **Cust**, "(Discrepancy)" will be indicated in the chart label. In such a case, input the correct values to **Cust** or **Cont** and re-run to avoid erroneous results. If "(Discrepancy)" is not indicated, add a short discussion below the table.

#### **7.10. GEOP Customers**

A "Monthly Peak kW of GEOP Customers" chart summarizing the contents of **GEOP** will be shown. It shows the sum of **Lowest**, **Highest**, and **Mean** segregated according to **RE Resource**.

If there is an unresolved discrepancy with the last historical year in **Cust**, "(Discrepancy)" will be indicated in the chart label. In such a case, input the correct values to **Cust** or **GEOP** and re-run to avoid erroneous results. If "(Discrepancy)" is not indicated, add a short discussion below the table.

#### **7.11. Net Metering Customers**

A "kWh Quantities for <br>Net Metering Customers with a kW" chart summarizing the contents of **NM** will be shown. It shows the following calculated fields:

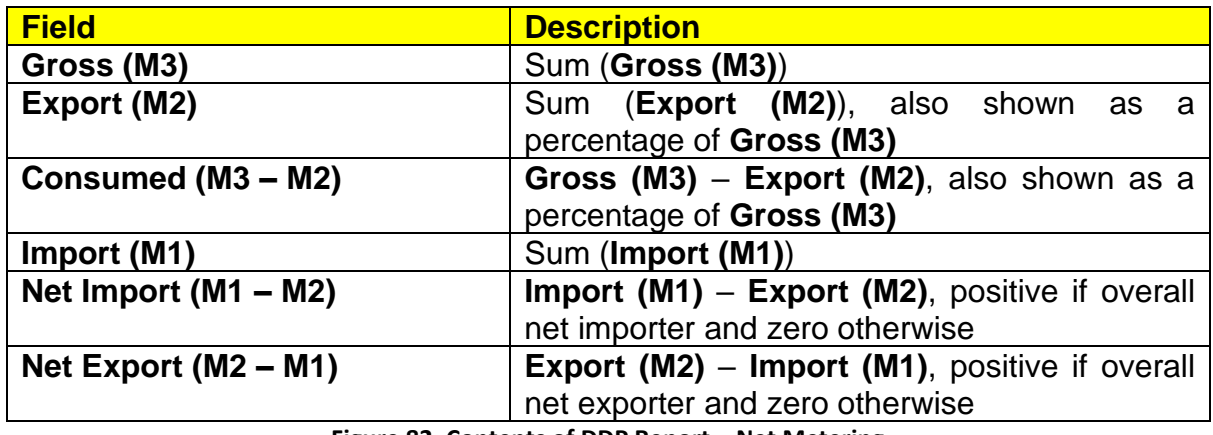

**Figure 82. Contents of DDP Report – Net Metering**

If there is an unresolved discrepancy with the last historical year in **Cust**, "(Discrepancy)" will be indicated in the chart label. In such a case, input the correct values to **Cust** or **NM** and re-run to avoid erroneous results. If "(Discrepancy)" is not indicated, add a short discussion below the table.

#### **7.12. Historical Reliability Indices**

One table per **Category** based on the inputs in **Rel** will be in the Draft DDP with the following calculated fields:

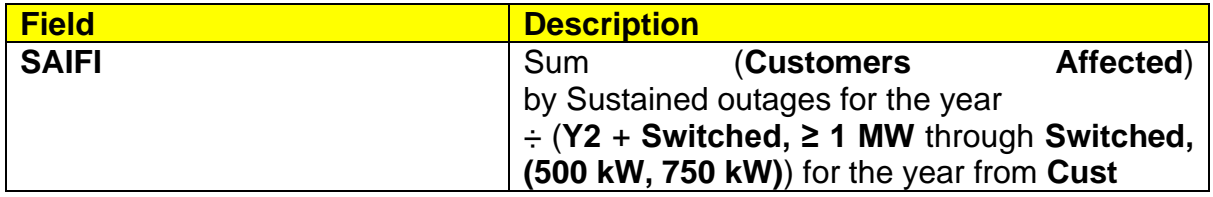

| <b>Field</b> | <b>Description</b>                                        |
|--------------|-----------------------------------------------------------|
| <b>MAIFI</b> | Affected)<br>(Customers<br>Sum                            |
|              | by Momentary outages for the year                         |
|              | $\div$ (Y2 + Switched, $\geq$ 1 MW through Switched,      |
|              | $(500 \text{ kW}, 750 \text{ kW})$ for the year from Cust |
| SAIDI(h)     | <b>Affected</b><br>(Customers<br>Sum                      |
|              | $\star$<br>minutes<br>(DateTime)<br><b>Start</b>          |
|              | $-$ DateTime End)) for the year                           |
|              | $\div$ (Y2 + Switched, $\geq$ 1 MW through Switched,      |
|              | (500 kW, 750 kW)) for the year from Cust $\div$ 60        |
| CAIDI (h)    | SAIDI (h) $\div$ (SAIFI + MAIFI)                          |

**Figure 83. Contents of DDP Report – Reliability Indices**

The program classifies each outage in sheet **Rel** based on minutes (**DateTime Start** – **DateTime End**). Outages below five minutes in duration are classified as Momentary while all others are classified as Sustained. **SAIFI** and **MAIFI** are the average number of Sustained and Momentary interruptions per customer for the year, respectively. **SAIDI (h)** is the average cumulative hours of interruption per customer for the year. **CAIDI (h)** is the average time in hours required to restore service after an interruption for the year.

Add a short discussion below each table, especially regarding targets set by ERC, if any.

A "Number of Customers Affected per Hour" chart summarizing the contents of **Rel** will be shown. It shows a stack of the sum of **Customers Affected** every hour per year. Add a short discussion below.

#### **7.13. Finalizing the DDP**

Once all the discussions are finished, save the document. Then, export to .PDF format and/or rename if desired.

#### **8. NEXT YEAR'S INPUTS**

#### **8.1. Next Year's PSPP Inputs**

After clicking the up-spinner button in Sheet **Hist**, the same PSPP file can be used for next year's submission with the following general adjustments:

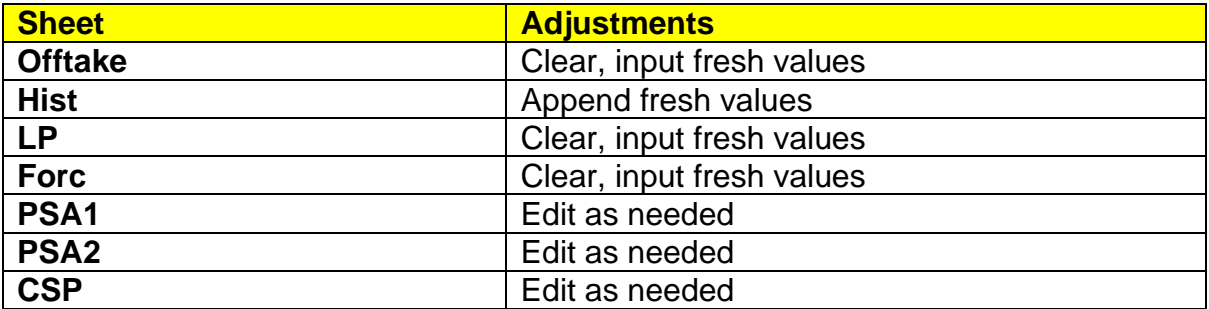

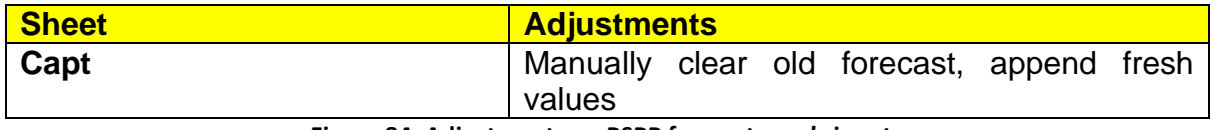

**Figure 84. Adjustments on PSPP for next year's inputs**

#### **8.2. Next Year's DDP Inputs**

After clicking the up-spinner button in Sheet **Cust**, the same DDP file can be used for next year's submission with the following general adjustments:

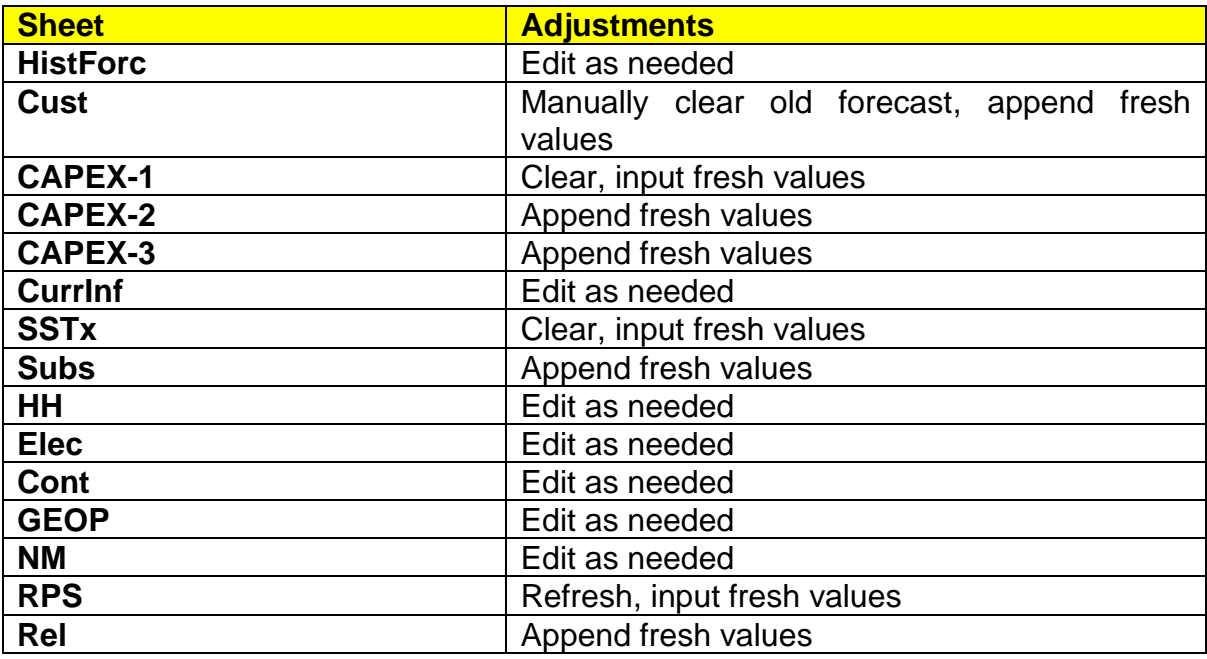

**Figure 85. Adjustments on DDP for next year's inputs**

#### **9. SUBMISSION TO DOE**

Note that submitted DDP and PSPP files that yield errors when the Sweep button is clicked are likely to be deemed non-compliant with DOE's requirements.

DOE reserves the right to reject DDP submissions that are not up to standard. Following the instructions in this manual will lead to a DDP that satisfies DOE's minimum requirements. That said, DUs may enhance their DDP submissions as deemed necessary.

Submit to DOE through [doe.ddpsubmissions@gmail.com](mailto:doe.ddpsubmissions@gmail.com) the following files:

- DDP
	- Filled **01 DDP.XLSM** (do not rename)
	- Edited output .DOCX file (and .PDF file if so desired)
- Each PSPP
	- Filled **02 PSPP \_.XLSM** (the first characters shall be "02 PSPP")
	- Edited output .DOCX file (and .PDF file if so desired)

The message title should be "[DU] DDP [Year]", where [Year] stands for the first forecast year (e.g. "CASURECO IV DDP 2020" for a DDP submitted by 15 March 2020 by Camarines Sur IV Electric Cooperative, Inc.).

### **III. Flow Chart on the Preparation of DOE-EPIMB DDP Form 2021-01- 001**

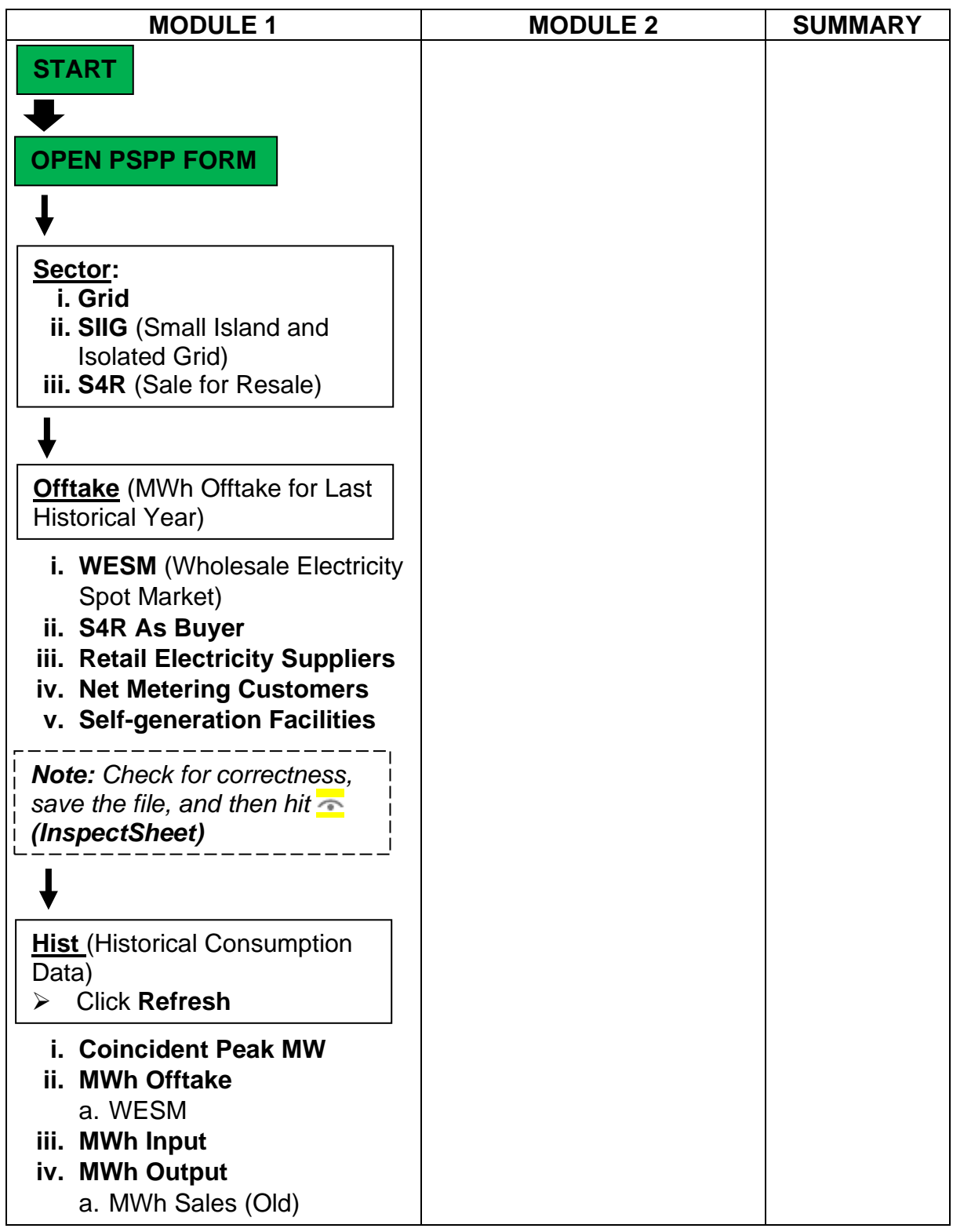

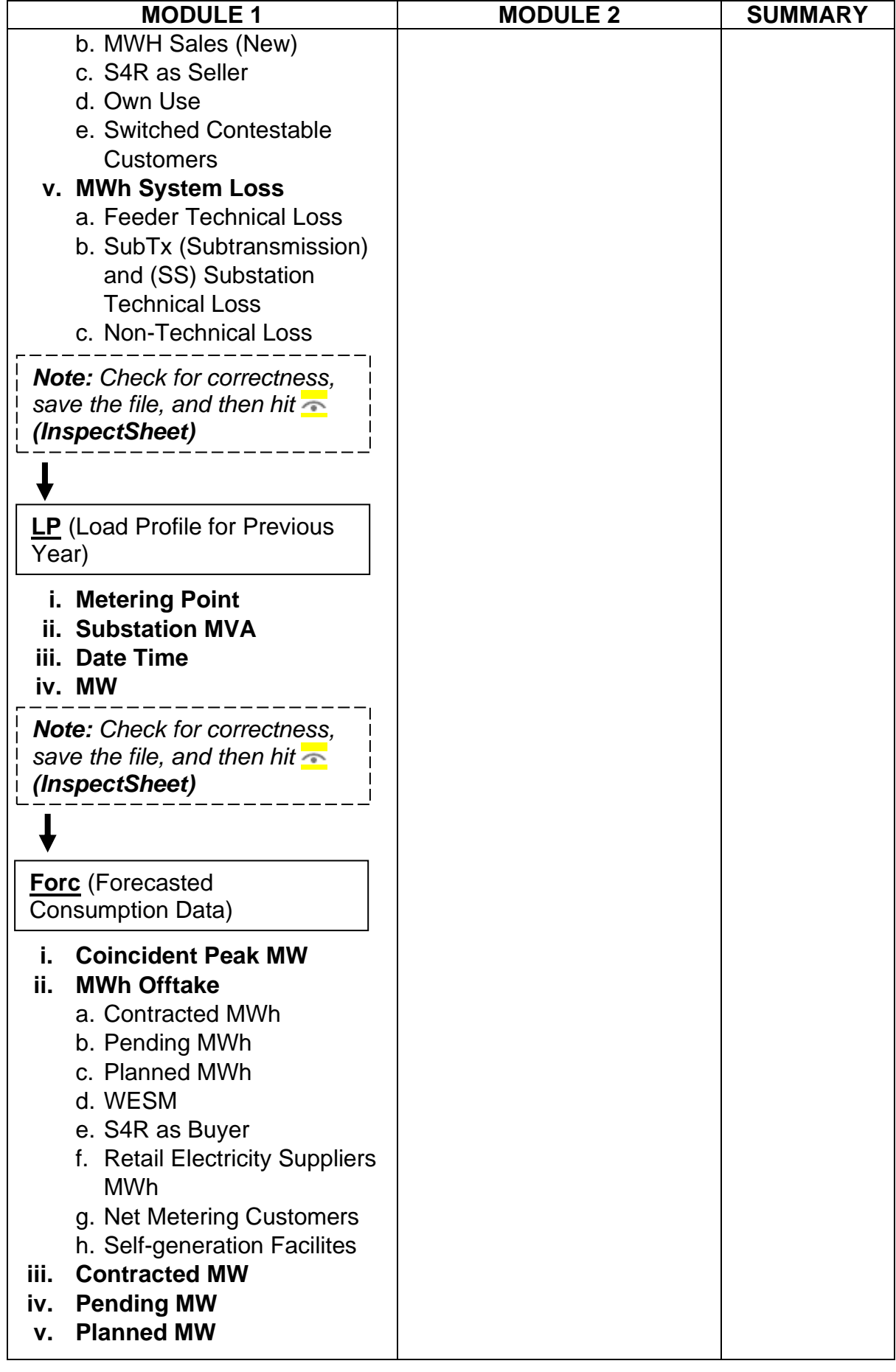

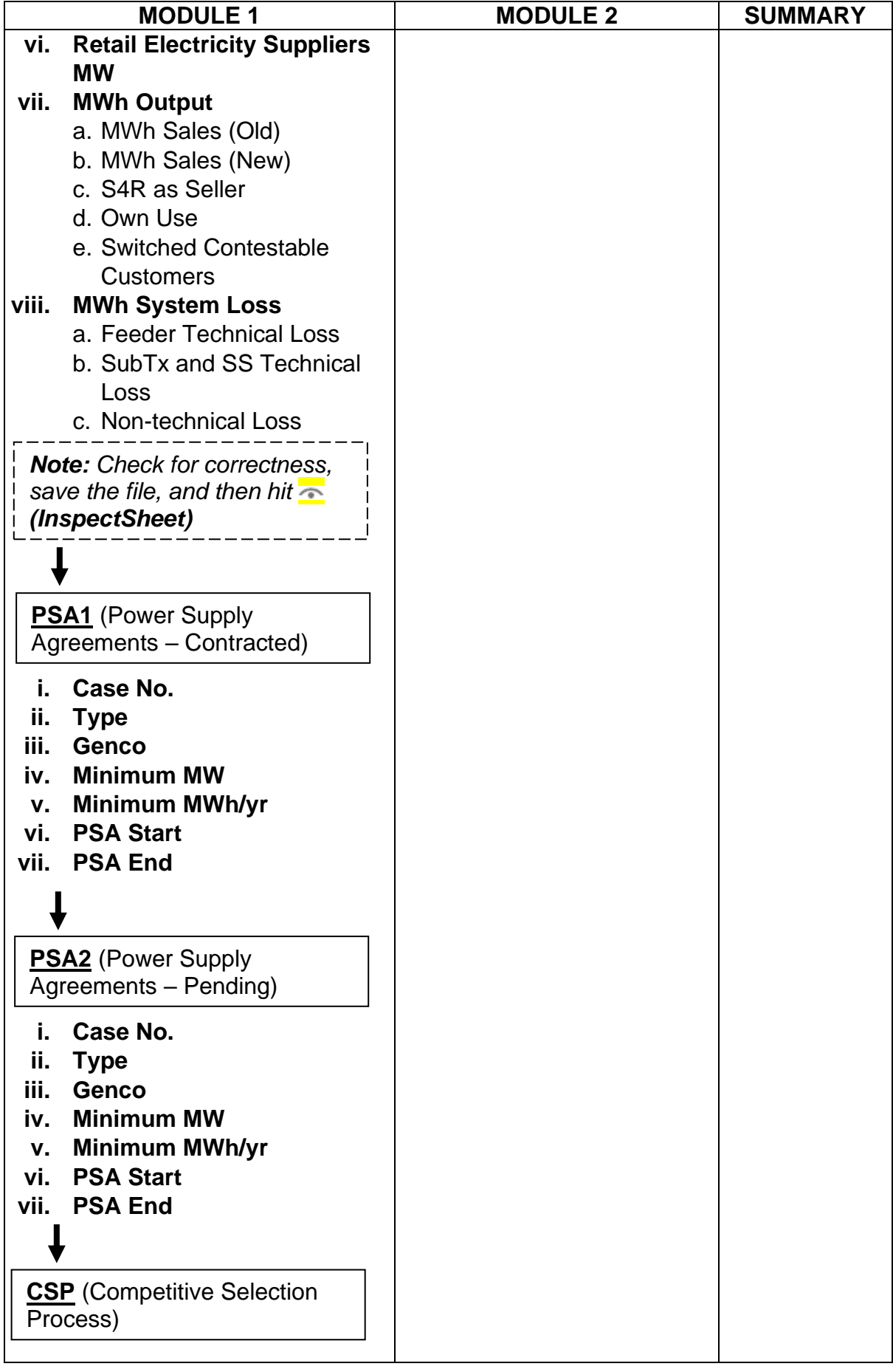

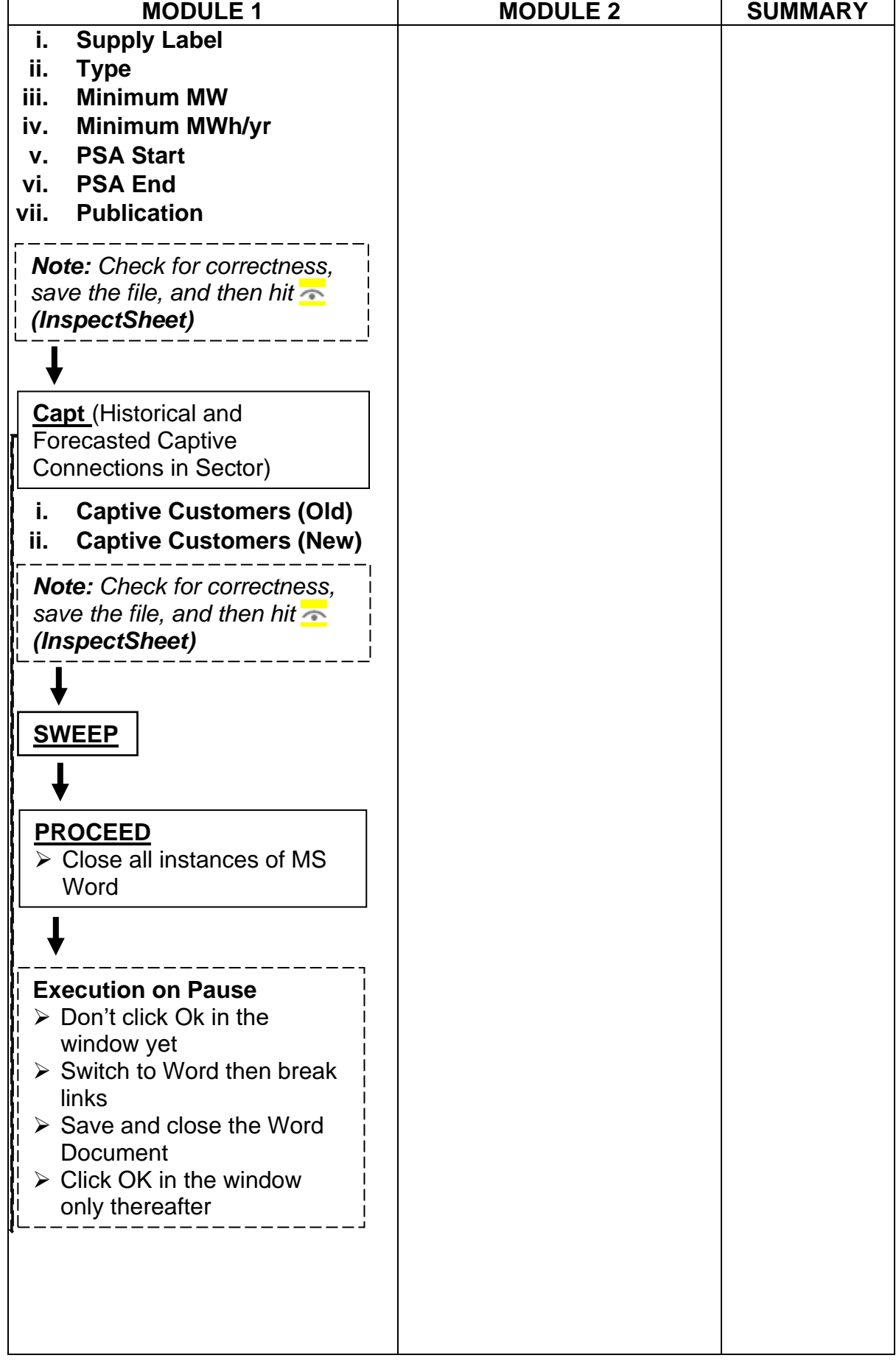

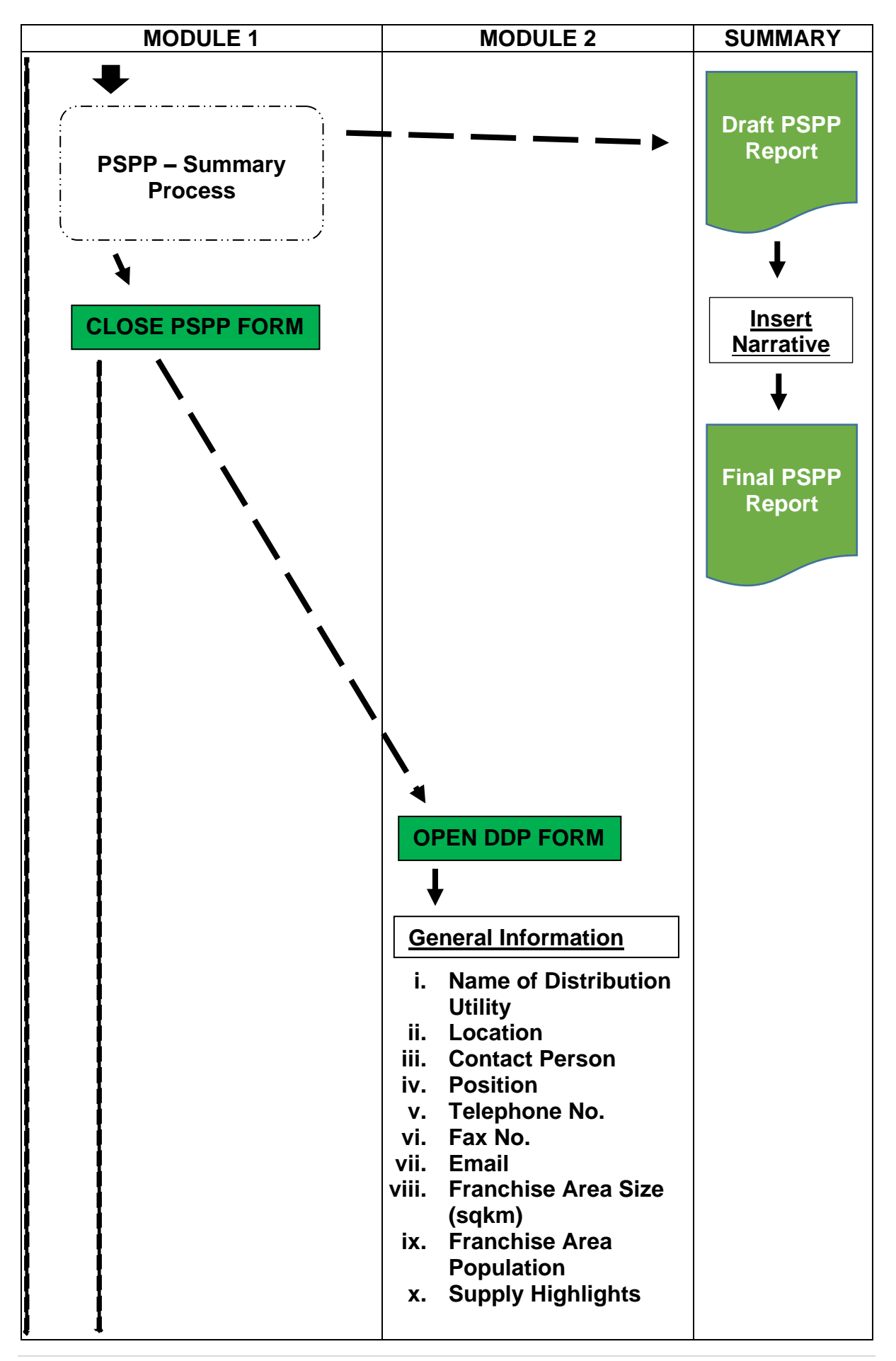

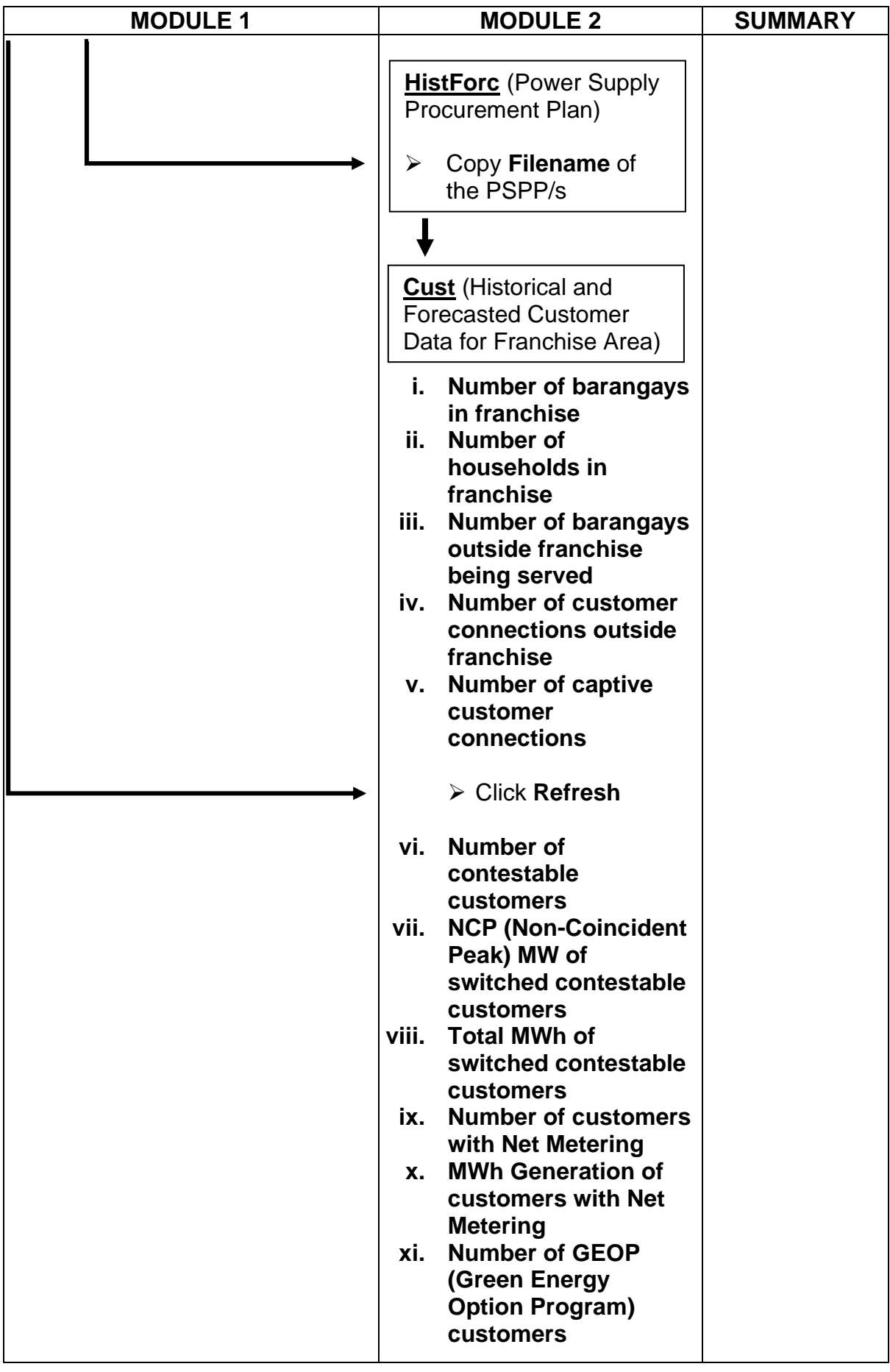

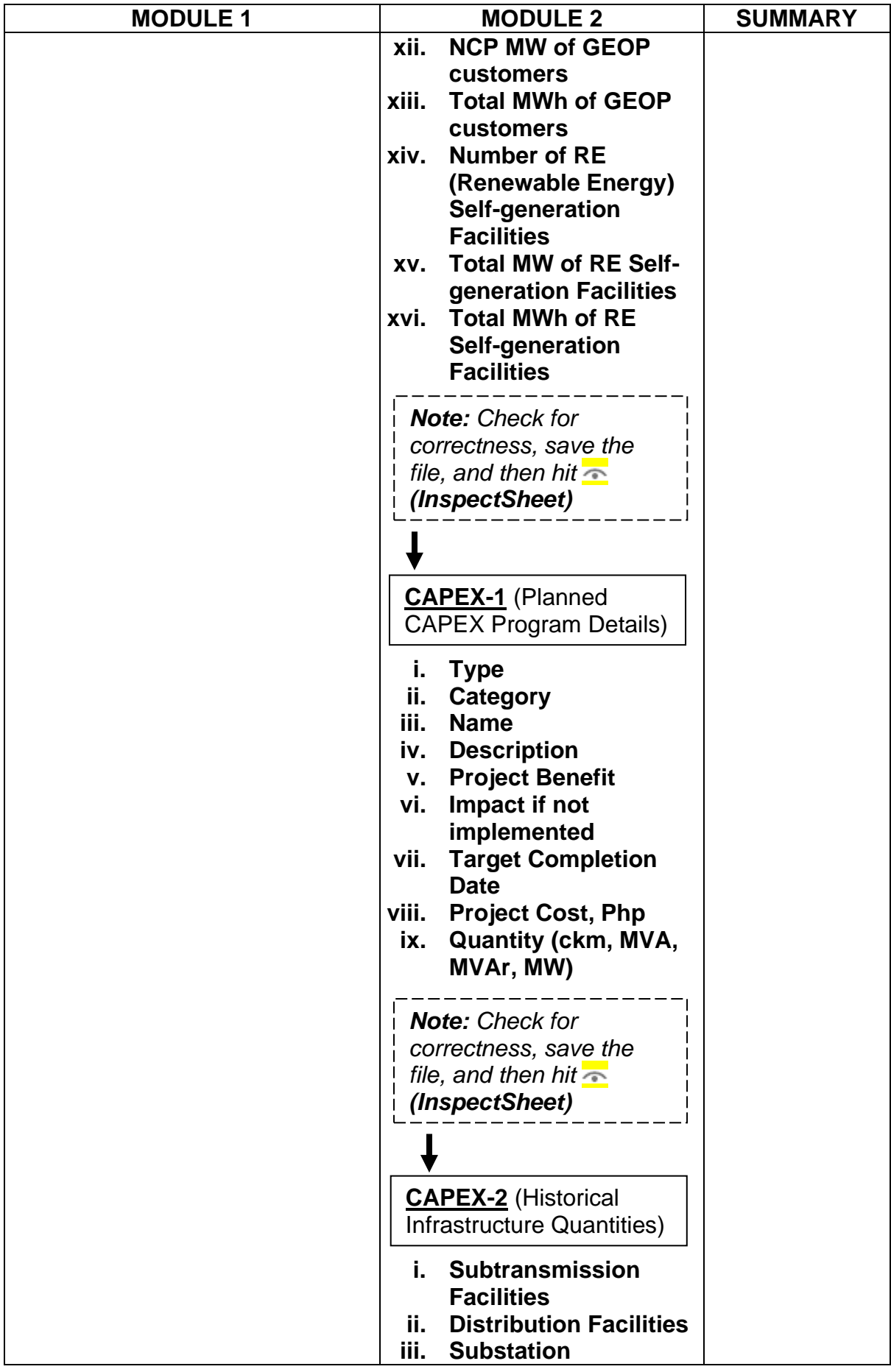

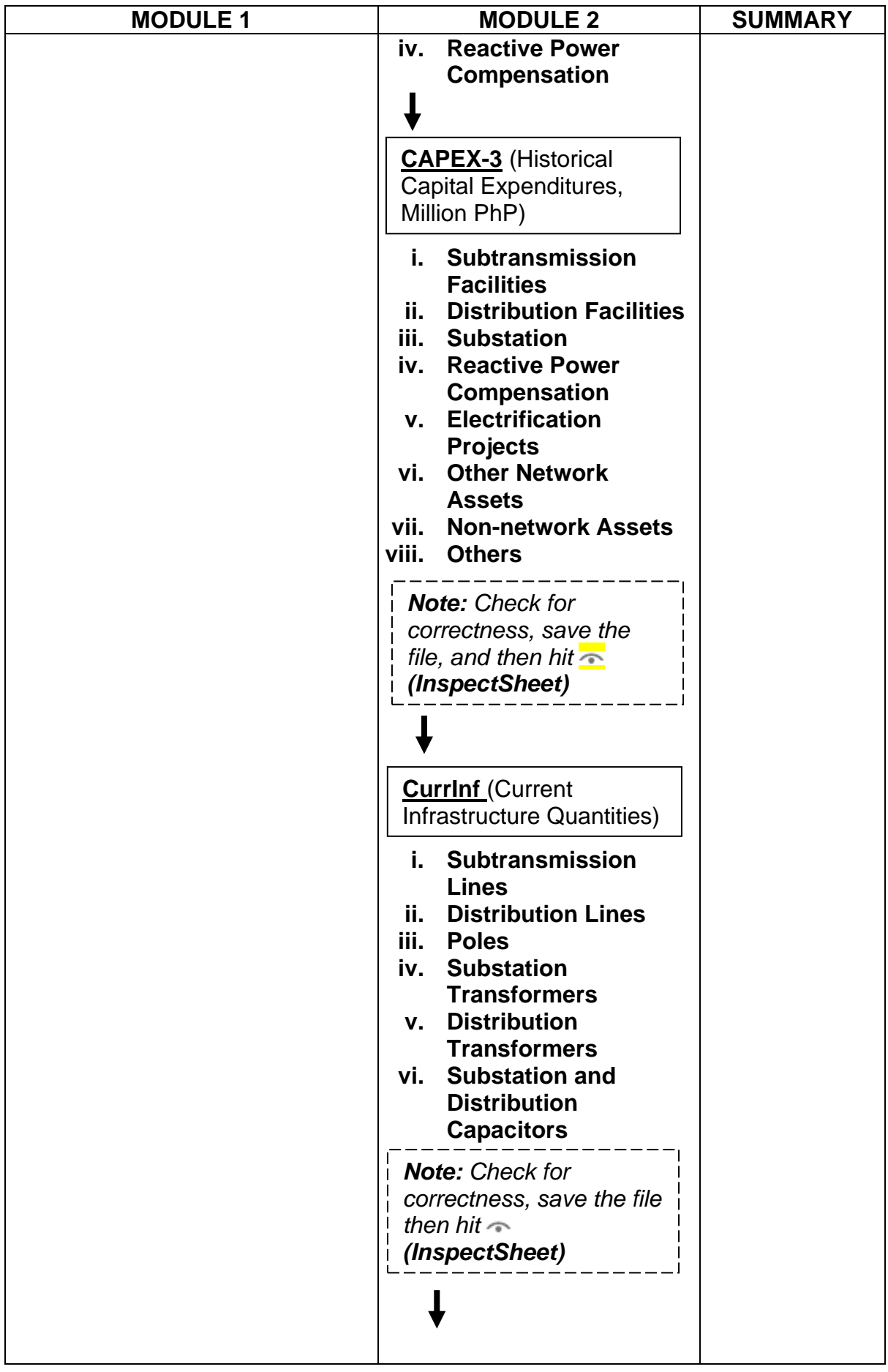

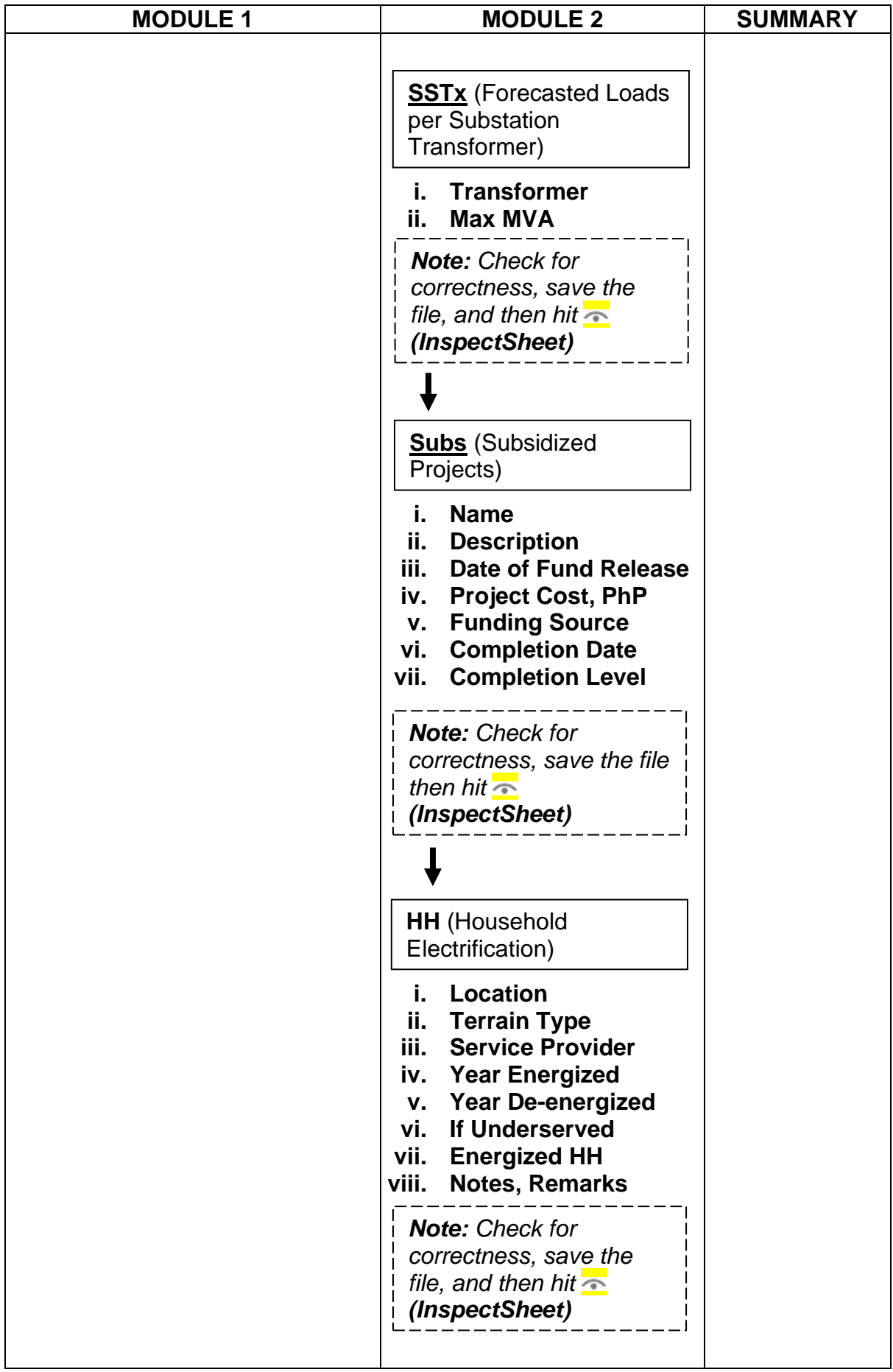

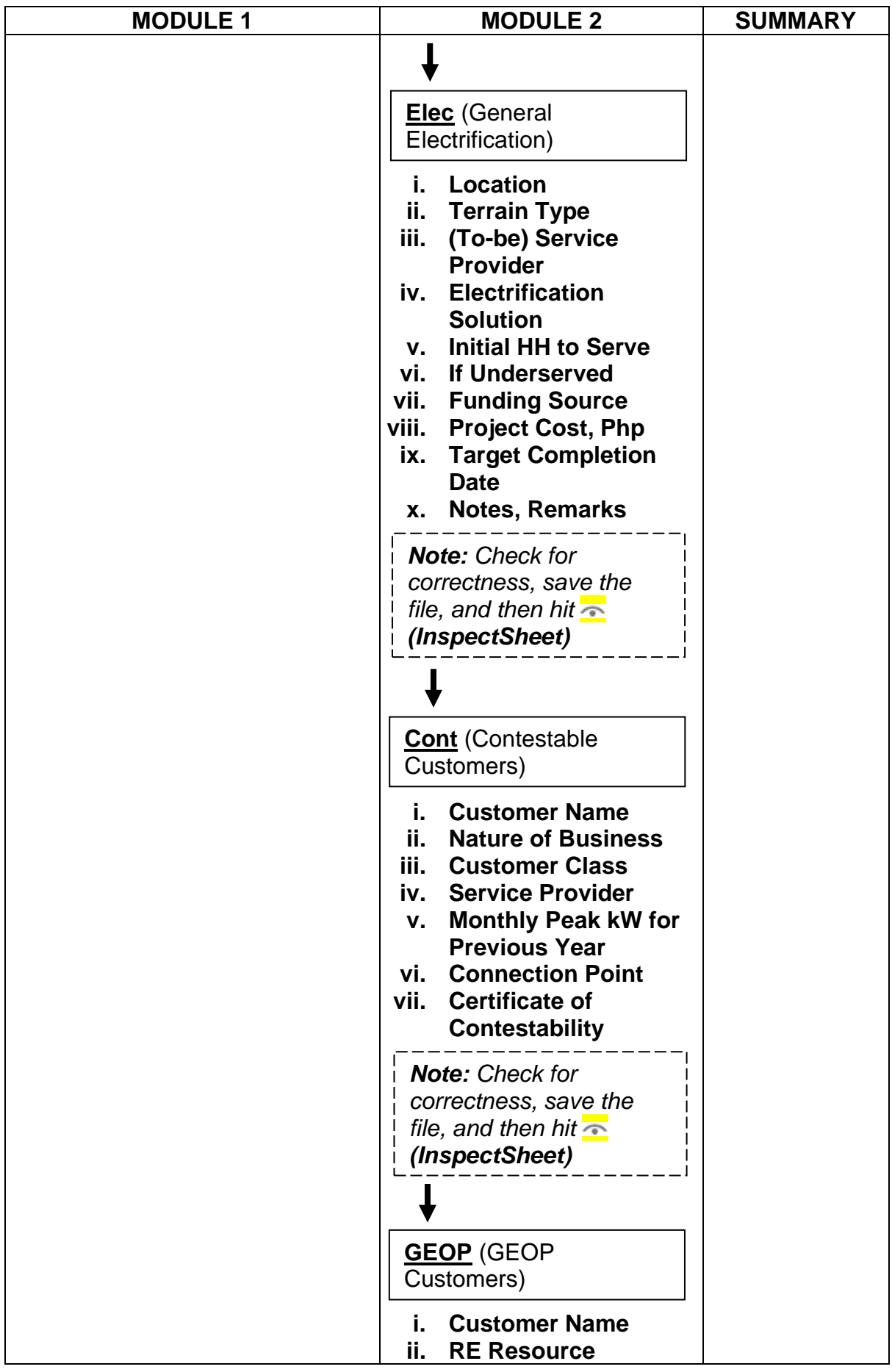

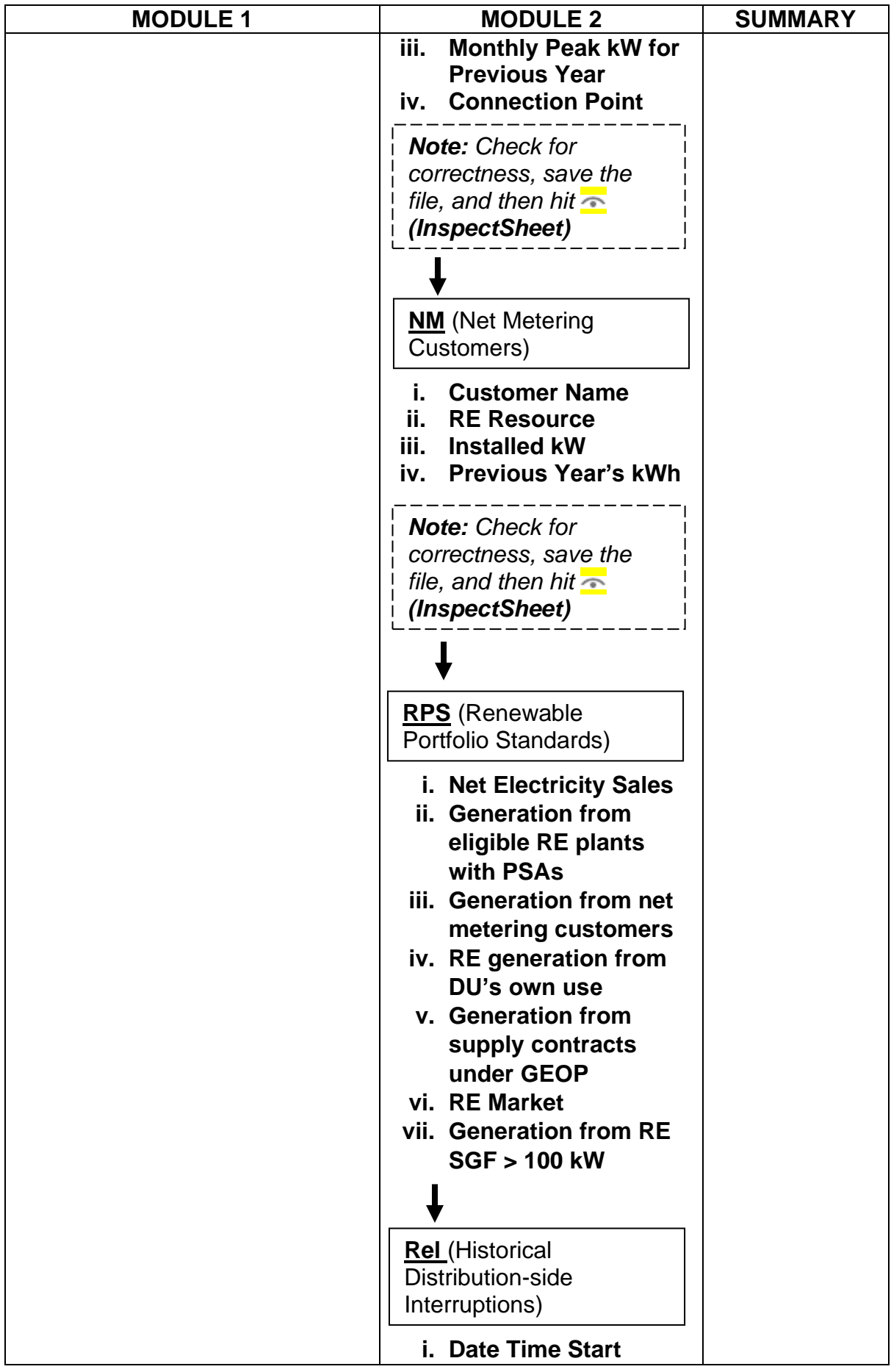

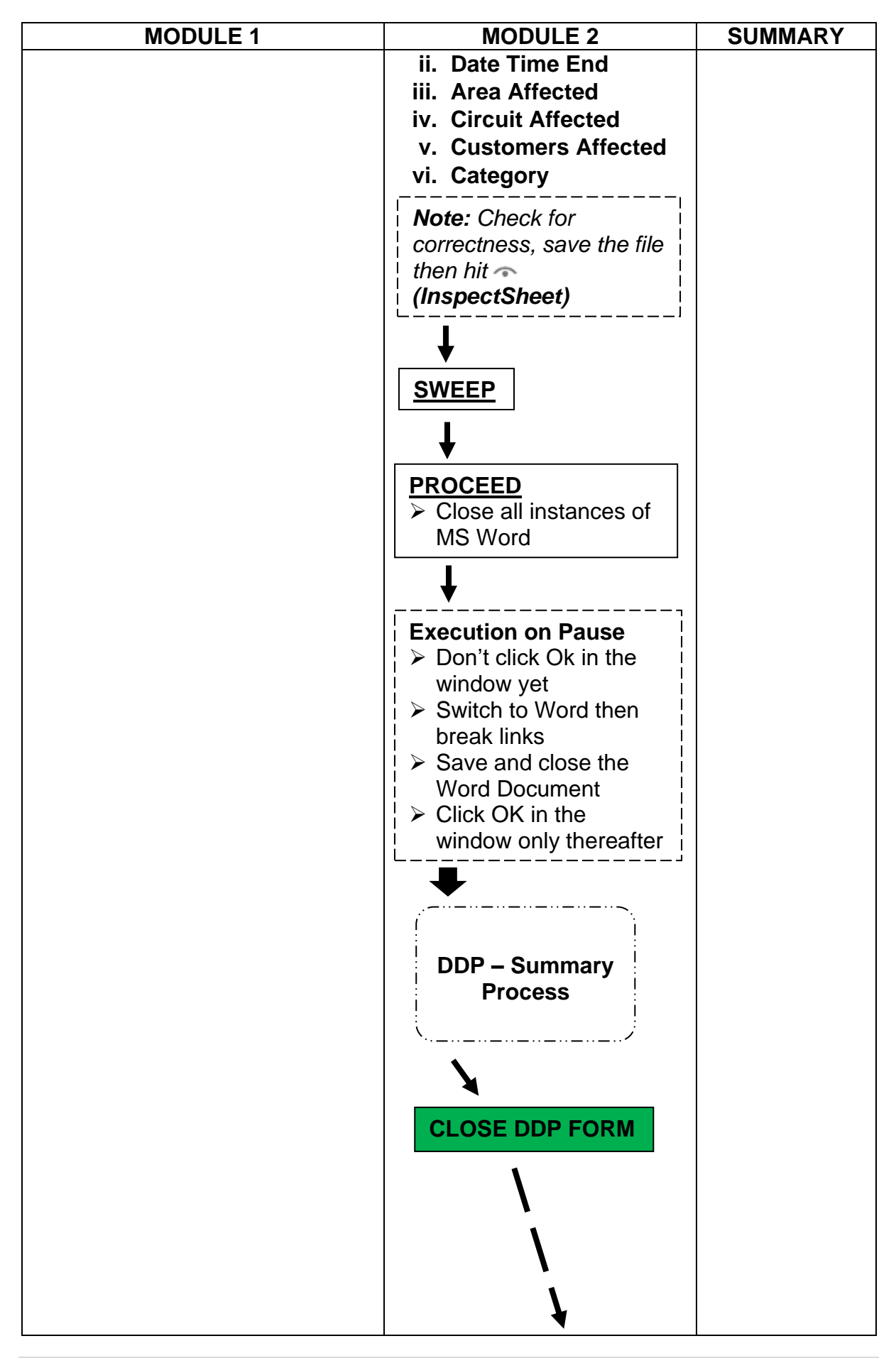

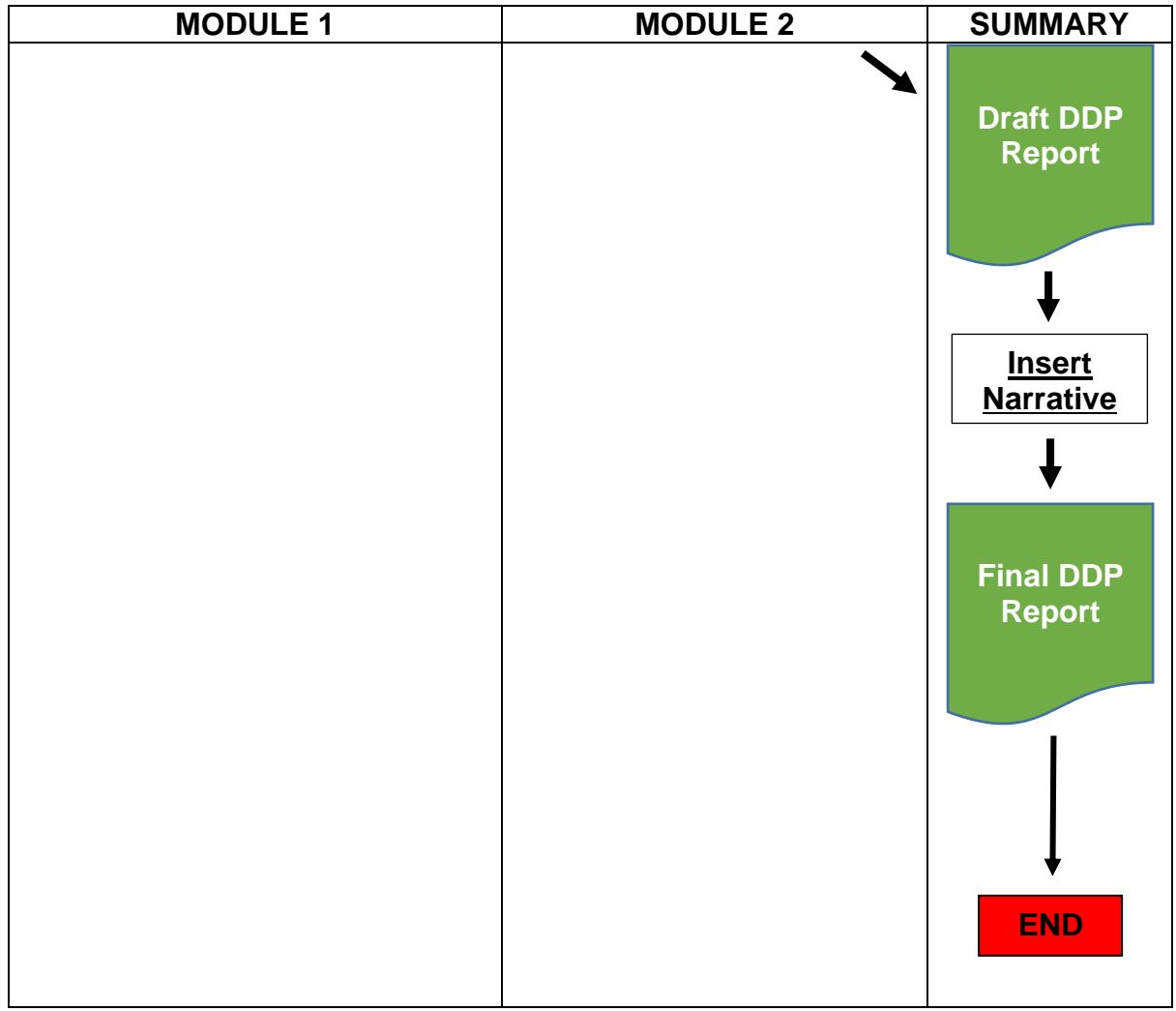

# **Legend:**

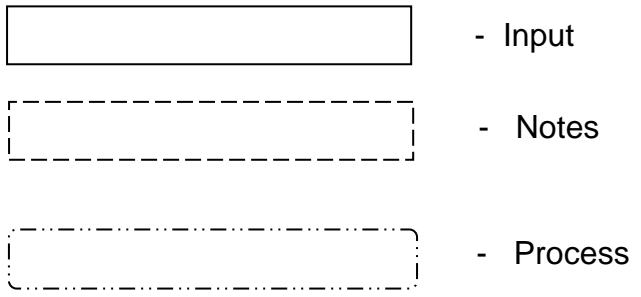